# MTV2200 SX Series ユーザーズマニュアル V1.0J

MTV2200 SX Series ユーザーズマニュアル Version 1.0J August 12, 2002 Copyright © 2002 Canopus Co., Ltd. All rights reserved.

# **Canopus**

# ご使用の前に

### ■絵表示について

本製品を安全に正しくお使いいただくために、以下の 内容をよく理解してから本文をお読みください。

# 警告

人が死亡または重傷を負う恐れのある内容を示してい ます。

# 注意

けがをしたり財産に損害を受ける恐れのある内容を示 しています。

■絵表示の意味

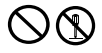

この記号はしてはいけないことを表しています。

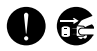

この記号はしなければならないことを表しています。

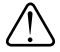

この記号は気をつける必要があることを表しています。

### ■ご購入製品を使用される際の注意事項

ここでは、ご購入製品を使用されるときにご注意いた だきたい事柄について説明しています。

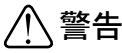

#### 健康上のご注意

ごくまれに、コンピュータのモニタに表示され る強い光の刺激や点滅によって、一時的にてん かん・意識の喪失などが引き起こされる場合が あります。こうした経験をこれまでにされたこ とがない方でも、それが起こる体質をもってい ることも考えられます。こうした経験をお持ち の方や、経験をお持ちの方の血縁にあたられる 方は、本製品を使用される前に必ず医師と相談 してください。

### ● 製品のご利用についての注意事項

医療機器や人命に関わるシステムでは、絶対に ご利用にならないでください。製品の性質上、 これらのシステムへの導入は適しません。

### ●製品の取り付けおよび取り外しに関する注意事項

製品の取り付けおよび取り外しを行う場合必ず パソコン本体および周辺機器の電源を切り、さ らに電源ケーブルをコンセントから抜いた状態 で行ってください。

パソコン本体および周辺機器の電源を入れたま ま製品を取り付けたり取り外したりした場合、 製品やパソコン本体、周辺機器および周辺機器 に接続されている機器の一部が破壊される恐れ があります。また、パソコン本体および周辺機 器の電源ケーブルをコンセントから抜かずにパ ソコン本体や周辺機器の筐体(電源ユニットな ど)、機器の金属部分に触れた場合には感電す る恐れがあります。

### ●静電気に関する注意事項

製品に静電気が流れると製品上の部品が破壊さ れる恐れがあります。各コネクタや部品面には 直接手を触れないでください。

静電気は衣服や人体からも発生します。製品に 触れる前に、一旦接地された金属製のものに触 れてください(体内の静電気を放電することに なります)。

# 注意

### ●消費電流に関する注意事項

複数の拡張ボードをパソコンに取り付けるとき は、ご購入製品を含めたすべての製品の消費電流 の合計がパソコンの最大供給電流を超えていない ことを必ず確認してください。全ボードの消費電 流の合計がパソコンの最大供給電流を超えたりす るなどの動作条件を満たさない環境で使用し続け ると、システムが正常に動作しない場合やシステ ムに負荷がかかり、パソコンが故障する原因とな る恐れがあります。

消費電流のわからない製品については、その製品 の取扱説明書をご覧いただくか、メーカーに直接 お問い合わせいただいてお確かめください。

### ●他社製品と併用されるときの注意事項

他社製品と併用されるとご購入製品が正常に動作 しないことがあり、そのためにシステムが本来の 目的を達成することができないこともあります。 あらかじめ、製品単体の環境で購入製品が正常に 動作することをご確認ください。また、他社製品 との併用によって購入製品が正常に動作しないの であれば、その他社製品と購入製品との併用はお 止めください。

### ●その他の注意事項

製品は指定された位置に指示通り取り付けてくだ さい。指示通りに取り付けられていない場合、製 品の金属部分とパソコンの金属部分が接触して ショートするなどの要因で、製品やパソコン本 体・周辺機器が破壊される恐れがあります。

製品を取り扱うときは手など皮膚を傷つけな いよう十分にご注意ください。ハードウェア の仕様上、製品のパネル、コネクタ、エッ ジ、裏面は金属のピンが、突出していることが あります。製品を取り付けたり取り外したりす るときは、製品全体を軽く包み込むようにお持 ちください。

動作中の製品は熱により非常に熱くなりま す。長時間使用した製品に手を触れる際に は、十分にご注意ください。

# ご注意

- (1)本製品の一部または全部を無断で複製することを 禁止します。
- (2)本製品の内容や仕様は将来予告無しに変更するこ とがあります。
- (3)本製品は内容について万全を期して作成いたしま したが、万一ご不審な点や誤り、記載漏れなどお 気付きの事がございましたら、当社までご連絡く ださい。
- (4)運用した結果については、(3)項にかかわらず責任 を負いかねますので、ご了承ください。
- (5)ご使用上の過失の有無を問わず、本製品の運用にお いて発生した逸失利益を含む特別、付随的、または 派生的損害に対するいかなる請求があったとして も、当社はその責任を負わないものとします。
- (6)本製品付属のソフトウェア、ハードウェア、マ ニュアル、その他添付物を含めたすべての関連製 品に関して、解析、リバースエンジニアリング、 デコンパイル、ディスアッセンブリを禁じます。
- (7)カノープス、CANOPUS/カノープスおよびそのロゴ は、カノープス株式会社の登録商標です。
- (8)Microsoft、Windowsは米国マイクロソフト・コー ポレーションの登録商標です。また、その他の商 品名やそれに類するものは各社の商標または登録 商標です。
- (9)iEPGおよびiEPGロゴは、ソニー株式会社の商標 です。

# 表記について

- 本書はMTV2200 SX/MTV2200 SX Lightアプリケー ションの操作方法について説明しています。アプリ ケーション『MEDIACRUISE』の操作方法については、 インストール後に作成されるオンラインマニュアル も、併せてご参照ください。 『DVD-Movie Album for Canopus』の操作方法につ いては、別冊のマニュアルをご参照ください (MTV2200 SX Lightには同梱されていません)。 また、MTV2200 SX/MTV2200 SX Lightのセットアッ プ手順とソフトウェアのインストール方法は、別冊 のインストールマニュアルをご参照ください。
- 本書に記載されていない情報が記載される場合があ りますので、ディスクに添付のテキストファイル・ オンラインマニュアルも必ずお読みください。
- 本書での説明と実際の運用方法とで相違点がある場 合には、実際の運用方法を優先するものとします。
- 本書はパソコンの基本的な操作を行うことができ る方を対象に書れています。特に記載の無い操作 については、一般的なパソコンの操作と同じよう に行ってください。
- 本書ではMicrosoft<sup>®</sup> Windows<sup>®</sup> Millennium Edition operating systemおよびMicrosoft® Windows® 2000 operating system、Microsoft® Windows®XP をWindows Me、Windows 2000、Windows XPと 表記します。
- 説明の便宜上、実際の製品とイラスト及び画面写真 が異なる場合があります。画面写真は開発中のもの です。
- 本書はMTV2200 SX、MTV2200 SX Lightとの共 通マニュアルです。MTV2200 SX、MTV2200 SX Lightに共通の内容については、MTV2200 SX Seriesと表記しています。

ご使用方法や、この内容について不明な点、疑問点な どがございましたら、カノープス株式会社テクニカル サポートまでお問い合せください。

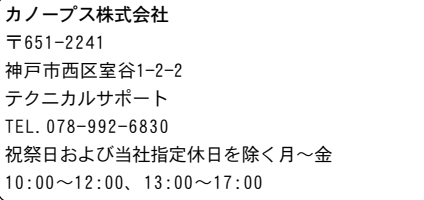

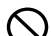

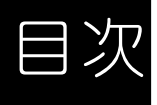

# MEDIACRUISEの操作 1 1 MEDIACRUISEについて ....................................... 2 操作の概要 ................................................. 2 MEDIACRUISEの機能 ......................................... 3 ■ VIDEO 機能(VIDEO モード) ............................................ 3 ■ AUDIO 機能(AUDIO モード) ............................................ 3 ■DISC 再生機能(DISCモード) .......................................... 4 TV Recording Managerとの連携 .............................. 5 MEDIACRUISEを起動する ..................................... 5 メインコントローラの各部の名称と機能 ....................... 6 2 VIDEOモードでの操作方法について ............................ 9 VIDEOモードにする .......................................... 9 VIDEOモードでの各部の名称と機能 ........................... 10 ■MTV タブのメニュー ................................................. 1 0 ■MTV モードでのメインコントローラの機能............................. 1 2 ■MTV モードで使用するタブのメニューについて ........................ 1 3 ■VIDEO PLAYERタブのメニュー ....................................... 1 9 ■VIDEO PLAYER モードでのメインコントローラの機能 ....................21 ■VIDEO RECORDERタブのメニュー ..................................... 2 1 チャンネルを設定する ...................................... 22 テレビを見る .............................................. 26 マルチチャンネル機能を使用する ............................ 27 外部ビデオ機器の映像を見る ................................ 29 テレビや外部ビデオ機器の映像を録画する .................... 30 録画ビデオを見る .......................................... 33 プリセットチャンネルや放送局名を設定する .................. 34 タイムシフト機能を使用する ................................ 36 追っかけ再生機能を使用する ................................ 40 静止画キャプチャする ...................................... 41 ■静止画キャプチャウィンドウについて ................................ 4 2

# 第2章 TV Recording Managerの操作 2019 43

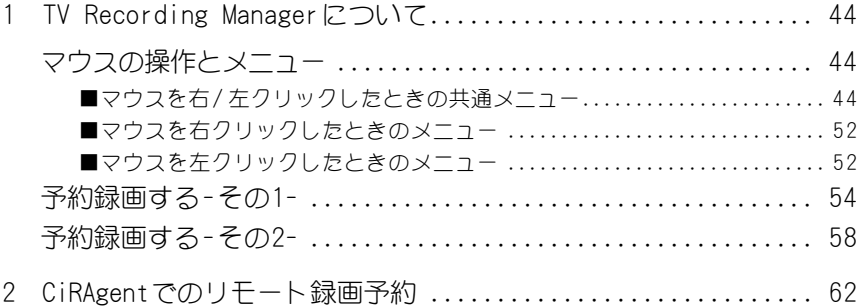

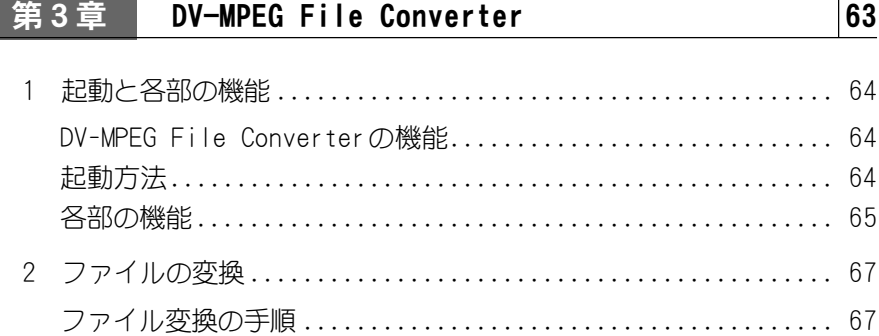

# 第4章 MPEG Hardware Exporter 75

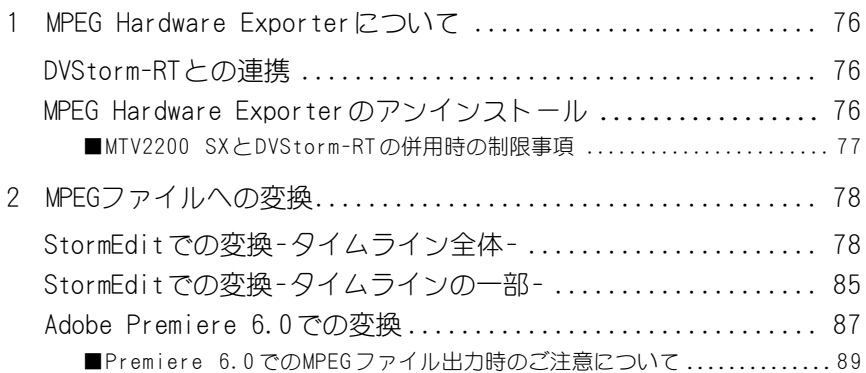

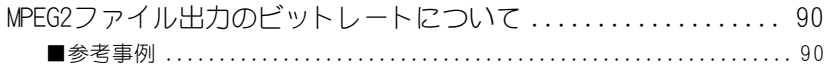

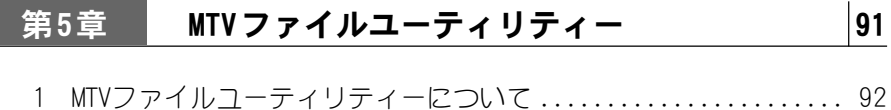

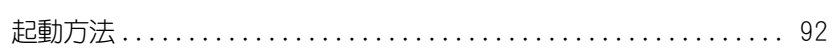

# APPENDIX

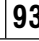

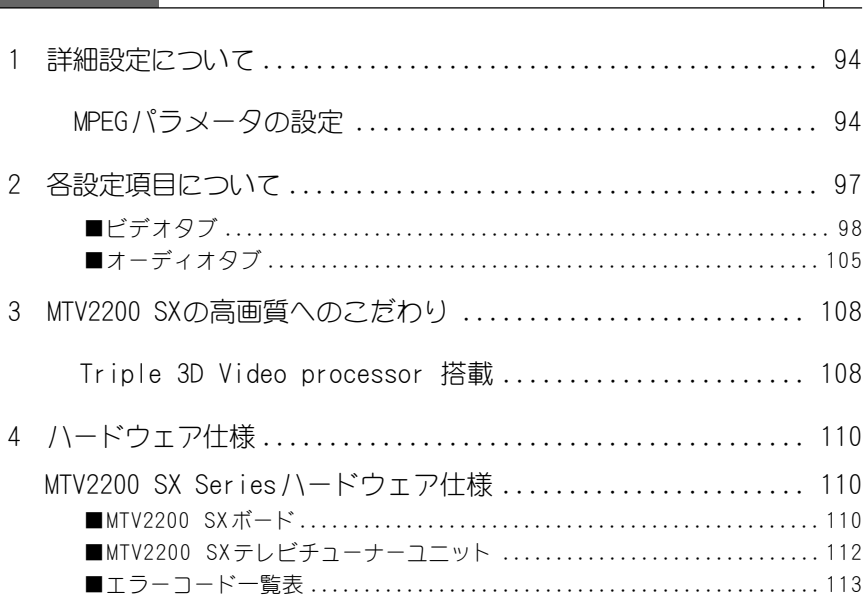

### アイコンについて

各ページの左上、右上にあるアイコンは『MTV2200 SX』もしくは、『MTV2200 SX Light』 を表しています。[SX]アイコンは『MTV2200 SX』を、[Light]アイコンは『MTV2200 SX Light』を表し、各々の製品に関連する内容であることを表しています。お買い求めい ただいた製品にあわせてご覧ください。

※ MTV2200 SX Lightにはテレビチューナー機能はありません。

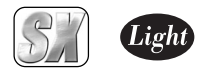

# MTV2200 SX Series

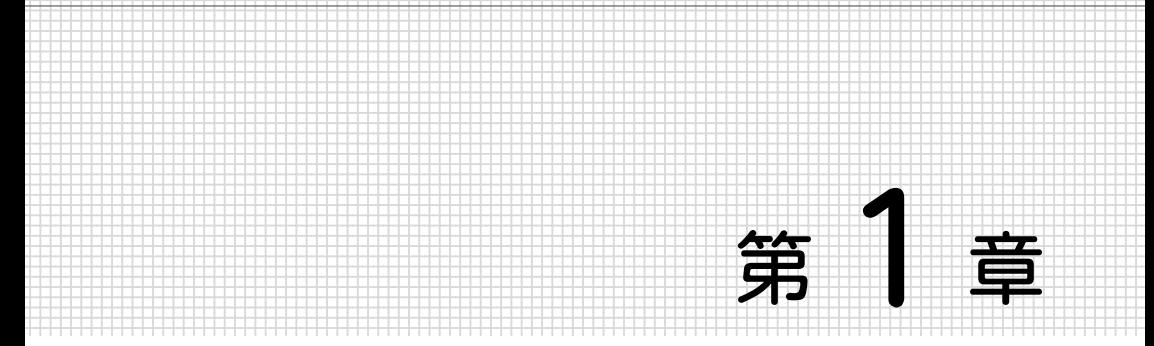

# MEDIACRUISE の操作

この章では、アプリケーション『MEDIACRUISE』の操 作方法について説明します。

- 1. MEDIACRUISE について 2 ページ
- 2. VIDEO モードでの操作方法について 9ページ

■コピーガード付き映像について 本製品は、コピーガード信号付き映像のキャプチャを行 うことはできません。

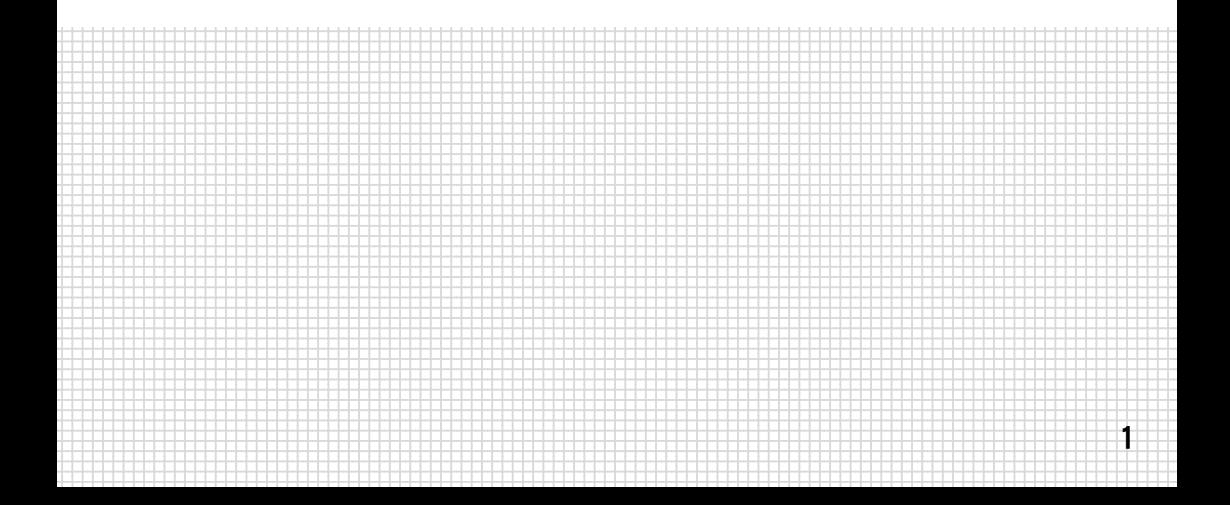

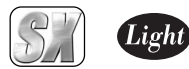

# 1. MEDIACRUISEについて

アプリケーション『MEDIACRUISE』の概要について説明します。

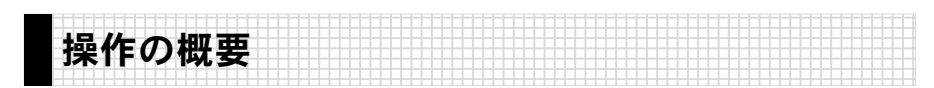

MEDIACRUISEおよびTV Recording Manager、DVD-Movie Album for Canopusを使用し て、MTV Seriesの各種の機能を使用することができます(バンドルソフトウェアは、お 使いの機種により異なります)。

MTV2200 SX Seriesで操作可能な内容、および操作方法の参照ページについては、次表 をご覧ください。

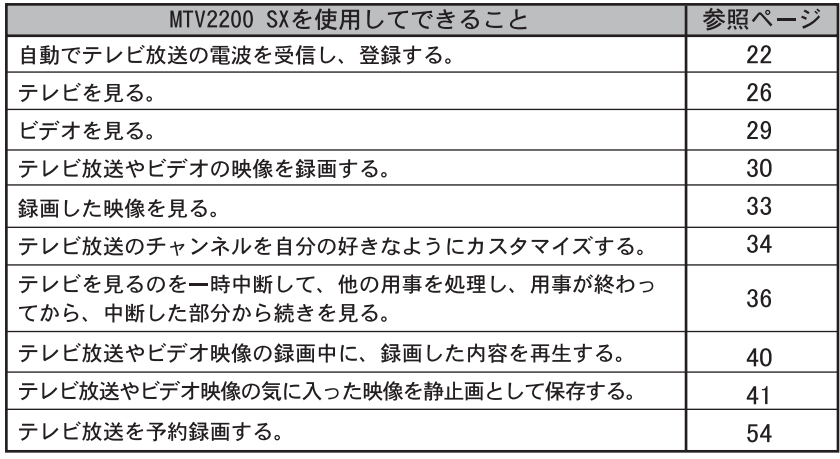

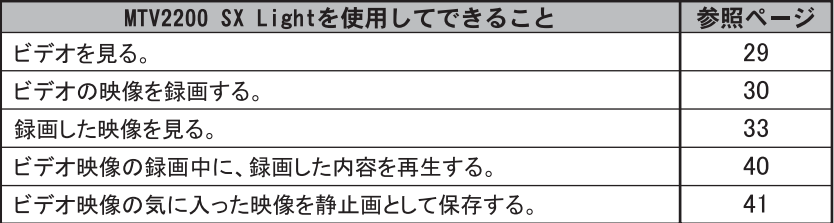

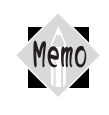

本製品はコピープロテクトに対応しています。外部ビデオ入力時に、MTV2200 SX Seriesがコピープロテクトと認識した場合は、エラー (コード:53)が発生 することがあります。

第

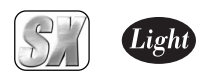

#### 1234567890123456789012345678901212345678901234567890123456789012123456789012345678901234 1 4 MEDIACRUISEの機能 1 4 1 4 1234567890123456789012345678901212345678901234567890123456789012123456789012345678901234

MEDIACRUISEには、大きく分けて「VIDEOモード」、「AUDIOモード」、「DISCモード」の3つの モードがあり、これらを切り替えることで、さまざまなメディアの録画・録音・再生がで きるようになっています。各機能の概要は以下のとおりです。

# ■VIDEO機能(VIDEOモード)

### TV受信・録画機能(MTVモード)

MTV2200 SX Series をコントロールして、TV 放送を受信し、パソコンの画面にオーバー レイ表示します。

TVやビデオ信号を、MPEG1および MPEG2形式で録画します。

録画と再生を同時に行うことにより、タイムシフトや追っかけ再生が可能です。

### AVIキャプチャ機能(Video Recorderモード)

当社SPECTRAシリーズのビデオキャプチャオプションVideo Port 600/600A、SSH Type-Cがインストールされている場合、それをコントロールし、ビデオ信号をキャプチャします。

MPEGビデオファイル再生機能(Video Playerモードで、MPEGファイルを開 いた場合)

MPEG1および MPEG2ファイルを再生します。

ソフトウェアMPEGデコーダを用いて再生します。60Hzプログレッシブ化処理により、滑ら かで高品位な映像を表示することができます(60Hz プログレッシブ化は、グラフィックス ボードの機能に依存します)。

Direct Show再生機能(Video Playerモードで、AVIファイルを開いた場合) Direct Show 機能を利用し、各種ビデオファイル(AVI ファイル、Windows Mediaファイ ル等)を再生します。

## ■AUDIO機能(AUDIOモード)

### オーディオ録音機能(Audio Recorderモード)

Windows準拠のサウンドハードウェア(例:当社製MD-Port Series)を利用して、オーディ オ信号を録音します。MD-Port をご使用の場合は、オーディオデータのフォーマットコン バータ機能も利用できます。

### オーディオファイル再生機能(Audio Playerモード)

Windows 準拠のサウンドハードウェア(例:当社製MD-Port Series)を利用して、WAVE/ MIDI/MP3 などのオーディオ信号を再生します。

第 1 章

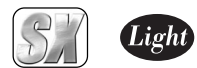

# ■ DISC 再生機能(DISC モード)

### オーディオCD 再生機能(Audio CDモード)

オーディオ CD を再生します(オーディオCD 再生機能を持ったCD-ROM ドライブが必要 です)。

### Video CD 再生機能(Video CDモード)

Video CDを再生してパソコンのモニタ画面に表示します(Video CD の読み取り機能を 持った CD-ROMドライブが必要です)。

### DVD 再生機能(DVDモード)

DVD を再生してパソコンのモニタ画面に表示します(DVDの読み取り機能を持ったDVD-ROM/RW/RAM ドライブが必要です)。

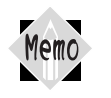

AVIキャプチャ機能、Direct Show再生機能、AUDIO機能、DISC再生機能に ついては、MEDIACRUISE のヘルプでご確認ください。

MD-Portをご利用の場合のAUDIO機能については、MD-Portのインストー ルディレクトリ内の[mdport\_manual.pdf]ファイルをご参照ください。 本マニュアルでは、TV 受信・録画機能と、MPEG ビデオファイル再生機能 について説明します。

第

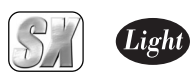

#### 1234567890123456789012345678901212345678901234567890123456789012123456789012345678901234 TV Recording Managerとの連携 1 4

TV Recording Managerは、常駐型のソフトウェアでMEDIACRUISEから呼び出されてTV チャンネルの設定などを行います。また、単独でTVのモニターや予約録画の設定、予約 録画の実行などを行います。

1234567890123456789012345678901212345678901234567890123456789012123456789012345678901234

TV Recording Managerの詳細については、『TV Recording Managerについて』 44ページをご覧ください。

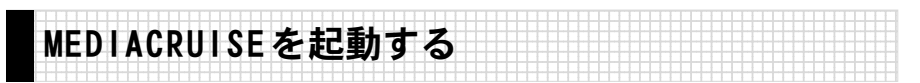

MTV2200 SX Series のドライバおよびアプリケーションのインストール完了後、 MEDIACRUISEを起動します。

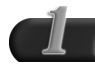

[スタート]メニューから[すべてのプログラム]→[Canopus MEDIACRUISE] と進んで、『MEDIACRUISE』を選択します。

- → MEDIACRUISEが起動します。
- ※ Windows Me/Windows 2000 環境の場合、[すべてのプログラム]が[プログラ ム]と表示されます。

第

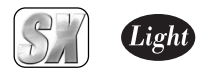

1234567890123456789012345678901212345678901234567890123456789012123456789012345678901234 ■メインコントローラの各部の名称と機能 1 4

第 章

MEDIACRUISE

に つ い て

MEDIACRUISEのインターフェイスは、メインコントローラとサブコントローラに分かれ ています。メインコントローラには、MEDIACRUISEの基本的な機能をコントロールする ためのボタンがあります。ここでは、メインコントローラの各部分の名称と機能につい て説明します。

1234567890123456789012345678901212345678901234567890123456789012123456789012345678901234

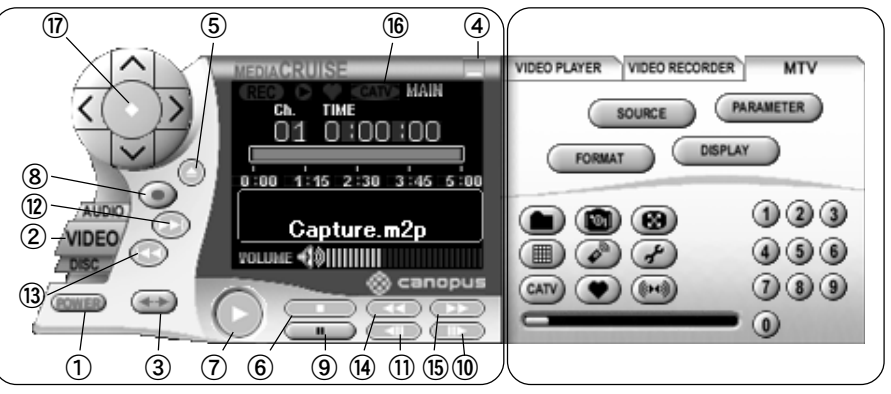

メインコントローラ サブコントローラ

- ① POWERボタン アプリケーションを終了します。
- ② モード切り替えボタン MEDIACRUISEのモードを切り替えます。 MEDIACRUISEには、DISC/AUDIO/VIDEO の3つのモードがあり、それぞれのモー ドによって機能が異なります。
- ③ サブコントローラ表示/非表示 ボタン サブコントローラの表示 /非表示を切 り替えます。
- ④ 最小化ボタン MEDIACRUISEを最小化します。
- ⑤ イジェクトボタン ディスクの挿入/ 取り出しを行います。
- 
- ⑥ 停止ボタン 録画・再生を停止します。
- ⑦ 再生ボタン 再生を開始します。
- ⑧ レコードボタン 録音・録画を開始します。レコードボ タンの後に再生ボタンを押すと追い かけ再生を開始します。
- ⑨ ポーズボタン 再生を一時停止します。再生を行って いない状態でこのボタンを押すと、タ イムシフトを開始し、再生ボタンを押 した時点でタイムシフト機能を使用 した再生が始まり、オーバーレイに画 面が表示されます。
- ⑩ ステップ再生ボタン MTV2200 SX Series 使用時は機能しま せん。

6

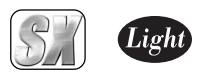

- ⑪ ステップ(逆)再生ボタン MTV2200 SX Series 使用時は機能しま せん。
- ⑫ 次ボタン 次のチャプター/トラック/ファイル に移動します。
- ⑬ 前ボタン 一つ前のチャプター / トラック / ファ イルに移動します。
- ⑭ 早戻しボタン 早戻し(再生)を行います。
- ⑮ 早送りボタン 早送り(再生)を行います。
- ⑯ ディスプレイ 再生時間、タイトルなどの情報や、設 定の変更を行う際の項目が表示され るマルチディスプレイです。再生画面 を表示させることもできます。モード によって表示内容が異なります。
- ⑰ ナビゲーションボタン MTVモードでは、TVチャンネルの切り 替えや、ビデオソースの切り替えに使 用します。

1

第

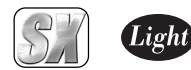

MEDIACRUISE上でマウスの右ボタンをクリックさせたときに表示されるメニューにつ いて説明します。

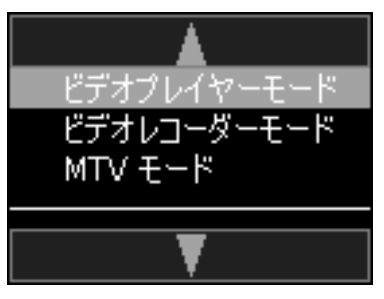

ビデオプレイヤーモード

MEDIACRUISEが VIDEO PLAYERモード になります。

ビデオレコーダーモード

MEDIACRUISEがVIDEO RECORDERモードにな ります。

 $MTV E - F$ 

MEDIACRUISEがMTV モードになります。

### 映像と結合する

映像をコントローラのディスプレイ部 に表示します。ファイル再生中の場合、 リセットされて最初から再生が開始さ れます。

### 映像と分離する

映像を別ウィンドウで表示します。 ファイル再生中の場合、リセットされ て最初から再生が開始されます。

ディスプレイに表示されるマークについ て説明します。

- ① 録画時に点灯します。
- ② タイムシフト時に点灯します。
- ③ プリセットチャンネル時に点灯しま す。ロックチャンネル時には、カギの形 をしたアイコンが表示されます。
- ④ CATV選択時に点灯します。
- ⑤ 音声の出力形式を表示します。
- ⑥ 音量を調整できます。

### 常に手前に表示

複数のアプリケーションを起動してい る場合でも、MEDIACRUISE が他のアプリ ケーションの前に表示されます。

スキン

MEDIACRUISE インターフェイスの表 示状態を変更できます。

プラグイン

MEDIACRUISE のプラグインを設定で きます。

トピックの検索

ヘルプを表示します。

Web インフォメーション

カノープスのホームページを開きま す。インターネットに接続可能な環境 が必要です。

### バージョン情報

MEDIACRUISEのバージョン情報を表 示します。

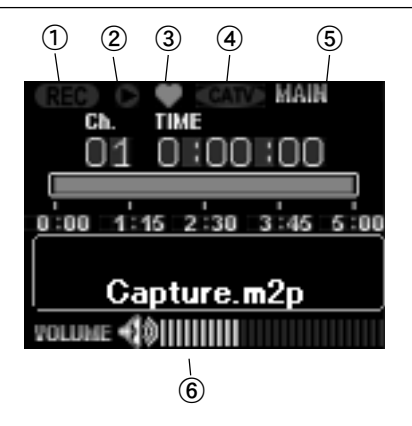

第

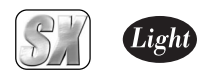

# 2. VIDEOモードでの操作方法について

VIDEOモードでの操作方法について説明します。

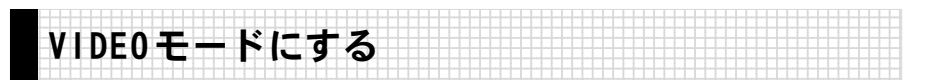

MEDIACRUISEをVIDEOモードにする手順について説明します。VIDEOモードは、MTVモー ド、VIDEO PLAYERモード、VIDEO RECORDERモードに分かれており、映像に関連する、さ まざまな用途に対応しています。

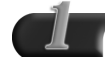

メインコントローラのVIDEOボ タンをクリックしてください。

→ MEDIACRUISE がVIDEO モードに なります。

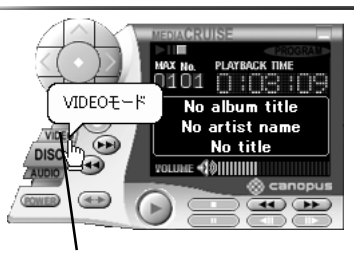

VIDEO ボタン

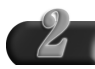

使用するモードのタブをクリッ クします。

→ MTVタブをクリックしたときは、 MTVモードになります。

VIDEO PLAYER タブをクリック したときは、VIDEO PLAYERモー ドになります。

VIDEO RECORDERタブをクリック したときは、VIDEO RECORDER モードになります。

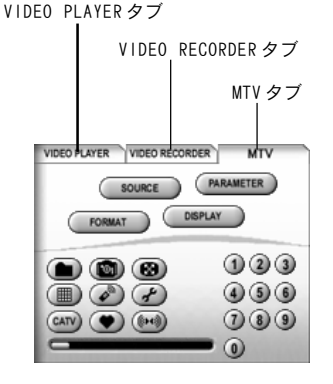

VIDEO モ ー ド で の 操 作 方 法 に つ い て

第

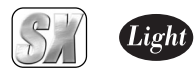

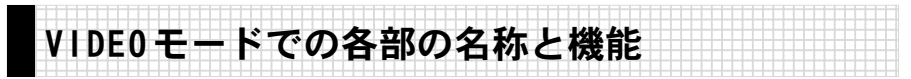

MEDIACRUISEをVIDEOモードにしたときの、サブコントローラに表示されるボタン類の 名称と機能について説明します。

# ■ MTVタブのメニュー

MTVタブをクリックするとMTVモードになります。MTVモードに変更すると、テレビ受信用 のウィンドウが開き、テレビ放送がパソコンのモニタ上に自動的に表示されます。MTVモー ドのサブコントローラには、テレビ放送モニタ時の設定や、ファイルの設定などを行うボ タンが用意されています。

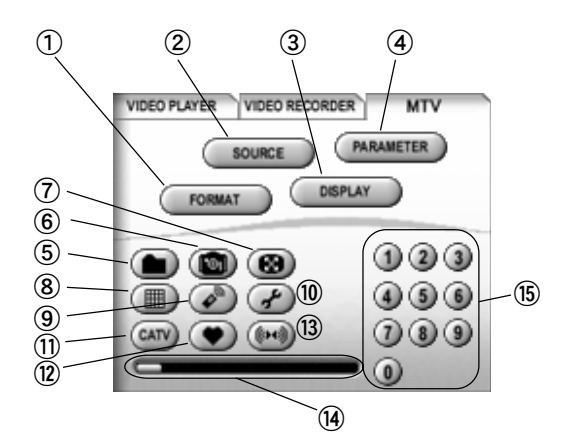

- ① ビデオフォーマット設定ボタン 録画時のビデオフォーマットを設定 するウィンドウを開きます。
- ② ビデオソース設定ボタン ビデオソースと入力映像の画質調整 を設定するウィンドウを開きます。
- ③ オーバーレイ表示設定ボタン オーバーレイ画像を調整するウィン ドウを開きます。
- ④ パラメータボタン 各種パラメータを設定するウィンド ウを開きます。
- ⑤ ファイルボタン 録画するファイルを設定するウィン ドウを開きます。
- ⑥ 静止画キャプチャボタン 表示されている画像をキャプチャし て静止画として保存します。
- ⑦ サイズボタン 表示サイズの指定や、縦横比の固定、 フルスクリーン表示などの指定を行 います。ディスプレイにメニューが表 示されますので、設定したい項目を選 択してください。

第

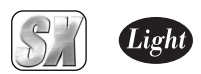

- ⑧ マルチチャンネルボタン TVチャンネルをマルチチャンネル形式 (最大16チャンネル分)で表示します。 プリセットモード時は、プリセットに 設定されているチャンネルのみ表示 します。通常モード時は、ロックチャ ンネルのみ表示します。
- マルチチャンネル形式について |Reference|| は、『マルチチャンネル機能を使用 する』27ページをご覧ください。
	- ⑨ チャンネル設定ボタン チャンネル設定ウインドウを開きます。
	- ⑩ オプション設定ボタン 再生時のパラメータを設定するウィ ンドウを開きます。
	- ⑪ CATVボタン CATV 受信 ,TV 受信を切り替えます。
- ⑫ プリセットボタン プリセット、ロックチャンネル、すべ てのチャンネルの順で切り替えを行 います。
- ⑬ オーディオ選択ボタン 音声の出力形式を変更します。クリッ クするたびに、MAIN→SUB→MONO→ MAIN+SUB→MAINの順に出力形式が 切り替わります(CATV およびTV 選択 時のみ有効)。
- ⑭ スライダ

タイムシフト機能使用時、および追っ かけ再生時に使用できます。スライダ を移動すると時間を変更することが できます。

⑮ テンキー テンキーからチャンネル番号を入力 して、チャンネルを変更することがで きます。

2

第

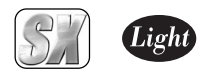

■ MTVモードでのメインコントローラの機能

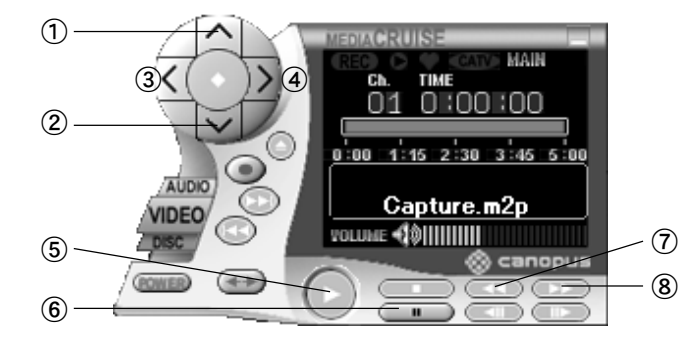

- ① ナビゲーションボタン ∧キー TV の受信チャンネル番号を1つ大き くします。 プリセット プリセットチャンネルの中で切り 替えます。 ロックチャンネル ロックチャンネルの中で切り替えます。 すべてのチャンネル すべてのチャンネルを切り替えます。
- ② ナビゲーションボタン ∨キー TV の受信チャンネル番号を1つ小さ くします。
- ③ ナビゲーションボタン <キー 映像ソースを、チューナー → S - Video → コンポジットビデオ → チューナー の順に切り替えます。
- ④ ナビゲーションボタン >キー 映像ソースを、チューナー → コンポ ジットビデオ → S-Video → チュー ナー の順に切り替えます。
- ⑤ 再生ボタン ポーズボタンを押してタイムシフト を開始した後に押すと、表示映像の動 きを再開します。それ以降は、タイム シフトしながらの再生になります。

録画中に再生ボタンを押すと、追っか け再生を開始します。

- ⑥ ポーズボタン TVや外部ビデオの視聴中に押すと、表 示映像が静止し、タイムシフトを開始 します。 タイムシフト、追っかけ再生時に押す と、ポーズ状態になり、映像表示を静止 させます(録画設定時には録画は続行)。
- ⑦ 早戻しボタン

タイムシフト、追っかけ再生時に使用 します。押すごとに、1秒分ずつ前に戻 ります。押し続けると、早戻しを行い ます。ポーズ状態にしてから使用する と便利です。 また、このボタン上で右クリックする と、10~ 120秒のメニューが出ます。メ ニューから数値を選択すると、その時 間だけ前にスキップします。

⑧ 早送りボタン

タイムシフト、追っかけ再生時に使用 します。押すごとに、1秒分ずつ先に進 みます。押し続けると、早送りを行い ます。ポーズ状態にしてから使用する と便利です。 また、このボタン上で右クリックする と、10~120秒のメニューが出ます。メ

ニューから数値を選択すると、その時 間だけ先にスキップします。

第

章

2

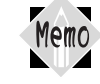

ステップ再生ボタンは、このモードでは動作しません。

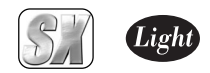

## ■MTVモードで使用するタブのメニューについて

MTV モード時に設定可能な、各種のタブのメニューについて説明します。各タブの設定後、 [OK]をクリックすると設定が有効になります。また、[デフォルト]をクリックすると初期 設定に、[元に戻す]をクリックすると直前に設定していた内容に戻ります。 フォーマットタブにある[拡張子]をクリックすると、デフォルトで付加される拡張子を設 定できます(この設定は、予約設定時にも有効になります)。

### パラメータタブ

キャプチャ時間等を設定するタブです。設定項目は次のとおりです。

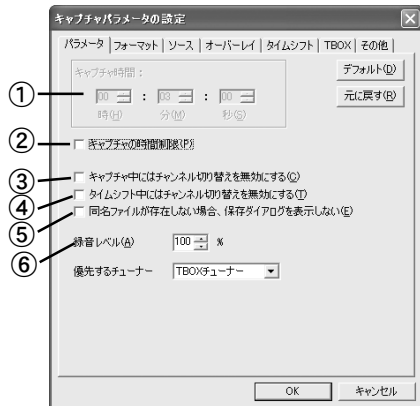

- ① キャプチャ時間 キャプチャを実行する時間を設定し ます。②をチェックした場合のみ、設 定が可能になります。
- ② キャプチャの時間制限 キャプチャ時間を制限する場合、 チェックします。
- ③ チャンネル切り替え制限 (キャプチャ中) キャプチャ中にチャンネルを切り替 えることを制限します。
- ④ チャンネル切り替え制限 (タイムシフト中) タイムシフト中にチャンネルを切り 替えることを制限します。
- ⑤ 同名ファイルの処理 チェックをつけると同名ファイルが 存在しない場合は、ファイル名の確認 を行うダイアログを表示しません。同 名ファイルが存在する場合、およびタ イムシフトによる保存の場合は、この 設定に関わらず、確認のダイアログが 表示されます。
- ⑥ 録音レベル

録音レベルを調整します。 100%以外の設定では、すべての音声に 対してレベル調整処理を行いますので、 システムに対して負荷がかかります。 そのため、お使いの環境によっては、 キャプチャに失敗する場合があります。

第

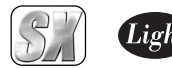

### フォーマットタブ

録画時のデータファイル形式を設定するタブです。設定項目は次のとおりです。

種類

種類:  $\cap$  MPEG1(1) © MPEG2@) C Video CD(C) □ DVD-MovieAlbum インポート情報の出力 ①

### MPEG<sub>1</sub>

ビデオを MPEG1形式でエンコードした い場合に選択します。

### MPE<sub>G2</sub>

ビデオを MPEG2形式でエンコードした い場合に選択します。

### VideoCD

ビデオ CD を作成したい場合に選択し ます(MPEG1の中でも、特にビデオ CD の規格に準拠した形式でエンコード します)。

### DVD-MovieAlbum

DVD-MovieAlbumインポート情報を出 力します。チェックをつけると、[ 画 質]の[高画質]、[普通]の画像サイズ が704×480になります。

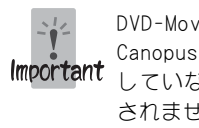

DVD-Movie Album for Canopusをインストール していない場合は、表示 されません。

### ストリーム

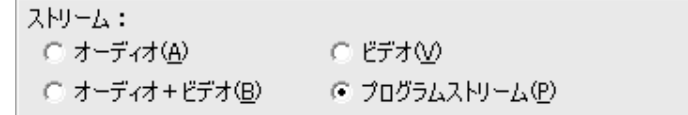

### オーディオ

オーディオ信号だけをエンコードし、 その結果のエレメンタリストリーム をファイルに記録します。 ビデオ

ビデオ信号だけをエンコードし、その 結果のエレメンタリストリームをファ イルに記録します。

### オーディオ+ビデオ

オーディオ信号とビデオ信号のそれ ぞれをエンコードし、その結果のエレ メンタリストリームを同時に2つの 別々のファイルに記録します。

### プログラムストリーム

オーディオ信号とビデオ信号のそれぞ れをエンコードし、その結果を多重化 して1つのファイルに記録します。

第

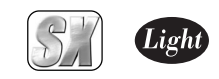

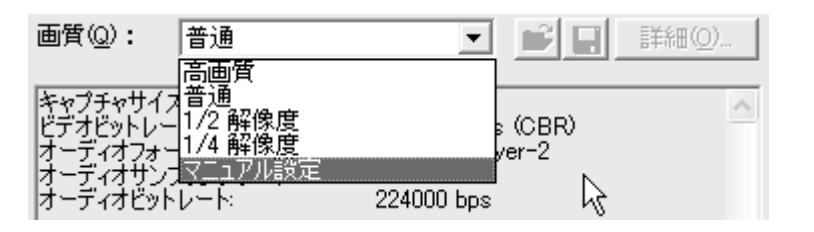

### 高画質

画質

画像サイズ 720× 480、ビットレート 8Mbpsで録画します。

### 普通

画像サイズ 720× 480、ビットレート 5Mbpsで録画します。

### 1/2 解像度

画像サイズ 352× 480、ビットレート 3Mbpsで録画します。

### 1/4 解像度

画像サイズ 352× 240、ビットレート 2Mbpsで録画します。

### マニュアル設定

画質の設定を手動で行います。「マ ニュアル設定」を選択した場合のみ、 右側の[詳細]が選択できるようにな ります。[詳細]をクリックすると「マ ニュアル設定」画面が開きます。実際 の設定は、「マニュアル設定」画面のビ デオタブ、オーディオタブで行いま す。これらの設定を行うには MPEGに関 する知識が必要です。

通常は[高画質]、 [普通]、 [1/2解像度]、 [1/4解像度]のいずれかを選択してく ださい。

マニュアル設定の詳細については、『 APPENDIX 詳細設定について』94ページをご Reference 覧ください。

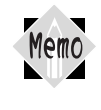

[拡張子]をクリックすると、デフォルトで付加される拡張子の指定を行うこと ができます。拡張子を変更する場合は、変更したい拡張子を指定し[OK]をク リックしてください。デフォルト値に戻す場合は、[デフォルト]をクリックし ます。この設定は予約設定時にも使用されます。

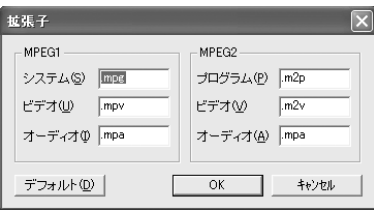

て

第 1 章

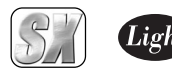

### ソースタブ

録画ソースの選択と、表示画面を調整するタブです。設定項目は次のとおりです。

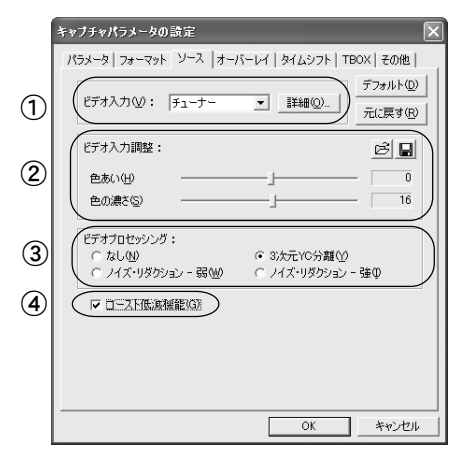

- ① ビデオ入力・[詳細]ボタン 録画ソースを設定します。録画ソース はコンポジット、S-VIDEO、チューナー から選択できます。[詳細]ボタンを押 すことにより、表示に関する設定画面 (表示オプション)を開きます。
- ② ビデオ入力調整 録画する映像を調整します。色あい、 色の濃さの各スライダを左右に移動 させて、適当な表示状態になるように 調整します。明るさやコントラストな どはデジタル AGC 機能により、常に最 適値に保たれるため、設定はありませ ん。表示画面の明るさは次ページの オーバーレイタブにて調整を行って ください。

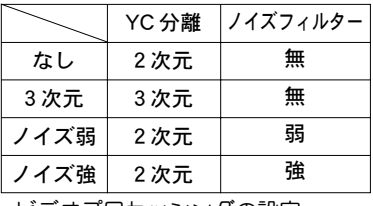

・ビデオプロセッシングの設定

- ③ ビデオプロセッシング コンポジット信号の分離とノイズ フィルターの動作を選択します。ノイ ズの多い画面では 3次元を使用しても 効果が薄いため、排他選択となってい ます。
- ④ ゴースト低減機能 チューナー使用時に画面にゴースト が目立つ場合にチェックします。この 機能はチャンネル選択後1秒~1分で 有効となります。 コンポジット、S-VIDEO 使用時には選 択できません。

ここで設定した内容は、予約録画時にも反映されます。 Memo 色合い、色の濃さは、ディスプレイの状態によって見え方が異なります。 ファイルとして保管する映像はできるだけ標準的な調整になっている 方が望ましいため、特に必要のない場合は、デフォルトの設定で録画さ れることをお勧めします。

第

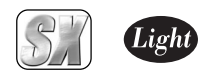

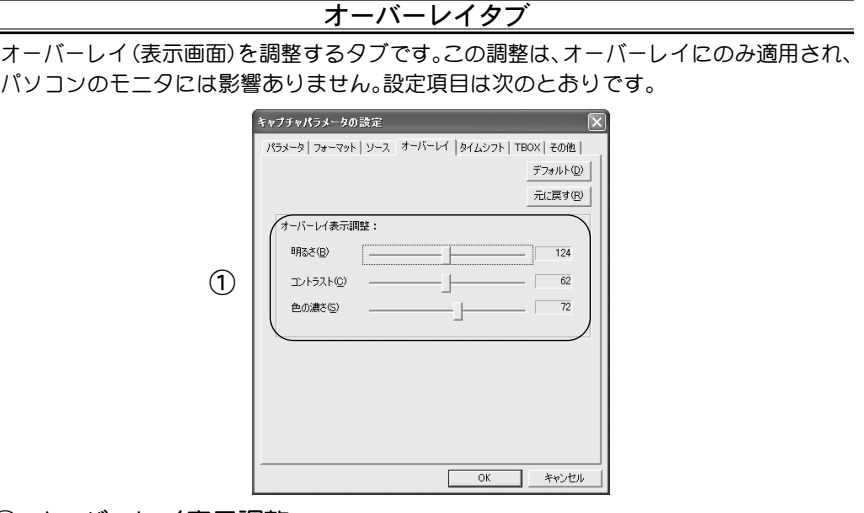

① オーバーレイ表示調整

オーバーレイの表示状態を調整します。明るさ、コントラスト、色の濃さの各スライダを 左右に移動させて、適当な表示状態になるように調整します。この調整はファイルから 再生される映像には影響を与えません。

タイムシフトタブ

タイムシフトの詳細内容を設定するタブです。設定項目は次のとおりです。

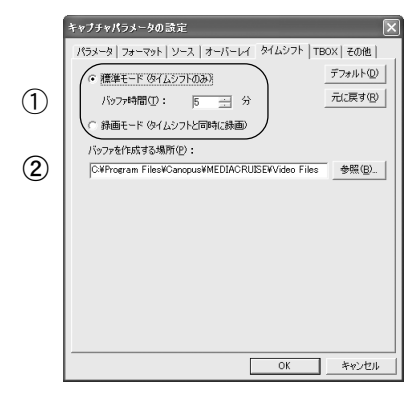

- ① 標準モード、録画モード タイムシフトを標準モードで行うか、 録画モードで行うかを選択します。標 準モードで行う場合、バッファ時間も 設定します。
- ② バッファを作成する場所

タイムシフト時の、バッファデータを 記録するパス(場所)を設定します。

タイムシフトの設定の詳細内容については、『タイムシフト機能を使用する』3 6 Reference ページをご覧ください。

第 1 章

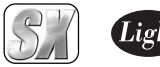

## TBOXタブ

テレビチューナーユニット(TBOX)の設定を行います(テレビチューナーユニットが接続さ れている場合のみ、[TBOX]タブは表示されます)。このタブの設定を行う場合は、[ソース] タブの[ビデオ]入力を『チューナー』に設定します。

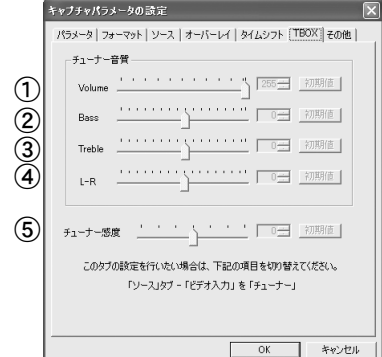

- ① Volume 音量の調整を行います。
- ② Bass 低音の調整を行います。
- ③ Treble 高音の調整を行います。

④ L-R

音声の左右のバランスを調整します。

⑤ チューナー感度 テレビチューナーユニット(TBOX)の チューナーの受信感度を調整します。

その他タブ

お使いの環境でキャプチャ時に問題が生じた場合、以下の設定をお試しいただくことによ り症状が改善する場合があります。

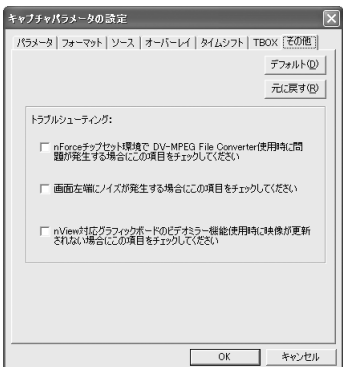

VIDEO モ ー ド で の 操 作 方 法 に つ い

第

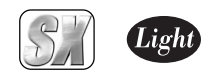

# ■ VIDEO PLAYERタブのメニュー

VIDEO PLAYERタブをクリックすると VIDEO PLAYERモードになります。VIDEO PLAYER モードは、AVIやMPEG1、MPEG2などの様々なビデオファイルを再生するモードです。VIDEO PLAYERモードのサブコントローラには、ビデオファイルの再生を便利に行うことができる 様々な機能が用意されています。

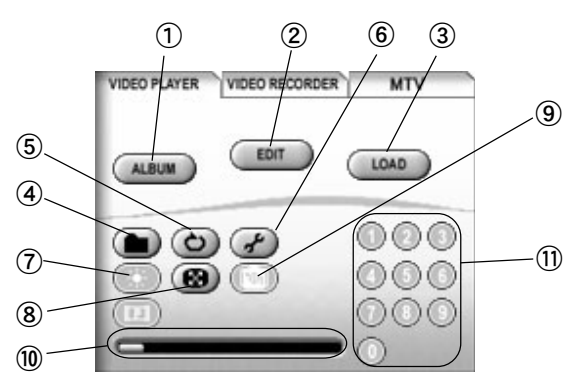

- $\sqrt{2}$
- ⑪ 再生時に、早戻しおよび早送 りボタン上で右クリックする と、一定時間をスキップさせ るためのポップアップメ ニューが表示されます。
- ① ALBUMボタン アルバムモードに移行します。ディスプ レイの、[ALBUM]ライトが点灯します。も う一度クリックすると、解除できます。
- ② EDITボタン アルバム情報を編集するウィンドウを 開きます。
- ③ LOADボタン 登録したアルバムを読み込みます。
- ④ ファイルボタン 再生したいファイルを選択するウィン ドウを開きます。
- ⑤ リピートボタン 繰り返し再生を行います。通常再生時に は、シングルリピートとリピート解除、 アルバム再生時には、シングルリピート とアルバムリピート、リピート解除の順 に切り替わります。

⑥ オプションボタン

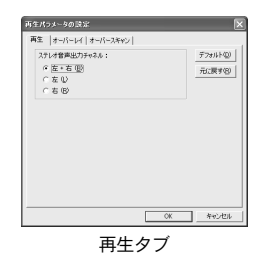

[ 再生] タブでは、再生時の音声出力 チャンネルの選択を行います。二カ国 語放送時の主音声、副音声を切り替え ます。この機能は、ビデオフォーマッ トによっては使用できません(使用可 能な場合のみ選択可能)。

第

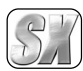

第 1 章

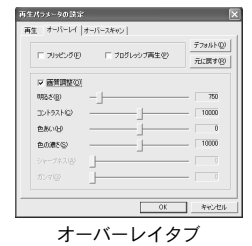

[オーバーレイ]タブでは、オーバーレイ 表示に関する設定を行います。画質調整 を行う場合は、チェックボックスに チェックを付けてください。ただし、フ リッピング、プログレッシブ再生および 画質調整の設定は、お使いのグラフィッ クボードおよびドライバに依存してい るため設定可能な項目が環境により異 なります。

### [フリッピング]

ティアリング(非同期書き換え時の、描 画の追い越し)を防止する場合にチェッ クします。

### [プログレッシブ再生]

偶数・奇数フィールドを個別に 1/60秒 間隔で更新し、フィールドを補間して 表示を行います。非インターレス映像 (例:MPEG1および MPEG2の SIFサイズ のもの)では機能しません。

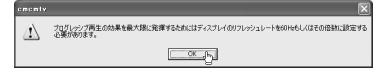

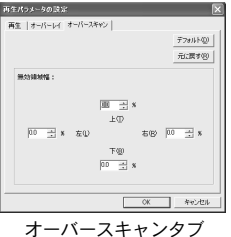

[ オーバースキャン] タブでは、オー バーレイの表示領域の変更を行いま す。無効領域はカットされ、有効領域 が拡大されることになります。

### ⑦ アジャストボタン

明るさや色合いの設定モードに入り ます。ディスプレイに調整可能な項目 が表示されますので、調整したい項目 を選択し、ナビゲーションボタンまた はカーソルキーの左右で調整を行っ てください。なおこの機能はビデオ フォーマットによっては使用できま せん。使用可能な場合のみ選択可能と なります。

- ⑧ サイズボタン 表示サイズの指定や、縦横比の固定、 フルスクリーン表示などの指定を行 います。ディスプレイにメニューが表 示されますので、設定したい項目を選 択してください。
- ⑨ 静止画キャプチャボタン 表示されている画像をキャプチャし て静止画として保存します。
- ⑩ スライダ ビデオ再生中にスライダを移動する と、任意の位置に移動することができ ます。
- ⑪ テンキー

アルバム再生時に、再生したい映像番 号を直接入力できます。

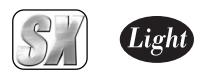

# ■ VIDEO PLAYERモードでのメインコントローラの機能

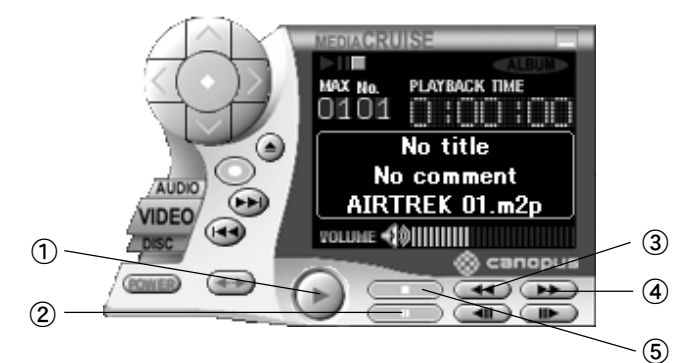

- ① 再生ボタン ファイルの再生を開始します。
- ② ポーズボタン 再生中に押すと、ポーズ状態になり、 映像表示を静止させます。
- ③ 早戻しボタン 再生時に使用します。押すごとに、1秒 分ずつ前に戻ります。押し続けると、 早戻しを行います。ポーズ状態にして から使用すると便利です。 また、このボタンの上で右クリックす ると、10~120秒のメニューが出ます。 メニューから数値を選択すると、その時 間だけ前にスキップします。
- ④ 早送りボタン 再生時に使用します。押すごとに、1秒 分ずつ先に進みます。押し続けると、 早送りを行います。ポーズ状態にして から使用すると便利です。 また、このボタンの上で右クリックす ると、10~120秒のメニューが出ます。 メニューから数値を選択すると、その 時間だけ先にスキップします。
- ⑤ 停止ボタン ファイルの再生を停止します。

ステップ再生ボタンは、このモードでは動作しません。

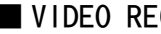

Memo

# ■ VIDEO RECORDERタブのメニュー

VIDEO RECORDERタブをクリックするとVIDEO RECORDERモードになります。VIDEO RE-CORDERモードを使用する場合には、Video for Windows規格に準拠したビデオキャプチャ ボードが必要です。VIDEO RECORDERタブについてはMEDIACRUISEのヘルプをご参照くだ さい。

第 1 章

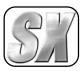

第

章

#### 1234567890123456789012345678901212345678901234567890123456789012123456789012345678901234 1 4 1234567890123456789012345678901212345678901234567890123456789012123456789012345678901234 1234567890123456789012345678901212345678901234567890123456789012123456789012345678901234 1 4 チャンネルを設定する 1 4 1234567890123456789012345678901212345678901234567890123456789012123456789012345678901234

MEDIACRUISEの初回起動時に地域別のプリセットを利用するか、オートスキャン機能を 利用して放送があるチャンネルや放送局名などを設定します。

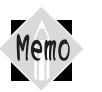

この設定は、初回起動時にのみ必要です。

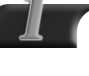

[スタート]メニューから[すべてのプログラム]→[Canopus MEDIACRUISE] と進んで『MEDIACRUISE』を選択します。

→ MEDIACRUISE が起動します。

※ Windows Me/Windows 2000 環境の場合、[すべてのプログラム]が[プログラ ム]と表示されます。

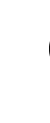

# メインコントローラのVIDEOボタ ンをクリックしてください。

→ MEDIACRUISEがVIDEO モードに なります。

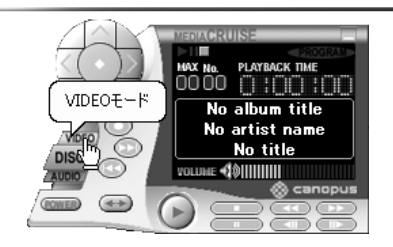

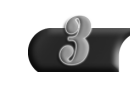

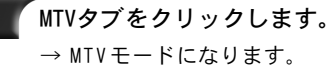

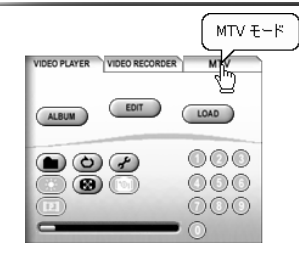

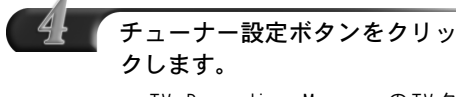

→ TV Recording ManagerのTV夕 ブが開きます。

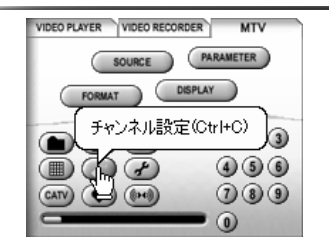

2

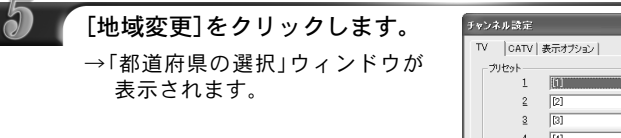

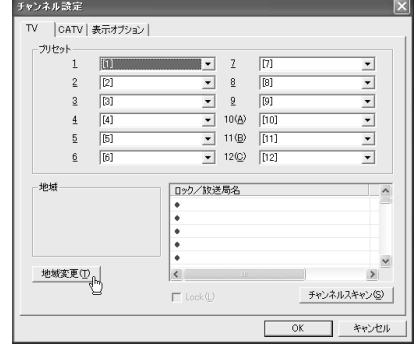

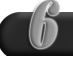

### プルダウンリストから本製品を使 用している地域名を選択します。

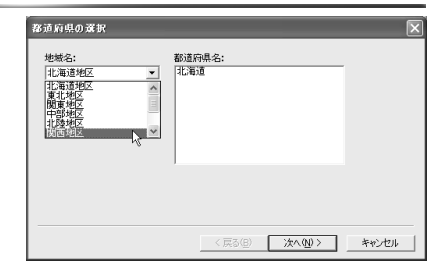

都道府県名を選択し[次へ]をク リックします。

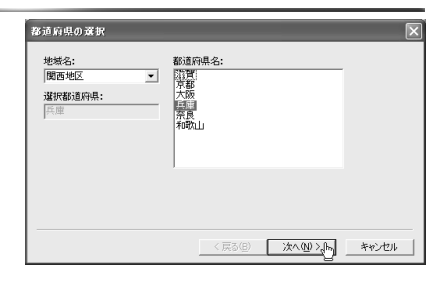

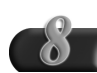

# 受信エリアを選択し[完了]をク リックします。

→ 地域設定が終了し、「受信エリア の選択」ウィンドウが閉じます。

もし、お住まいのエリア名が見 つからない場合や、[受信エリア 番組リスト]の内容が、実際に放 送されているものと一部異なる 場合は、できるだけ近い内容の エリアを選択してください。 リ ストの内容は、後から修正でき ます。

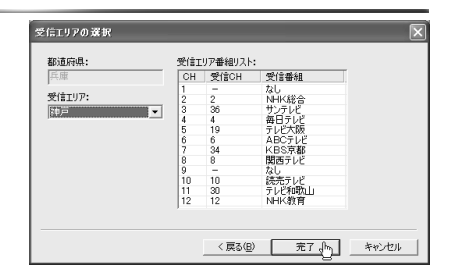

第

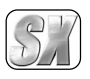

第

章

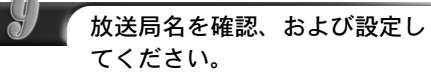

- → TV タブの右下にある一覧は、放 送局名と受信チャンネル番号 (No.)の対応表です。
- ※ 受信チャンネル番号は、放送局 からの電波の周波数に直接対応 したチャンネル番号のことで、 新聞や雑誌のTV番組表に載って いる番号です。1 ~ 12(VHF)と、 13~62(UHF)があります。

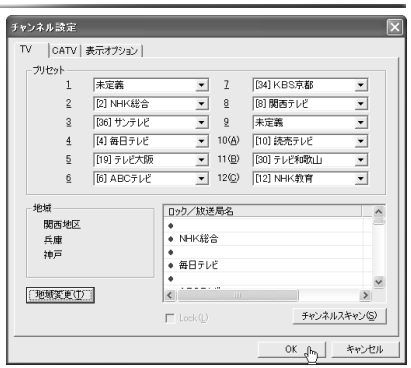

受信したいチャンネル番号の欄に、放送局名が正しく記入されていることと、 左端にロックマーク(●)が付いていることを確認してください。もし、その欄 に放送局名やロックマーク(●)がない場合は、その欄をクリックしてみてくだ さい。放送が受信できていれば、オーバーレイウィンドウにそのチャンネルの 映像が表示されます。正常に受信できていることが確認できた場合は、Lock(L) と書かれたチェックボックスをクリックしてロックマーク(●)を表示させ、放 送局名欄をダブルクリックして表示されるダイアログで、放送局名を入力して ください。

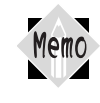

「チャンネルスキャン」をクリックすると、全てのチャンネルを順に スキャンし、放送電波があるチャンネルを自動的に見つけること もできます。受信できたチャンネルの欄には、ロックマーク (●)が 付きます。

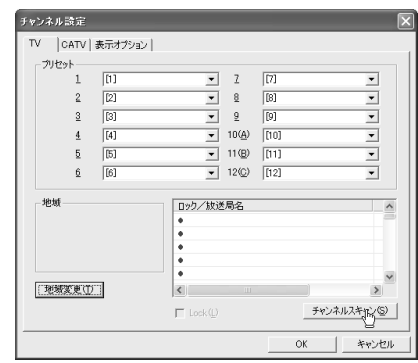

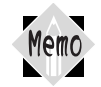

iEPGに対応させるため、放送局名は英数文字を含めて全角大文字 にする必要があります。

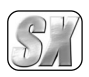

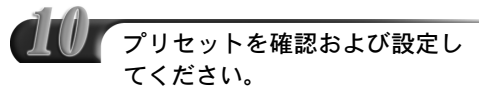

→ TV タブの上側にある一覧は、プリ セットチャンネルの対応表です。

選局が簡単に行えるよう、12個 のプリセットチャンネルに、そ れぞれ任意の受信チャンネルを 割り当てることができます。

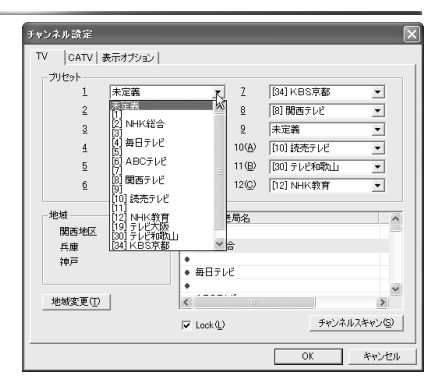

1~12のプリセットチャンネルのそれぞれにプルダウンメニューがあり、受信チャ ンネルのうち、ロックマーク(●)が付いているチャンネルが選択できます。

[OK]ボタンを押すと設定を完了し、ウィンドウが閉じます。

第

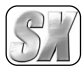

第

章

1234567890123456789012345678901212345678901234567890123456789012123456789012345678901234 1 4 1234567890123456789012345678901212345678901234567890123456789012123456789012345678901234 1234567890123456789012345678901212345678901234567890123456789012123456789012345678901234 テレビを見る 1 4 1 4 1234567890123456789012345678901212345678901234567890123456789012123456789012345678901234

MEDIACRUISEの初回起動時にオートスキャン機能、または地域別プリセット機能を利用 してチャンネル設定を行っている場合、MEDIACRUISEを起動するとテレビを見ることが できます。

> MEDIACRUISEを起動し、VIDEOボタン→MTVタブの順に選択します。 → オーバーレイウィンドウにTV 放送が表示されます。

手順の詳細については、『チャンネルを設定する』22ページの手順1~  $\sqrt{\mathsf{Reference}}$ 3 をご覧ください。

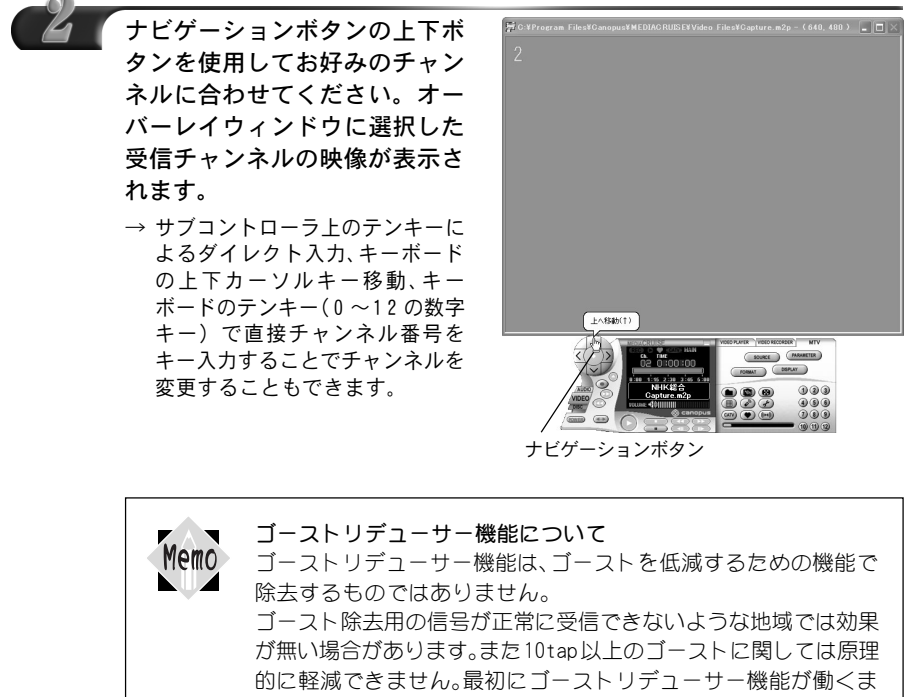

で1~2秒かかり、信号の遅延と減衰の解析を終えるまでには1 分程度かかります。

チャンネルを切り替えるたびにこの動作を繰り返します。

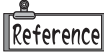

チャンネル表示位置、表示形式の変更に使用するウインドウについては、『「チャン ネル設定」表示オプションタブ』50 ページをご覧ください。

オーバーレイウィンドウの調整に使用するウィンドウについては、『オーバーレイ Reference タブ』17 ページをご覧ください。

2

#### 1234567890123456789012345678901212345678901234567890123456789012123456789012345678901234 1 4 1234567890123456789012345678901212345678901234567890123456789012123456789012345678901234 1234567890123456789012345678901212345678901234567890123456789012123456789012345678901234 1 4 マルチチャンネル機能を使用する 1 4

MEDIACRUISEの初回起動時にオートスキャン機能、地域別プリセット機能を利用して チャンネル設定を行っている場合、マルチチャンネル機能を使用して、最大16チャンネ ル分の画面をオーバーレイウィンドウ上に一括表示することができます。また、一括表 示されたチャンネルから、お好きなチャンネルを表示することもできます。

1234567890123456789012345678901212345678901234567890123456789012123456789012345678901234

MEDIACRUISEを起動し、VIDEOボタン→MTVタブの順に選択します。

→ オーバーレイウィンドウにTV 放送が表示されます。

手順の詳細については、『チャンネルを設定する』22ページの手順1~ Reference ナペンgrad - -

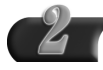

マルチチャンネルボタンをク リックします。

→ オーバーレイウィンドウに受信 可能な放送が最大16チャンネル 分表示されます(静止画状態)。

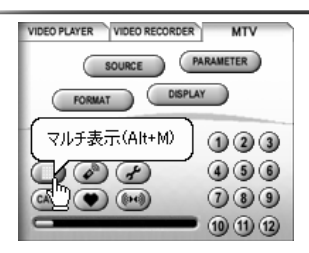

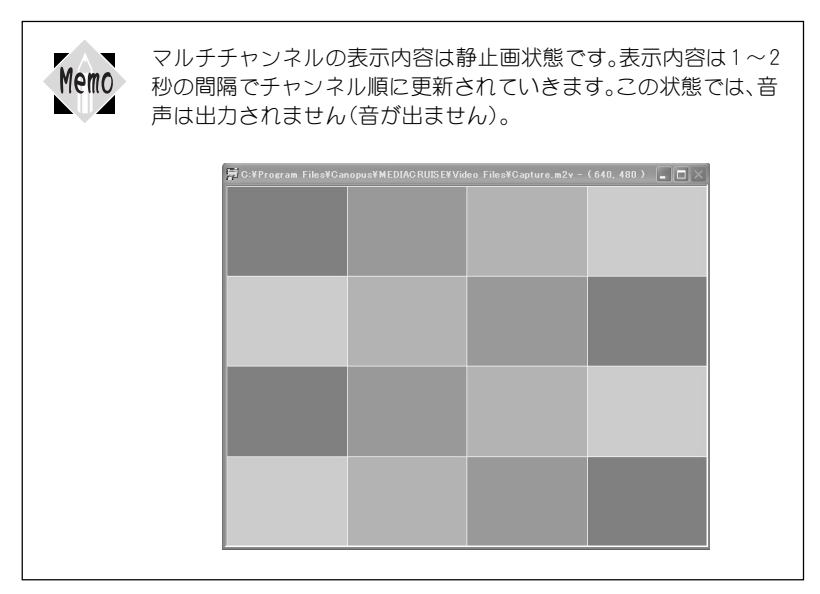

第

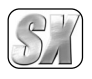

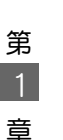

マルチチャンネルの見たいチャン ネルをクリックすると、クリック したチャンネルが動画状態にな り、音声が出力されます。

→ 他のチャンネルの表示内容は更 新されません。

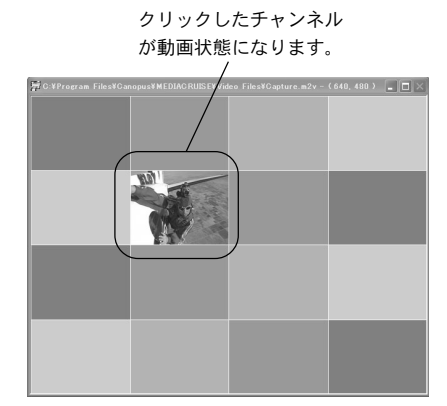

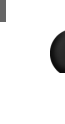

さらにクリックすると、チャン ネルが選択され、通常の表示状 態になります。

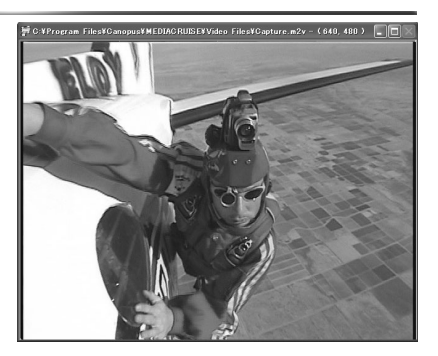

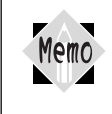

キーボードの「ESC」キーを押すと、マルチチャンネルがキャンセル できます。チャンネルを入力すると、マルチチャンネルを中止し、 チャンネル切り替えになります。

2

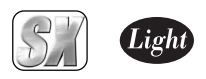

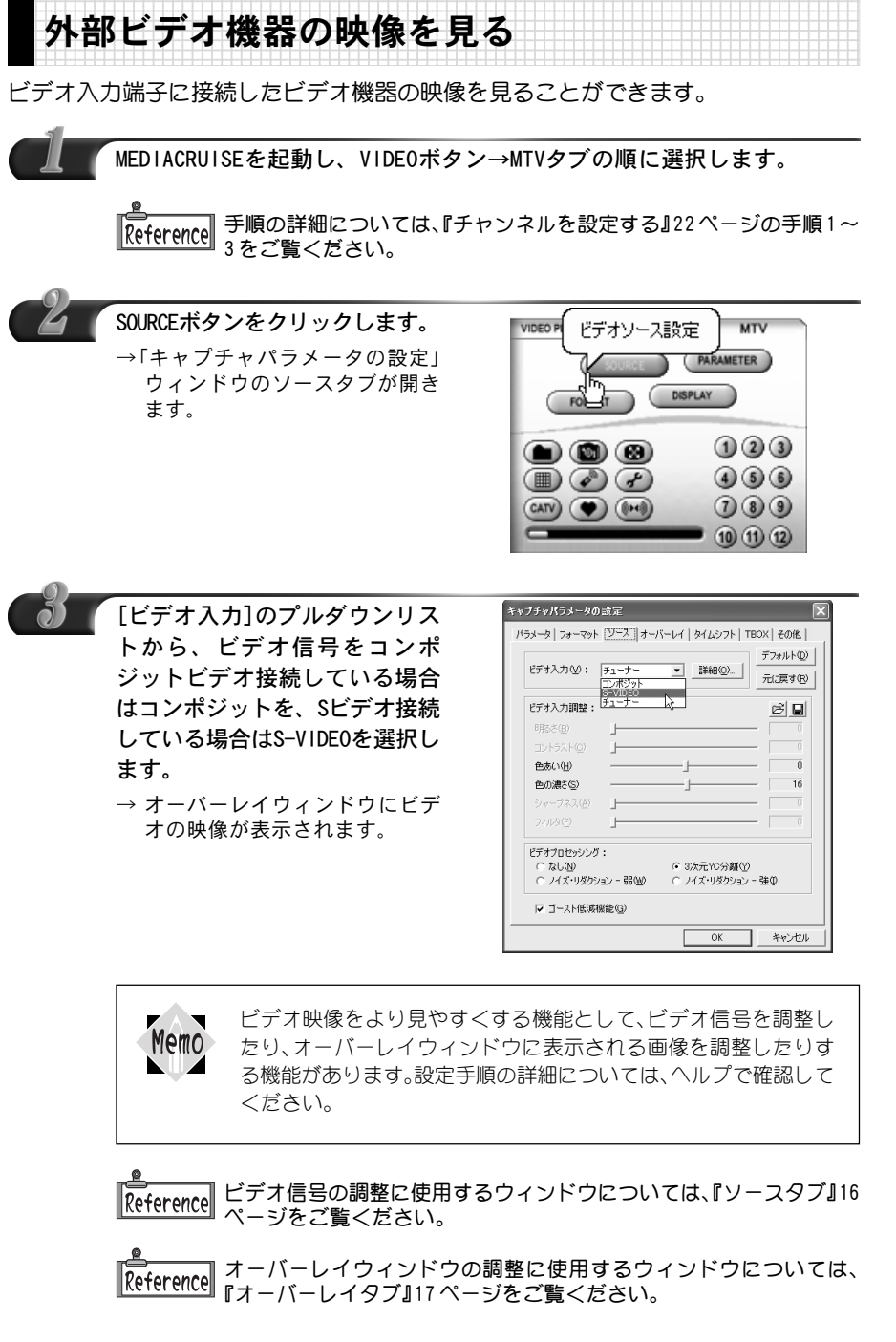

2

第

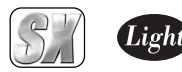

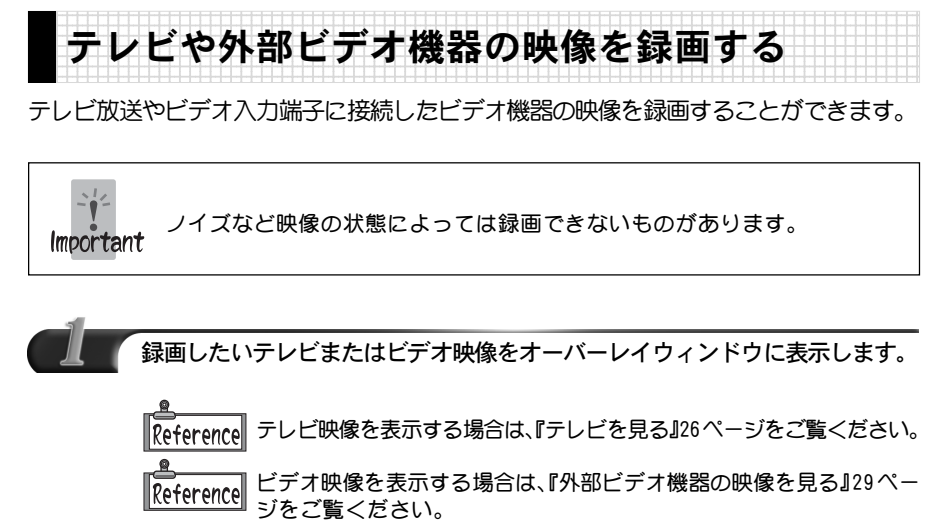

### MPEGパラメータを設定します。

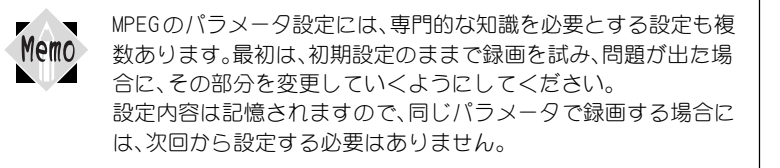

MPEGパラメータの設定については、『MTVモードで使用するタブのメ Reference ニューについて』13 ページをご覧ください。

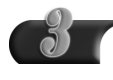

### ファイルボタンをクリックします。 →「名前を付けて保存」ウィンドウ が表示されます。

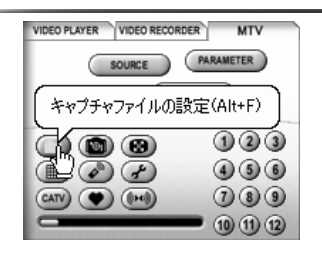

第
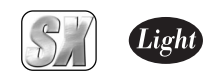

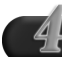

データの保存先を選択し、[ファ イル名]にこれから録画するデー タの名前を入力します。入力後、 [保存]をクリックします。

- ※ キャプチャファイルの保存先を 変更できます。
- ※ 入力したファイル名と同じファ イル名が既に存在している場合 は、キャプチャ終了時にキャプ チャファイル名の入力ウィンド ウが表示されます。

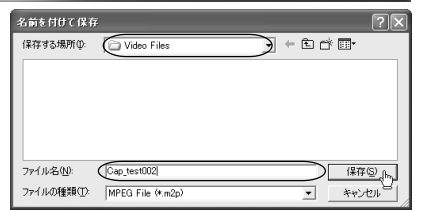

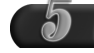

### キャプチャパラメータ設定ボタ ンをクリックします。

→「キャプチャパラメータの設定」 ウィンドウのパラメータタブが 表示されます。

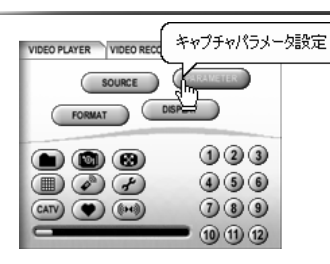

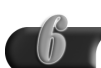

#### [キャプチャの時間制限]をチェック し、キャプチャ時間を設定します。 設定後、[OK]をクリックします。

※ キャプチャ時間に制限を設定しな い場合は、チェックを付けないで ください(チェックを外すと[キャ プチャ時間]はグレーアウトし、設 定できなくなります)。

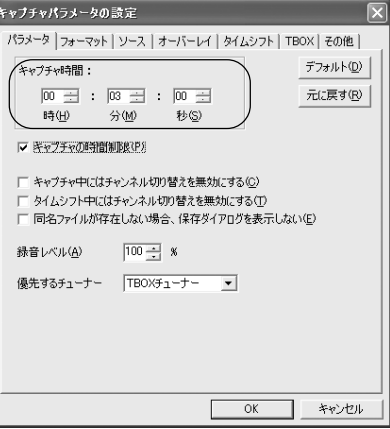

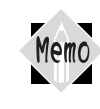

録音レベルを100%以外に設定した場合、すべての音声に対して調 整処理を行うため動作に負荷がかかり、キャプチャに失敗する場 合があります。

第 1 章

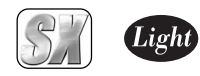

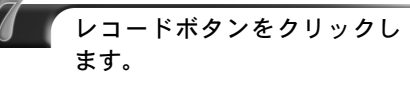

→ 録画を開始します。設定した時 間が経過すると、録画を自動的 に終了します。録画を中止した い場合は停止ボタンをクリッ クしてください。

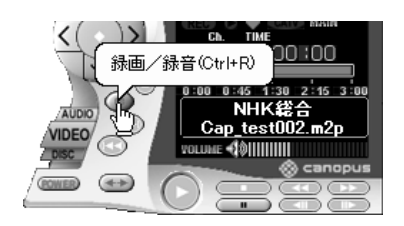

OSが Windows 2000/Windows XPで NTFSの場合、ドライブの残り Memo 容量がなくなるまで録画を続けることができます。 OSがWindows Me、またはWindows 2000/Windows XPでFAT32の 場合、ドライブの残り容量がなくなるまでファイルを自動的に 4GB ごと分割保存し、録画を続けることができます(ストリームのみ)。 分割保存された場合、先頭以外のファイル名は自動的に割り振ら れます。分割されたファイルの中間ファイルから再生は行えませ んので、再生時は先頭のファイルを指定してください。また、この 分割されたファイルはMEDIACRUISEでのみ再生できます。 分割されたファイルは、拡張子を変更しても MPEGファイルとして 扱えません。

第

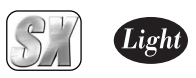

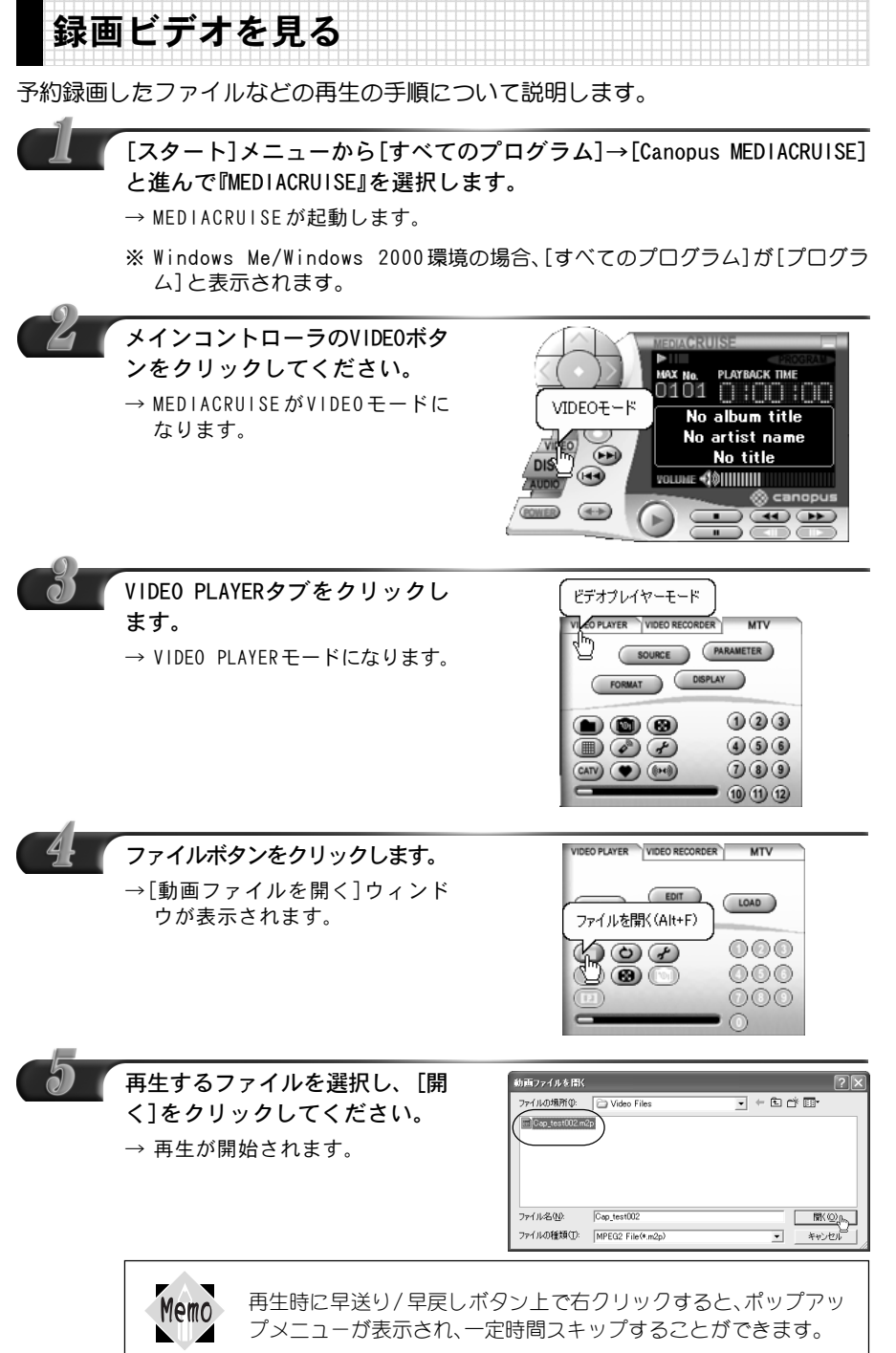

2

第

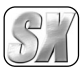

第

章

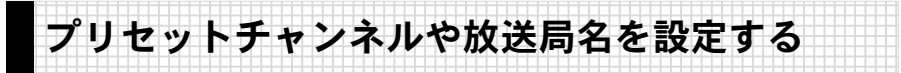

12個のテンキーにお好みのチャンネルを割り当てると、テンキーを1回押すだけでチャ ンネルを切り替えることができます。

MEDIACRUISEを起動し、チャンネル設定のタブを開きます。

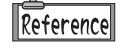

手順の詳細については、『チャンネルを設定する』22ページの手順1~ 4をご覧ください。

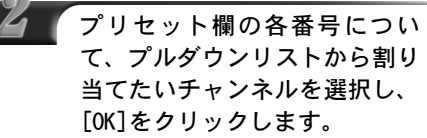

→ 設定したチャンネルが登録され ます。

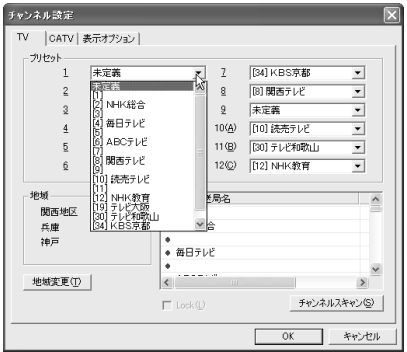

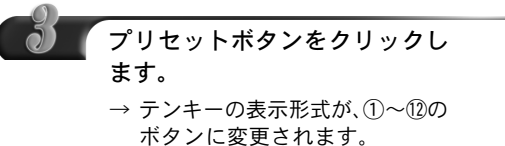

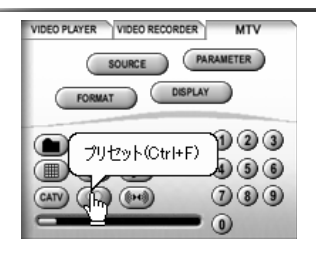

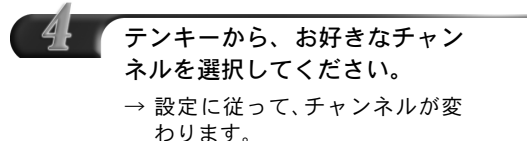

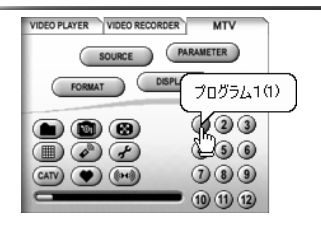

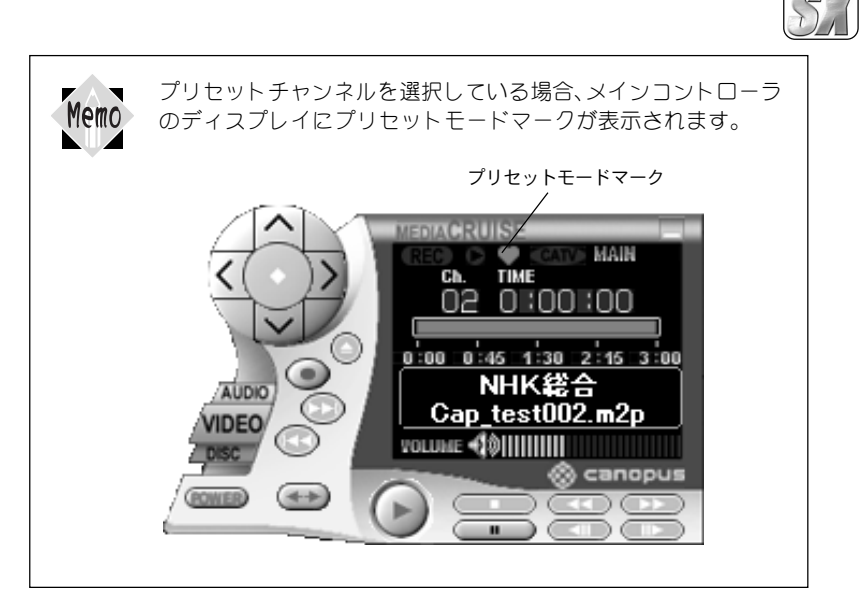

パソコンのテンキーで入力する場合は、プリセットモード時と それ以外では、入力の方法が異なります。 Important プリセットモード時 1 ~ 9 チャンネル:そのまま入力してください。入力した番号に チャンネルが登録されていると、そのチャンネルに切り替わり ます。 10~ 12チャンネル:キーボードの「Ctrl」キーを押してから、0、 1、2 のいずれかを入力してください。 例:10 と入力する場合 「Ctrl」+「0」を押す。 通常モード時 1桁だけを入力した場合は約2 秒後にチャンネルが切り替わり ます。 最大 62 まで入力することができます。

2

第

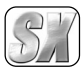

第

章

#### 1234567890123456789012345678901212345678901234567890123456789012123456789012345678901234 1 4 1234567890123456789012345678901212345678901234567890123456789012123456789012345678901234 1234567890123456789012345678901212345678901234567890123456789012123456789012345678901234 1 4 タイムシフト機能を使用する 1 4 1234567890123456789012345678901212345678901234567890123456789012123456789012345678901234

TVを受信していて、ちょっと席を離れる場合などは、戻ってきたときに続きの部分から 見ることができる、タイムシフト機能を使用すると便利です。ここでは、このタイムシ フト機能について説明します。

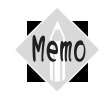

ここで説明している手順で、タイムシフト機能がうまく使用できない場合、録 画データの設定を変更する必要があります。 『APPENDIX MPEGパラメータの設定』94 ページの内容を参考にして、録画デー タの設定を変更してください。

MEDIACRUISEを起動し、VIDEOボタン→MTVタブの順に選択します。

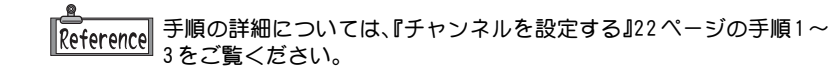

- フォーマットボタンをクリック します。
	- →[キャプチャパラメータの設定] ウィンドウのフォーマットタブ が表示されます。

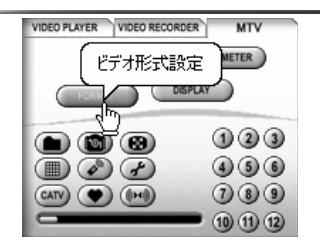

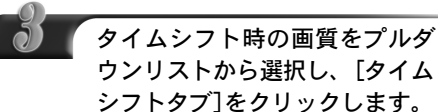

→ タイムシフト時の画質が設定さ れ、[キャプチャパラメータの設 定]ウィンドウのタイムシフト タブが表示されます。

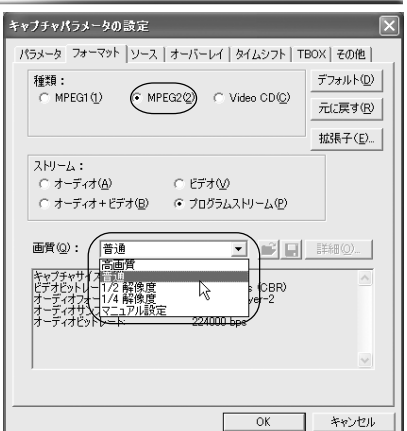

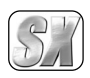

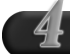

タイムシフトの録画形式を選択 します。標準モードを選択した 場合は、バッファ時間も設定し ます。

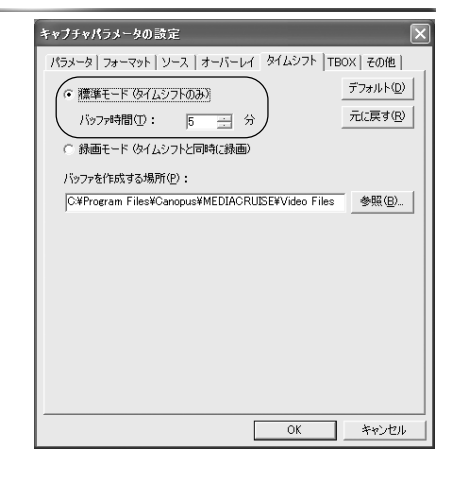

標準モードでは、一定時間分のバッファを用意し、その時間以上経 Memo 過した映像は、順次消去されながら、現在の映像が新たに記録され てゆきます。記録を続けながら、設定した時間内の過去の映像を見 ることができます。バッファの時間も設定します。

> 録画モードでは、タイムシフトを始めた時点から、ハードディスク への録画が始まります。通常の録画と異なり、パソコン画面に表示 される映像は、現在の映像ではなく、録画された映像の再生映像で す。また、録画開始時には記録するファイル名を指定せず、あらか じめ設定されたバッファ用のファイルに記録されます。記録を終 了した時点で、そのファイル名を変更して、保存しておくことがで きます。

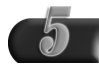

バッファデータの保存場所を設 定します。[参照]をクリック し、[フォルダの参照]ウィンド ウから選択してください。キー ボードから直接入力することも できます。

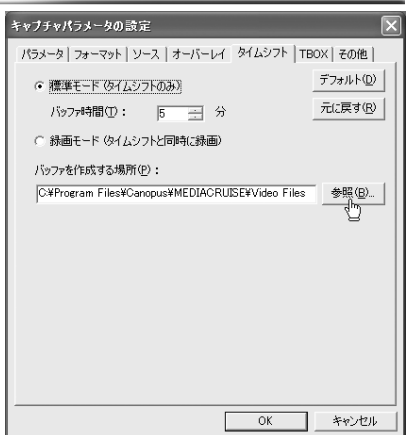

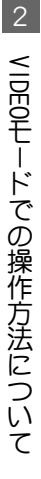

第

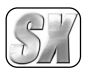

第

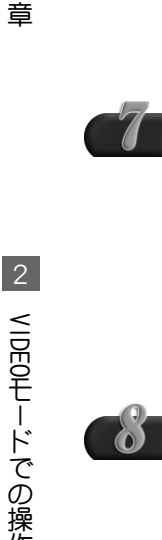

タイムシフト機能を使用したいテレビチャンネルをオーバーレイウィンド ウに表示します。

ジをご覧ください。

の場面から始まります。

ポーズボタンをクリックします。 → 表示中の映像が静止し、タイム シフトを開始します。

Reference

∥Referencel

Memo

テレビ映像を表示する場合は、『テレビを見る』26ページをご覧ください。

ビデオ映像を表示する場合は、『外部ビデオ機器の映像を見る』29ペー

AUDIO VIDEO

再生ボタンをクリックします。 → タイムシフト機能を使用した映 0 :00 :00 像の表示を再開します。タイム シフト中は、何度でもポーズ、再 ninn  $2:15.3$ NHK総合 生を繰り返すことができます。 $2 \text{ m} 2 \text{m}$ 再生(Ctrl+P) 標準モードの場合には、ポーズしていた時間がバッファ時間を超 えていなければ、ポーズさせた時点の続きから再生されます。バッ ファ時間を超えていた場合は、現在よりバッファ時間分だけ過去

NHK総合<br>Cap\_test002.m2p

ポーズ(Ctrl+Shift+P)

録画モードの場合には、ポーズさせた時点の続きから再生されま す。ただし、録画されたファイルの大きさが、制限を越えることは できません。ファイルの制限は、OSがWindows 2000/Windows XP でNTFSの場合、ドライブの残り容量がなくなるまで録画を続ける ことができます。 OSがWindows Me、またはWindows 2000/Windows XPでFAT32の場 合、ドライブの残り容量がなくなるまでファイルを自動的に 4GBごと

分割保存し、録画を続けることができます(ストリームのみ)。 分割されたファイルは、拡張子を変更しても MPEGファイルとして 扱えません。

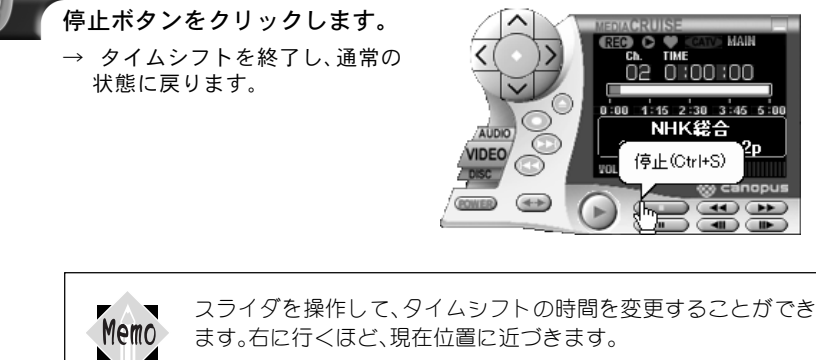

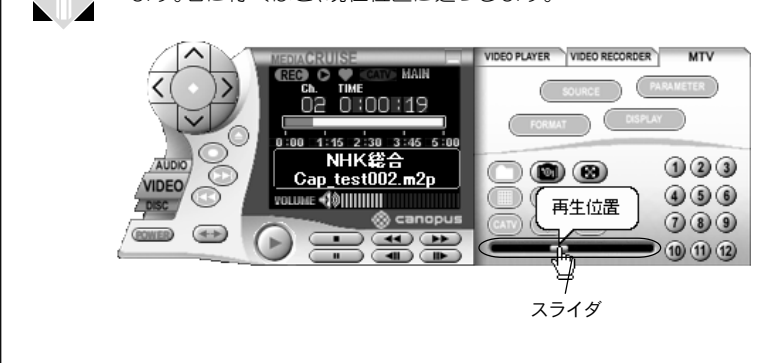

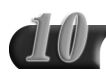

録画モードにしている場合、タ イムシフトを停止させると、 [キャプチャファイル名の入力] ウィンドウが表示されます。名 前を入力し、[ファイル保存]を クリックします。録画ファイル を保存しない場合は、[ファイル 削除]をクリックしてください。 → タイムシフトを終了し、通常の 状態に戻ります。

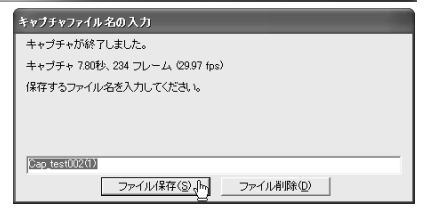

第

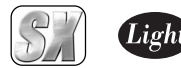

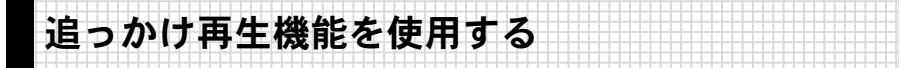

TV放送または外部ビデオ機器の映像を録画している時に、再生ボタンをクリックする と、録画を続けながら、すでに録画された部分を見ることができます。ここでは、この 追っかけ再生機能について説明します。

TVまたはビデオを録画している状態にします。

手順の詳細については、『テレビや外部ビデオ機器の映像を録画する』 **IReferencel** 30ページをご覧ください。

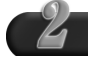

再生ボタンをクリックします。

- → 追っかけ機能を使用した映像の 再生を開始します。
- ※ 追っかけ機能使用中は、何度で もポーズ、再生を繰り返すこと ができます。
- ※ タイムシフトと同じく、スライ ダで追っかけ再生の時間を変更 することができます。

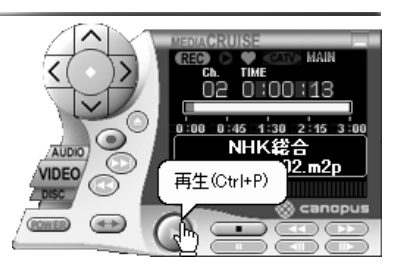

Memo

ます。

追っかけ再生は、タイムシフトと同様に、通常の録画や再生よりも さらに高いCPU やディスクの速度を必要とします。

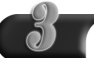

停止ボタンをクリックします。 → 追っかけ再生を終了し、通常の 状態に戻ります。録画も終了し

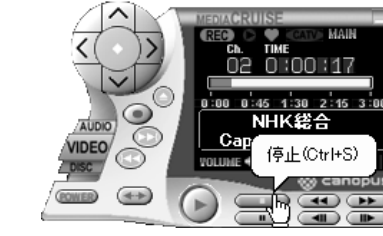

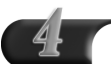

[キャプチャファイル名の入力] ウィンドウが表示されます。 名前を入力し、[ファイル保存]を クリックします。録画ファイルを 保存しない場合は、[ファイル削 除]をクリックしてください。

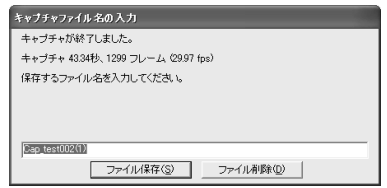

第

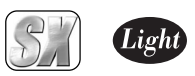

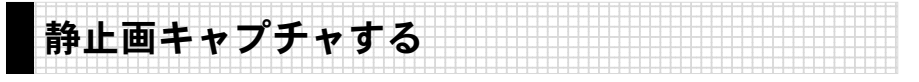

お気に入りの場面を静止画キャプチャし、ファイルに保存する手順について説明します。

静止画キャプチャ時、オーバーレイサイズによっては、縦サイズが実際の半 分になる場合があります。Important

静止画キャプチャしたいテレビまたはビデオ映像をオーバーレイウィンド ウに表示します。 テレビ映像を表示する場合は、『テレビを見る』26ページをご覧ください。 Reference ビデオ映像を表示する場合は、『外部ビデオ機器の映像を見る』29ペー ||Reference|| ジをご覧ください。 お気に入りの場面にきたら静止 VIDEO PLAYER VIDEO RECORDER **MTV** 画キャプチャボタンをクリック PARAMETER SOURCE します。

> → キャプチャされた静止画が、静 止画キャプチャウィンドウに表 示されます。

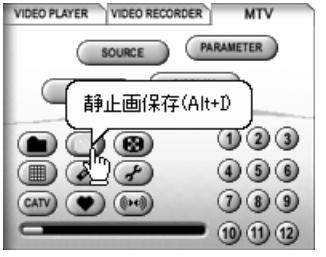

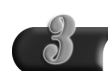

≧∛4

ファイルに保存する静止画を選 択し[保存]をクリックします。 →[静止画保存ファイルの指定」 ウィンドウが表示されます。

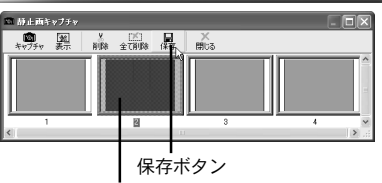

ファイルに保存するサムネイルをクリック

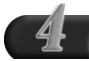

静止画を保存するフォルダ、ファ イル名、ファイルの種類を指定 し、[保存]をクリックします。

- ※ ファイルの種類をJPEGに設定し た場合は、圧縮率も設定してく ださい。
- $\rightarrow$  静止画が保存されます。

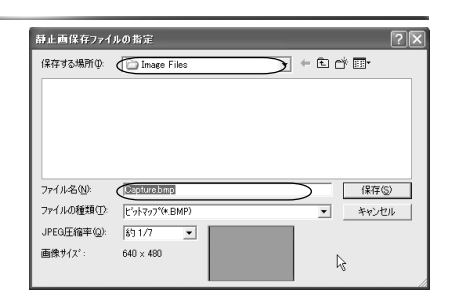

第 1 章

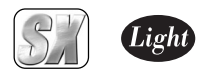

### ■静止画キャプチャウィンドウについて

静止画の表示および保存・削除を行う静止画キャプチャウィンドウには以下の機能があり ます。

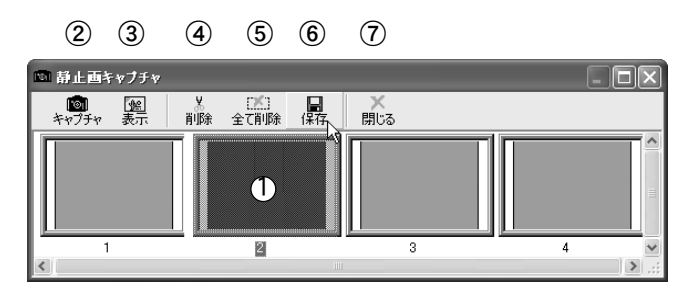

- ① サムネイル キャプチャされた静止画を表示します。
- ② キャプチャボタン クリックすると、静止画キャプチャが 実行されます。
- ③ 表示ボタン 静止画を原寸大で表示します。
- ④ 削除ボタン 選択した静止画を削除します。
- ⑤ 全て削除ボタン サムネイル表示されているすべての 静止画を削除します。
- ⑥ 保存ボタン 選択された静止画をファイル保存し ます。
- ⑦ 閉じるボタン 静止画キャプチャウィンドウを閉 じます。

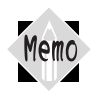

サムネイル表示されている静止画は一時的な保存ですので、静止画 キャプチャウィンドウを閉じてしまうと消えてしまいます。お気に入 りの静止画は保存作業を行ってください。

2

第

## MTV2200 SX Series

第2章

## TV Recording Manager の操作

345678901234567890123456789012123456789012345678901234567890121234567890123456789012345678901212345678901234567

第2章

この章では、アプリケーション『TV Recording Manager』の操作方法について説明します。

- 1. TV Recording Manager について 44ページ
- 2. CiRAgentでのリモート録画予約 62ページ

■コピーガード付き映像について 本製品は、コピーガード信号付き映像のキャプチャを行 うことはできません。

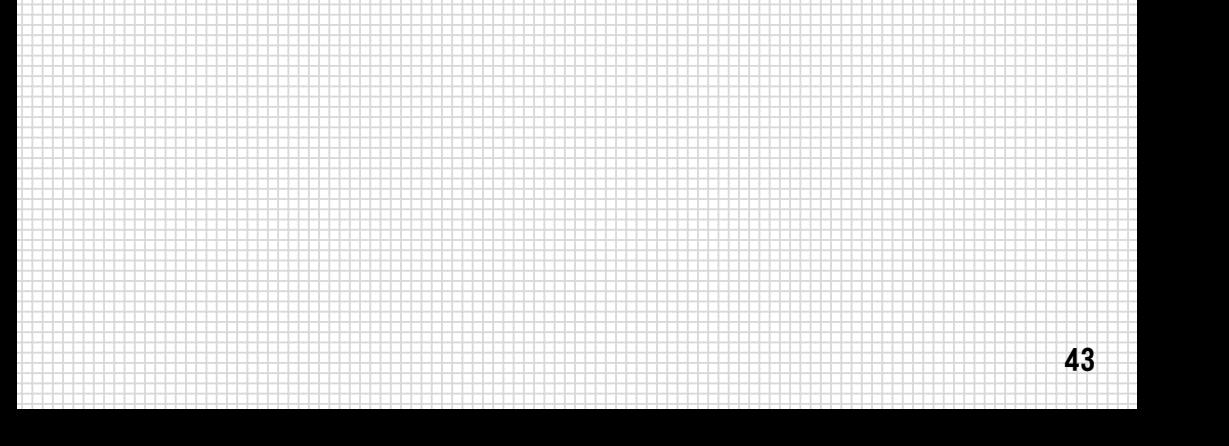

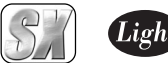

# 1. TV Recording Managerについて

TV Recording Managerは、MTV2200 SX Seriesの関連アプリケーションの1つで、テレ ビ番組のタイマー予約録画用のアプリケーションです。パソコンを起動すると、TV Recording Managerは自動的に起動し、下図のようにツールバーに表示されます。

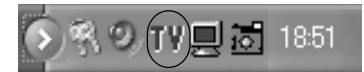

TV Recording Manager

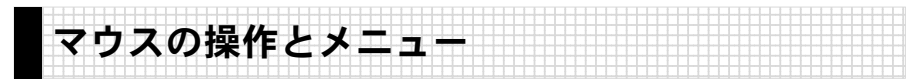

TV Recording Managerのアイコン上で、マウスを右 /左クリックすると、ポップアッ プメニューが表示されます。ここでは、マウスを右/左クリックしたときに表示される ポップアップメニューの内容について説明します。

### ■ マウスを右 / 左クリックしたときの共通メニュー

TV Recording Managerのアイコン上で、マウスを右クリックしたときでも、左クリック したときでも表示される、共通メニューの内容について説明します。 共通メニューは、4 種類あります。

#### 設定

TV Recording Managerまたは、チャ ンネルの設定をします。

- 「設定]→[TvrManの設定]を選択 すると、「TvrMan設定」ウィンドウ を表示します。
- ・ [設定]→[画質調整]を選択すると、 「画質調整」ウィンドウを表示します。
- ・ [設定]→[チャンネル設定]を選択 すると、「チャンネル設定」ウィン ドウを表示します。

各ウィンドウの設定後、[OK]をクリッ クすると設定が有効になります。

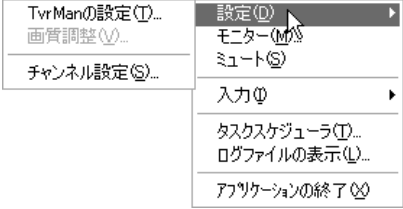

第  $\mathcal{P}$ 章

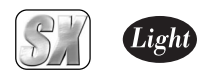

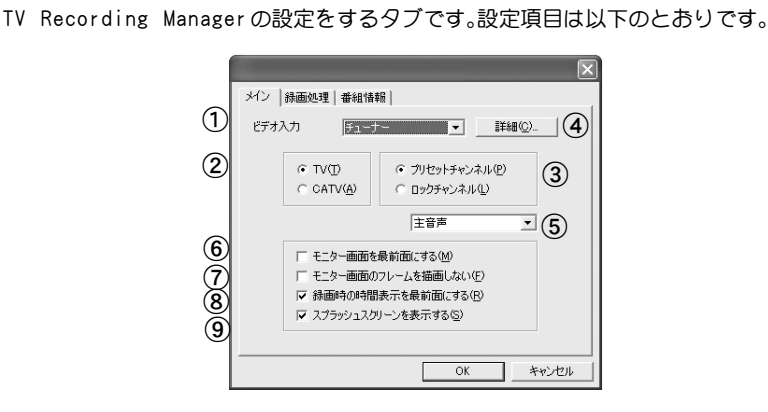

「TvrMan設定」メインタブ

- ① ビデオ入力 入力を切り替えます。コンポジット、 S-VIDEO、チューナーのいずれかから 選択します。
- ② TV/CATV 受信波をTV(地上波)、ケーブルTVから 選択します。
- ③ プリセット/ロック 使用するチャンネルをプリセットチャン ネル、ロックチャンネルから選択します。 ロックチャンネルとは、最初のチャンネ ル自動設定(オートスキャン)時に、自動 設定されるTVチャンネルのことです。
- オートスキャンの詳細について Reference は、「チャンネルを設定する」2 2 ページをご覧ください。
	- ④ 詳細 クリックすると「チャンネル設定」ウィ ンドウを表示します。
	- ⑤ 音声 音声の出力形式を選択します。主音 声、副音声、主音声+副音声、モノラル から選択できます。

⑥ モニター画面表示 チェックすると、複数のアプリケー

ションを起動している場合でも、オー バーレイウィンドウが他のアプリ ケーションの前に表示されます。

- ⑦ モニター画面のフレーム表示 チェックすると、モニター画面のフ レーム(枠)を描画しません。ただし細 枠は表示されます。
- ⑧ 録画時間表示 チェックすると、予約録画時に表示され る「予約録画状態表示」ウィンドウを、常 に他のウィンドウの前に表示します。
- 予約録画の詳細については、「予 Reference 約録画する-その1-」54ページを ご覧ください。
	- ⑨ スプラッシュスクリーン チェックすると、アプリケーション起 動時にスプラッシュウィンドウを表 示します。

1

第  $\overline{O}$ 章

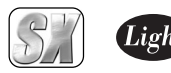

#### 「TvrMan設定」録画処理タブ

TV Recording Managerの録画時の起動および終了時のオプション設定をするタブです。 設定項目は以下のとおりです。

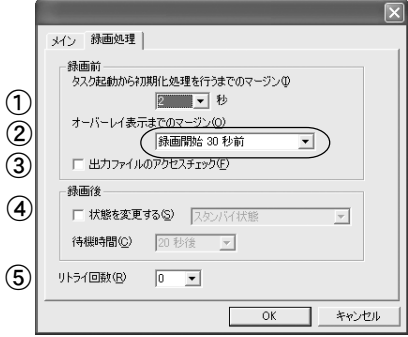

- ① 初期化マージン タスク起動時からMTV2200 SX Series 初期化までのマージンを設定します。お 使いの環境で、MTV2200 SX Seriesの 初期化に失敗する場合、設定を試してい ただくことをお勧めします。
- ② オーバーレイ表示マージン オーバーレイ表示開始までのマージ ンを設定します。お使いの環境で、 オーバーレイの表示に失敗する場合、 設定を試していただくことをお勧め します。
- ③ アクセスチェック スタンバイ状態からの復帰時に問題 が生じる場合、設定を試していただく ことをお勧めします。
- ④ 録画後

録画終了後に、スタンバイ状態にする 場合は、チェックを付けます。チェッ クを付けると、待機時間の設定が行え ます。

⑤ リトライ回数

TV Recording Managerで録画予約 を行う場合のみ、エラーが発生しても リトライすることができます。リトラ イする場合は、チェックを付け、回数 を設定してください。ただし、ハード ウェアの初期化処理、終了処理は、リ トライごとに必ず行われます。

第  $\overline{2}$ 章

#### 「TvrMan設定」番組情報タブ

iEPGを使った番組予約機能に関する設定を行うタブです。iEPG機能を使用するには、イン ターネットに接続できる環境が必要です。設定項目は以下のとおりです。

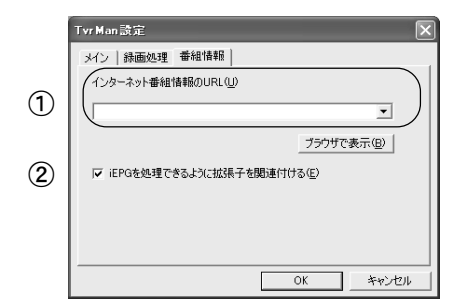

- ① インターネット番組情報のURL iEPG 番組予約に使用する番組表があ る URL を入力します。プルダウンリス トには、デフォルトの設定が登録され ていますので、リストから選択するこ ともできます。[ブラウザで表示]をク リックすると、指定した URL を表示し ます。
- ② iEPG

チェックすると、TV Recording Manager に関連付けが行われ、iEPG 機能 が使用できるようになります。iEPG機 能を使用する場合は、チェックを必ず 付けてください。

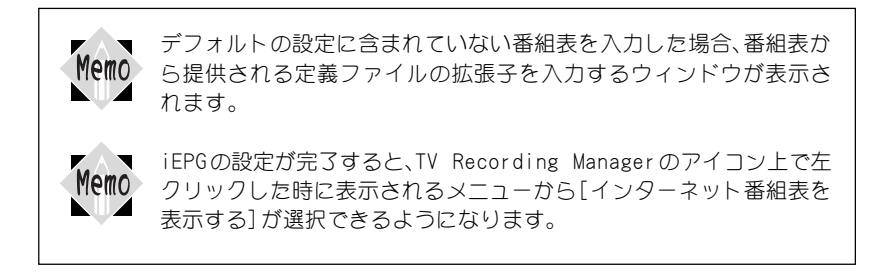

第  $\overline{2}$ 章

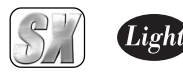

#### 「画質調整」オーバーレイ表示調整タフ

オーバーレイ表示の画質を調整するタブです。お使いのグラフィックボードにより設定で きる項目は異なります。設定項目は以下のとおりです。

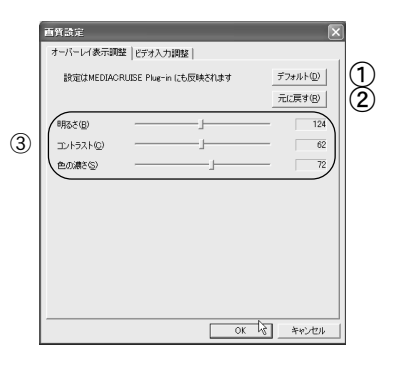

- ① デフォルト 初期設定に戻します。デフォルト値は お使いのグラフィックボードにより 異なります。
- ② 元に戻す 調整した内容を直前の状態に戻します。
- ③ オーバーレイ画像 スライダを使用し、オーバーレイ表示 時の画質を変更します。

#### 「画質調整」ビデオ入力調整タブ

ビデオ入力の画質を調整するタブです。お使いのグラフィックボードにより設定できる項 目は異なります。設定項目は以下のとおりです。

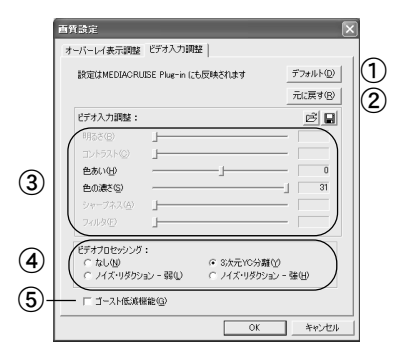

① デフォルト

初期設定に戻します。初期設定値 はお使いのグラフィックボードに より異なります。

- ② 元に戻す 調整した内容を直前の状態に戻します。
- ③ ビデオ入力画質 スライダを使用し、ビデオ入力時の画 質を変更します。
- ④ ビデオプロセッシング (16ページ参照)
- ⑤ ゴースト低減機能 (16ページ参照)

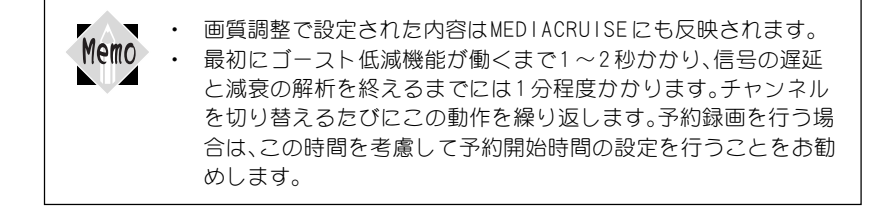

1

第  $\mathcal{P}$ 章

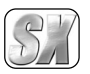

#### 「チャンネル設定」TVタブ

放送局(地上波)のチャンネル一覧表を表示するタブです。設定項目は次のとおりです。

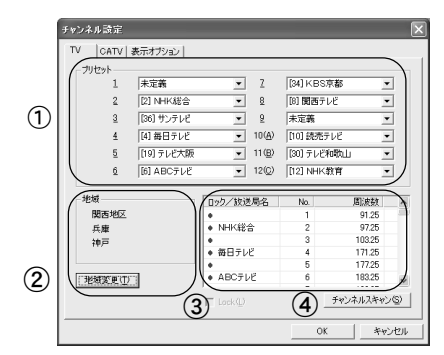

- ① プリセット プリセットチャンネルの内容が表示 されます。
- ② 地域

アプリケーションの使用場所を表示 します。[地域変更]をクリックすると、 [都道府県の選択]ウィンドウが表示 され、アプリケーションの使用場所を 選択できます。

- ③ ロック/放送局 ロックチャンネルの内容が表示され ます。
- ④ チャンネルスキャン TV 放送のオートスキャンを行います。

#### 「チャンネル設定」CATVタブ

CATV 放送局のチャンネル一覧表を表示するタブです。設定項目は次のとおりです。

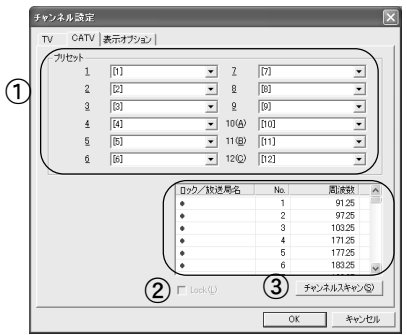

- ① プリセット プリセットチャンネルの内容が表示 されます。
- ② ロック/放送局 ロックチャンネルの内容が表示されます。
- ③ チャンネルスキャン

TV放送のオートスキャンを行います。

1

第  $\overline{2}$ 章

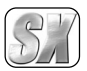

第  $\mathcal{P}$ 章

#### 「チャンネル設定」表示オプションタフ

モニター時のチャンネル表示の形式や、表示位置などを設定するタブです。設定項目は、次 のとおりです。

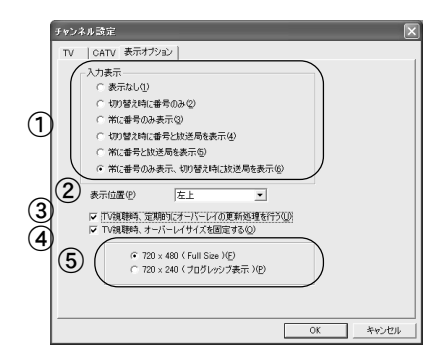

- ① チャンネルの表示 モニター時の、チャンネルの表示形式 を設定します。
- ② 表示位置 モニター時の、チャンネルの表示位置 を設定します。
- ③ TV視聴時、定期的にオーバー レイの更新処理を行う

T V 出力機能を持ったグラフィック ボードをお使いの場合で、オーバーレ イが更新されない現象が生じた時に この設定をお試しください。ただし、 更新を非同期で行うため、カクカクし た動きになる場合があります。

④ TV視聴時、オーバーレイサイ ズを固定する

オーバーレイサイズを固定し、縮小処 理をお使いのグラフィックボードで 行います。

⑤ 表示方法

オーバーレイの表示方法を選択しま す。「TV 視聴時、オーバレイサイズを固 定する」にチェックを付けた場合の み、選択可能です。

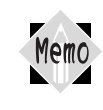

720x240プログレッシブ表示は Odd、Evenの両フィールドを同一箇所に 表示する表示方法です。そのため表示の性質上、画面が上下にふるえて 見えることがあります。

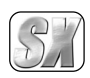

#### モニター

クリックすると、TV番組のモニターを開始 します。もう一度クリックする(チェック マークを外す)と、モニターを終了します。 表示されているオーバーレイウィンドウ (モニター)上で左ダブルクリックすると オーバーレイウィンドウがフルスクリー ン化し、右クリックするとサブメニューが 表示されます。

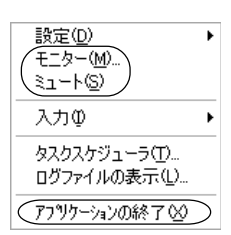

 $\overline{\mathsf{S}7-\mathsf{K}}$ 

クリックすると、ミュートを行います。も う一度クリックする(チェックマークを外 す)と、ミュートを終了します。 アプリケーションの終了 クリックすると、TV Recording Manager を終了します。

表示されているオーバーレイウィンドウ(モニター)上で右クリックする Memo とサブメニューが表示され、ウィンドウの縦横比、ウィンドウサイズが設 定できます。

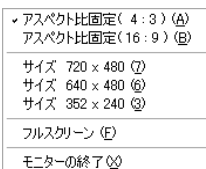

モニターの実行中(モニターにチェックがついている状態)に、TV Recording Managerのアイコン上で、マウスを右クリックする(もしくは オーバーレイ上で中心をクリックする)と、切り替え可能なチャンネル がメニューに表示されます。

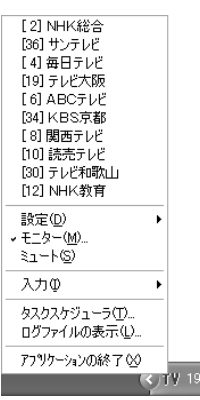

TVRecording Manager に つ い て

1

第  $\mathcal{P}$ 章

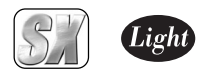

### ■ マウスを右クリックしたときのメニュー

TV Recording Managerのアイコン上で、マウスを右クリックしたときに表示されるポッ プアップメニューの内容について説明します。

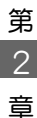

#### [入力]→[コンポジット入力] 入力をコンポジットに切り替えます。 [入力]→[S-VIDEO入力] 入力を S-VIDEOに切り替えます。 [入力]→[チューナー入力] 入力をチューナー入力に切り替えます (テレビチューナー接続時)。

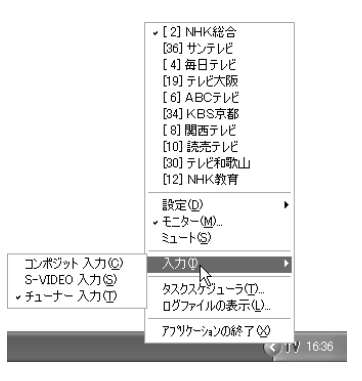

## ■ マウスを左クリックしたときのメニュー

TV Recording Managerのアイコン上で、マウスを左クリックしたときに表示されるポッ プアップメニューの内容について説明します。

バージョン情報

アプリケーションのバージョンを表示し ます。

#### MEDIACRUISEの起動

MEDIACRUISEを[VIDEO PLAYER]モード、 [VIDEO RECORDER]モードもしくは[MTV] モードのいずれかで起動します(すでに起 動している場合は、選択できません)。

#### MEDIACRUISE で番組を録画する

現在モニターしている番組をMEDIACRUISEで キャプチャを行います。

#### インターネット番組表を表示する

TvrMan設定の番組情報の設定(p.47参照) が完了していれば、選択できるようになり ます。インターネットに接続し、番組表を 表示します。

#### スケジュール一覧

「予約一覧」ウィンドウを表示します。 スケジュール追加

新しい、録画予約データを追加します。操 作手順および表示内容は、「予約一覧」ウィ ンドウで追加ボタンを押した場合と同じ です。

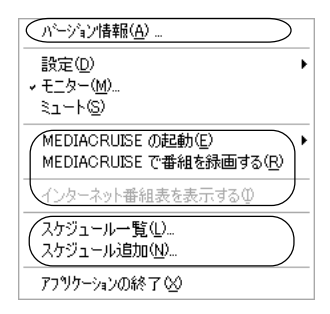

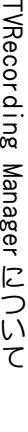

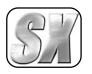

#### 「予約一覧」ウィンドウ

TV番組の録画、視聴予約の設定内容を確認、変更するウィンドウです。ドラッグ&ドロップ で項目名の順序を入れ替えることもできます。設定項目は以下のとおりです。

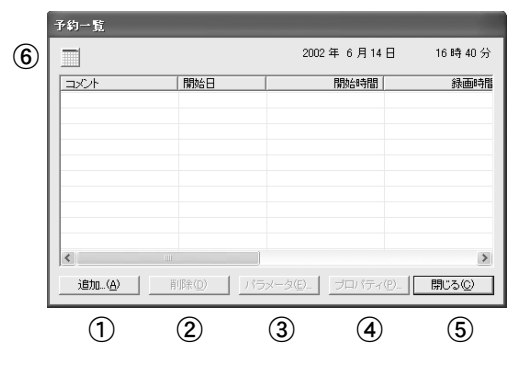

① 追加ボタン

新しい、録画・視聴予約データを追加 します。クリックすると、設定用ウィ ンドウが順に(設定内容によって表示 されるウィンドウの種類、数は異なり ます)表示されますので、設定を行い ます。全ての設定が終了したら、[完了] をクリックします。

② 削除ボタン

不要となった録画・視聴予約データを 削除します。削除したい録画・視聴予 約データを左クリックで選択し、[削 除]をクリックすると、データが削除 されます。

③ パラメータボタン 作成した予約データの詳細内容を確認 することができます。確認したい録画・ 視聴予約データを左クリックで選択し、 [パラメータ]をクリックすると、データ 内容が表示されます。データ内容は、複 数のタブに分けて表示されます。

- ④ プロパティボタン 作成した予約データのプロパティを 表示します。プロパティを見たい録 画・視聴予約データを左クリックで選 択し、[プロパティ]をクリックすると、 選択した録画・視聴予約データのプロ パティが表示されます。
- ⑤ 閉じるボタン クリックすると「予約一覧」ウィンド ウを閉じます。
- ⑥ カレンダー表示ボタン カレンダーを表示します。ただしカレ ンダーからの設定変更などは行えま せん。

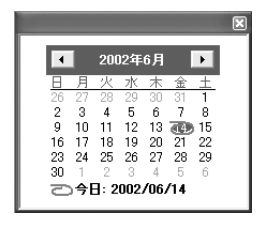

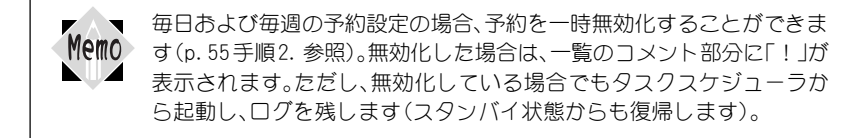

第  $\overline{2}$ 章

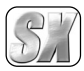

第  $\mathcal{P}$ 章

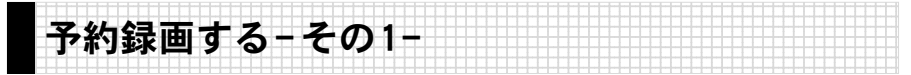

TV Recording Managerのスケジュール機能を利用したTV番組予約録画について説明 します。スケジュール機能を利用した予約録画を行う場合は、予約録画が開始される時 間に、お使いのパソコンのタスクスケジューラが復帰できる状態である必要がありま す。また、Windows 2000/Windows XP環境では、タスクスケジューラの復帰に予約時に 使用したアカウント(パスワード)が必要です。

予約録画を行う場合は、前もってパソコンの内蔵時計を正しい日付、時刻に 設定しておいてください。 Important

日付、時刻の設定は、「スタート]メニューから「設定]→「コントロールパネル] を選択し、[コントロールパネル]画面の「日付と時刻」をダブルクリックする と表示される、[日付と時刻のプロパティ]ウィンドウで行ってください。調 整後は、一度タスクスケジューラを停止し、再開することをお勧めします。 予約録画で設定できるのは、プログラムストリーム、システムストリームの みです。また、予約時は、パソコンのタスクスケジューラの機能を利用してい ます。

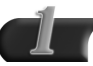

TV Recording Managerのアイコン 上で、マウスを左クリックし、[ス ケジュール追加]を選択します。

→ [予約日]ウィンドウが表示され ます。

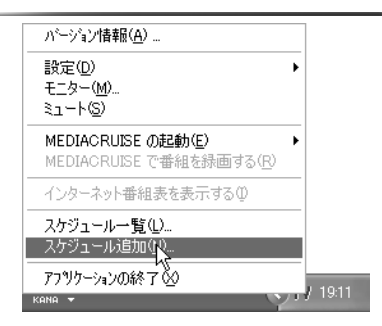

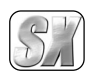

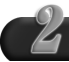

予約間隔、開始日、終了日、開始時 間、終了時間、継続時間について設 定し、[次へ]をクリックします。

→[チャンネル]画面が表示されます。

※ 毎日および毎週の予約設定時に は、一時的に予約を無効化する ことができます。

無効化する場合は[この予約を 無効にする]にチェックを付け てください(p.53の Memoもご参 照ください)。

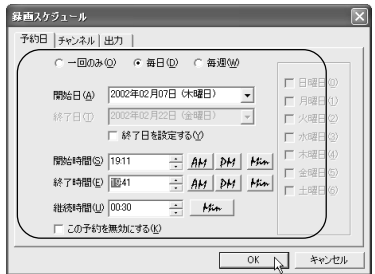

OSがWindows 2000/Windows XPでNTFSの場合、ドライブの残り容 Memo 量がなくなるまで録画を続けることができます。 OSがWindows Me、またはWindows 2000/Windows XPでFAT32の場 合、ドライブの残り容量がなくなるまでファイルを自動的に 4GBごと 分割保存し、録画を続けることができます(ストリームのみ)。 分割されたファイルは、拡張子を変更しても MPEG ファイルとして 扱えません。

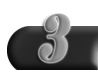

番組名、チャンネル、音声、動作、 画質、待機時間、録画マージンに ついて設定し、[次へ]をクリック します。

- → [出力]画面が表示されます。
- ※ [画質]をクリックすると、ビデオ 入力パラメータが表示されます。 パラメータファイル読み込みア イコンを押すと、保存されている パラメータ(MVRファイル)を読み 込むことができます。
- ※ テレビチューナーユニット (TBOX)を使用しない場合、チャン ネル(TV)は選択できません。

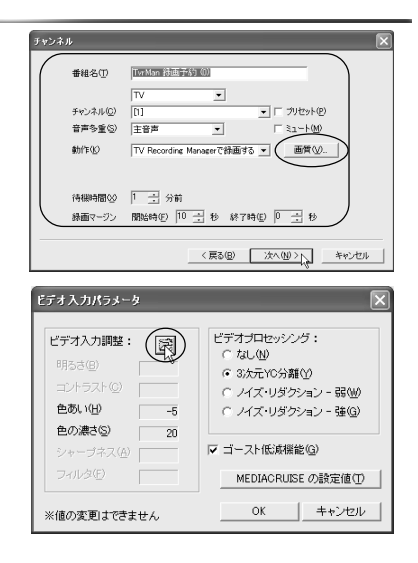

第  $\overline{2}$ 章

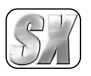

第  $\overline{2}$ 章

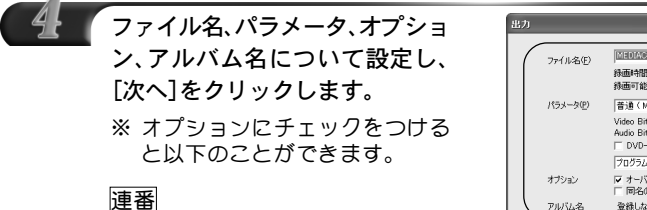

同名ファイルが存在する場合、ファイ ル名に連番をつけます。

日時

必ず日時をファイル名につけます。

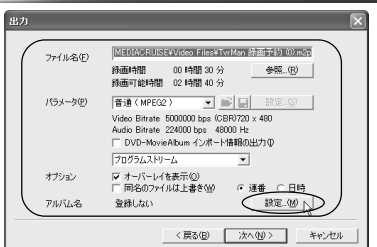

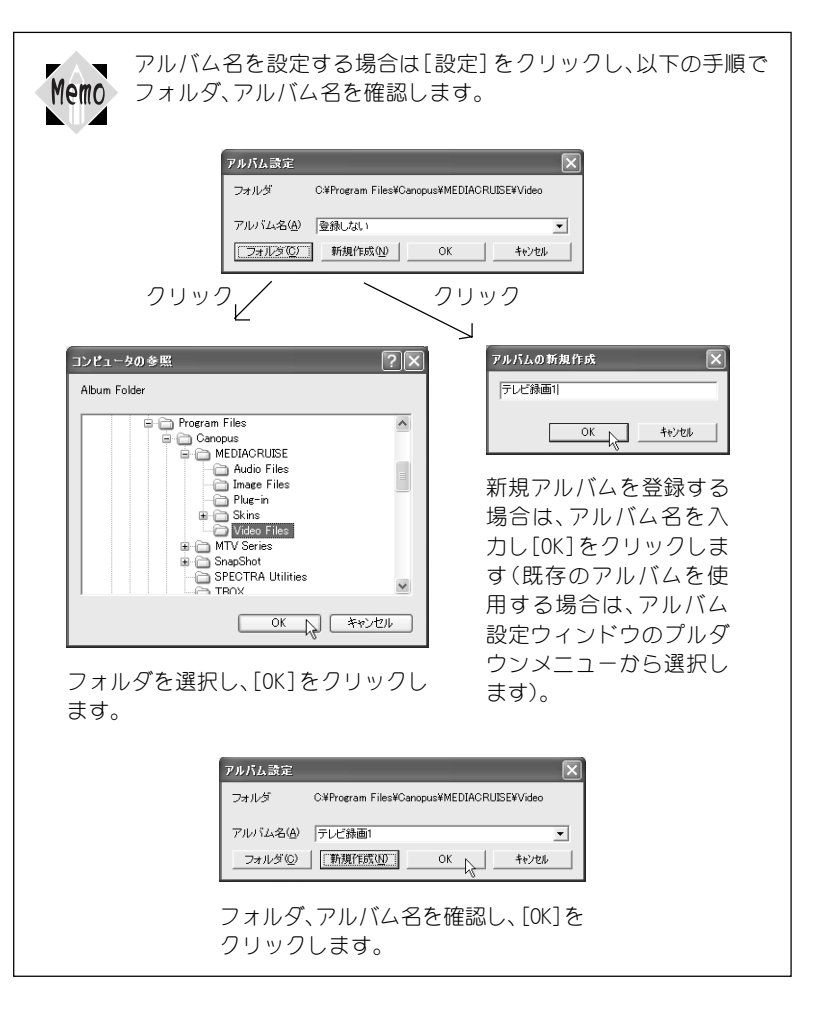

1

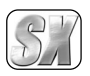

第 2 章

1

TVRecording Manager

に つ い て

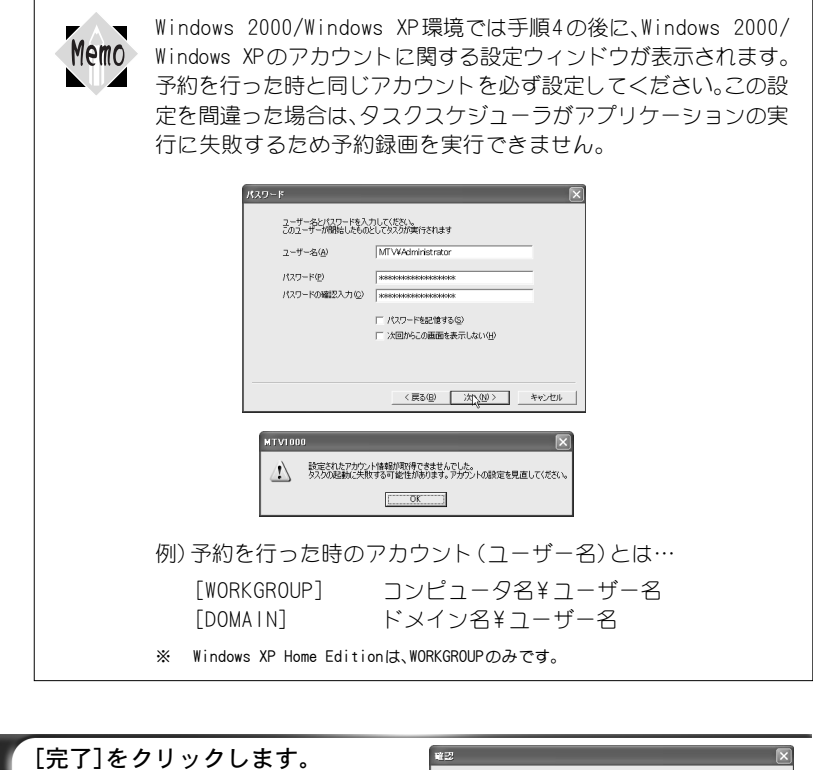

→ 設定内容に従って、予約録画が 行われます。

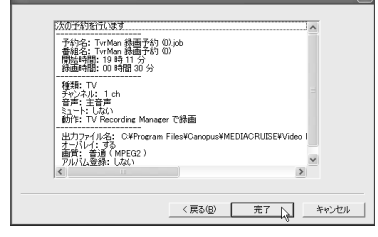

予約録画の設定内容の確認については、p.61のMemo をご参照ください。 Reference

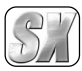

第  $\mathcal{P}$ 章

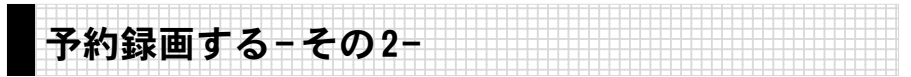

iEPG番組表を利用したTV番組予約録画について説明します。この機能を利用するため には、インターネットに接続できる環境と、TvrMan設定の番組情報をあらかじめ設定し ておく必要があります。予約録画を行う場合は、予約録画が開始される時間に、お使い のパソコンのタスクスケジューラが復帰できる状態である必要があります。また、Windows 2000/Windows XP環境では、タスクスケジューラの復帰に予約時に使用したアカ ウント(パスワード)が必要です。

ここでは、テレビ番組情報サイト「テレビ王国」を例に手順を説明します。

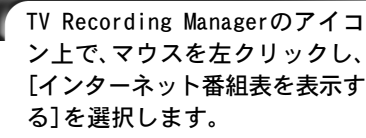

→ インターネットへ接続し、番組 表が表示されます。地域などを お使いの環境に合わせて選択し てください。

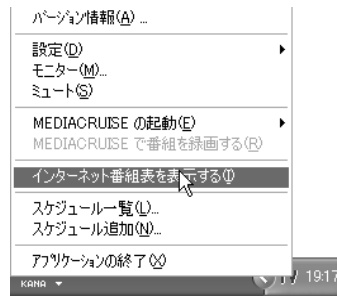

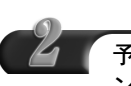

予約を行いたい番組の予約ボタ ンをクリックします。

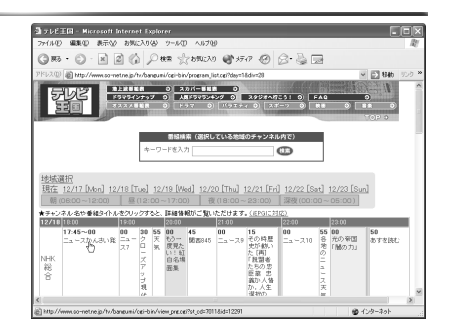

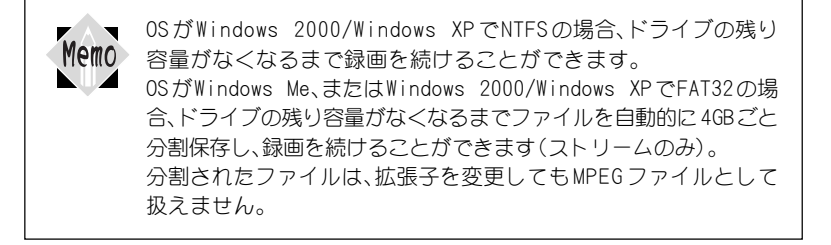

1

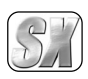

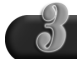

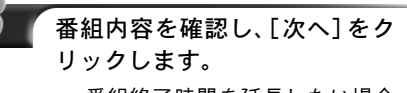

→ 番組終了時間を延長したい場合 は、[延長]のプルダウンメニュー から時間を選択してください。

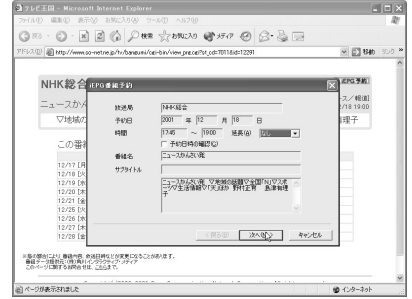

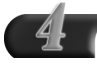

番組名、チャンネル、音声、動作、 待 機時間、録画マージンについて設 定し、[次へ]をクリックします。 → [出力]ウィンドウが表示されます。

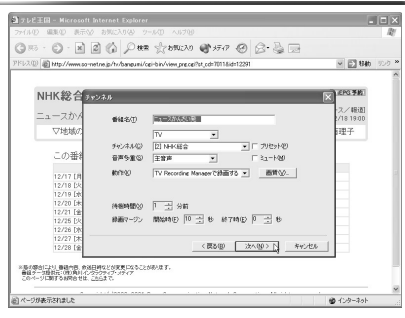

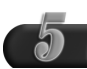

#### ファイル名、パラメータ、オプショ ン、アルバム名について設定し、 [次へ]をクリックします。

→ Windows 2000/Windows XP環 境でご使用の場合は、p. 57のア カウントに関するMemoもあわせ てご参照ください。

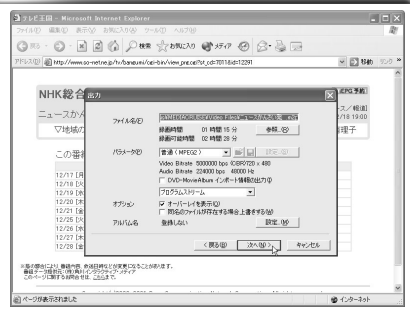

第  $\overline{2}$ 章

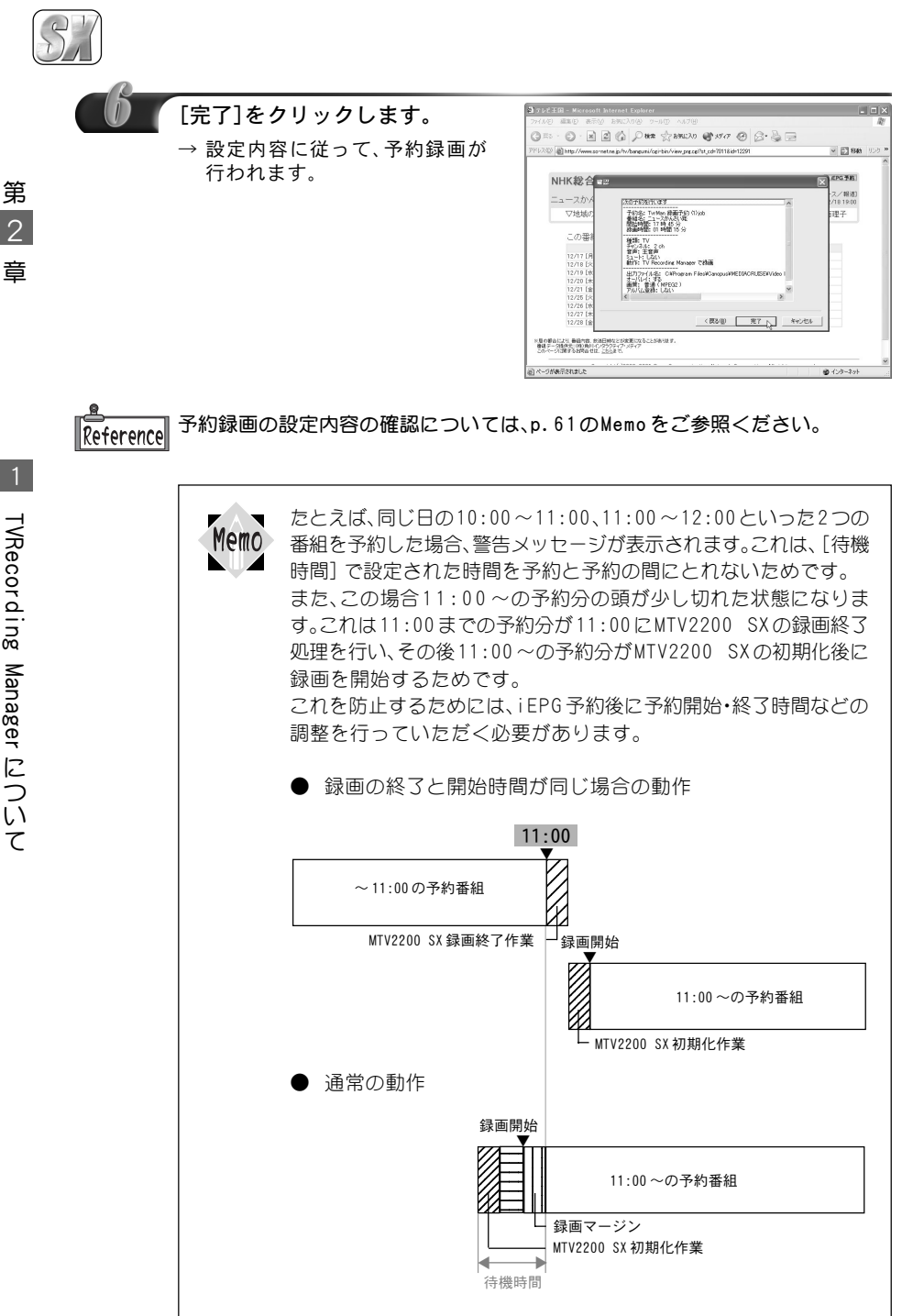

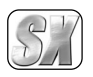

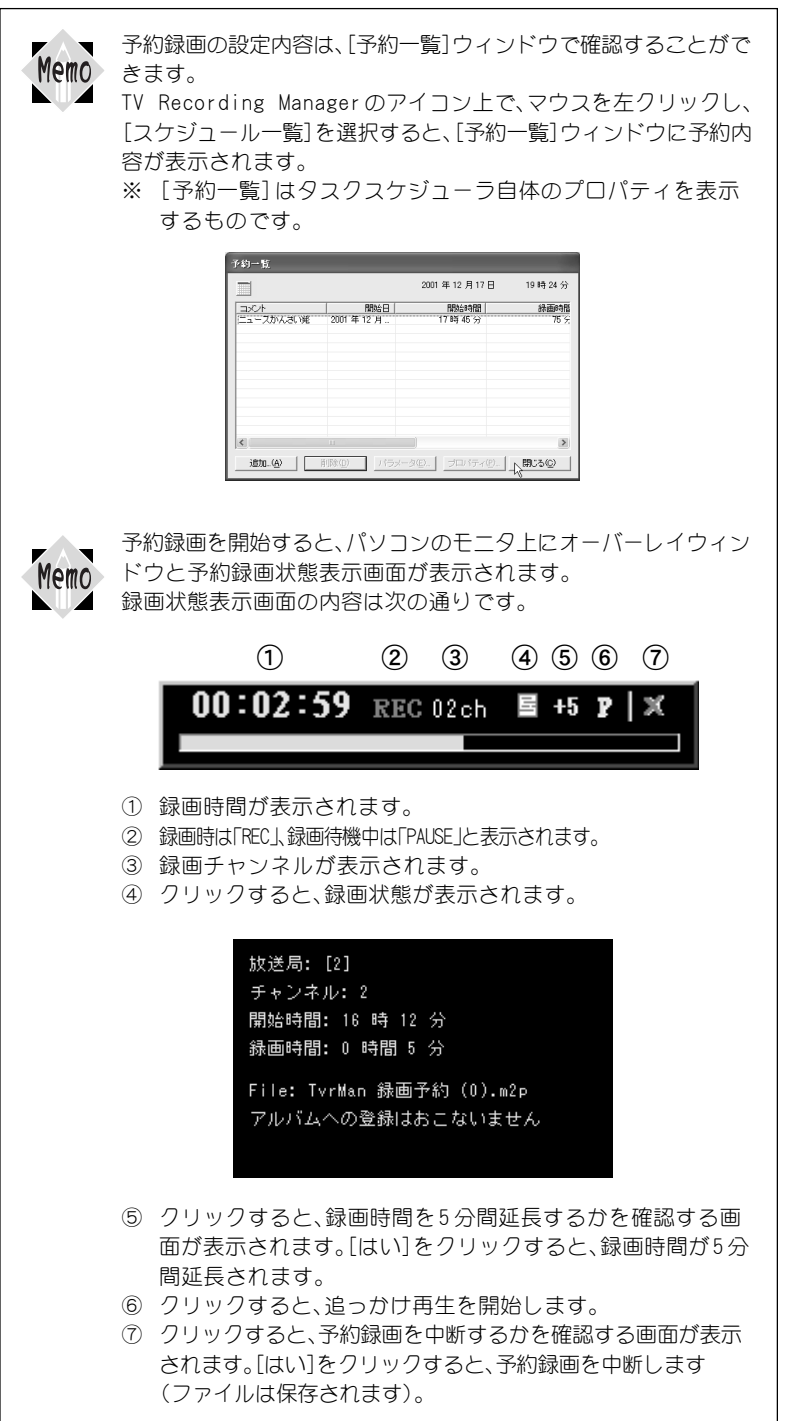

TVRecording Manager に つ い て

第  $\mathcal{P}$ 章

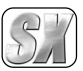

第  $\mathcal{L}$ 章

# 2. CiRAgentでのリモート録画予約

遠方へ外出したときなど、iモードやパソコンからインターネットを利用し、テレビ録 画の予約をすることができます。ここでは、テレビ番組情報サイト「テレビ王国」の手順 を説明します。

予約録画を行う場合は、必ずパソコンとテレビチューナーユニットの電源を 入れておいてください。スリープモードやスタンバイモード、またはテレビ Important チューナーコニットの電源が切れている場合は、録画できません。

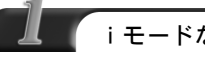

#### iモードなどの端末から「テレビ王国」へ接続します。

→ テレビ王国」のURLは「http://www.so-net.ne.jp/tv/」です。iモードをご使 用になる場合のURLは「http://imode.so-net.ne.jp/tv/」です。

※ アドレスは予告無く変更される場合があります。

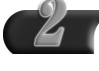

番組リストから録画したい番組を選択します。

→ 予約を確認するメッセージが表示されます。

### 「はい」を選択します。

→「テレビ王国」のサーバーに登録されますので、予約はこれで完了です。

||Reference||予約方法の詳しい内容は「テレビ王国」をご覧ください。

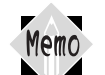

TV王国のパスワードを変更した場合、必ずCanopus CiRAgent 設定で再設定し てください。設定が異なる場合、予約情報が反映されません。

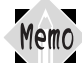

Memo

サーバーの予約設定待ち一覧に、録画時間が過ぎている予約が表示されている 場合、それを削除してから新規の予約を行ってください。

#### リモート録画予約のしくみ

iモードやインターネットカフェなどの外出先からインターネットを利用し ご自宅のパソコンにTV 録画することをリモート録画予約と呼んでいます。 まず、インターネット上で録画予約した情報がテレビ王国のサーバーへ登録さ れます。

パソコンにインストールされているCiRAgent が、接続時間になるとインター ネットに接続し、テレビ王国のサーバーに登録されている録画予約情報をダウ ンロードします。その後、予約完了のメールが届きます。録画予約に失敗した場 合は、その通知メールが届きます。

予約した時間になると、ご自宅のパソコンが録画を開始します。

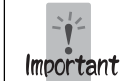

CiRAgentは、設定された接続時間のみサーバへ接続するため、録画予約や キャンセルが実行されない場合があります。

2

## MTV2200 SX Series

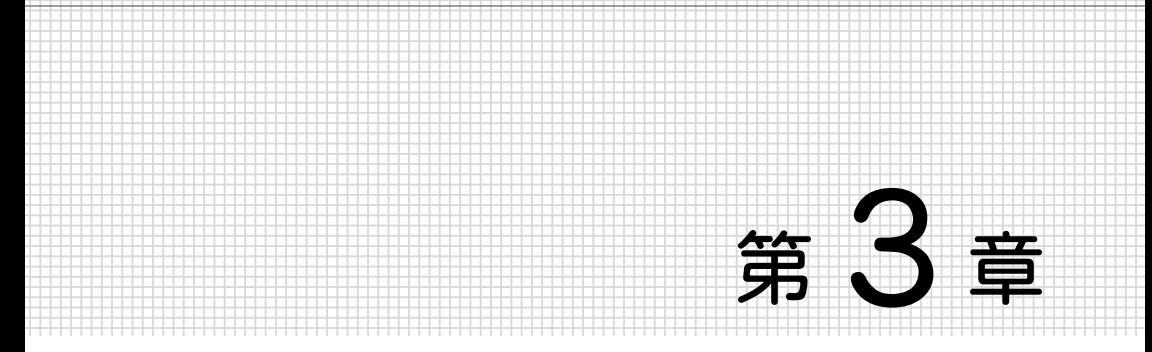

## DV-MPEG File Converter

この章では、DV-MPEG File Converter の使用方法 について説明します。

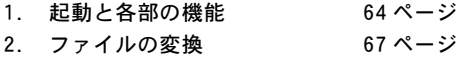

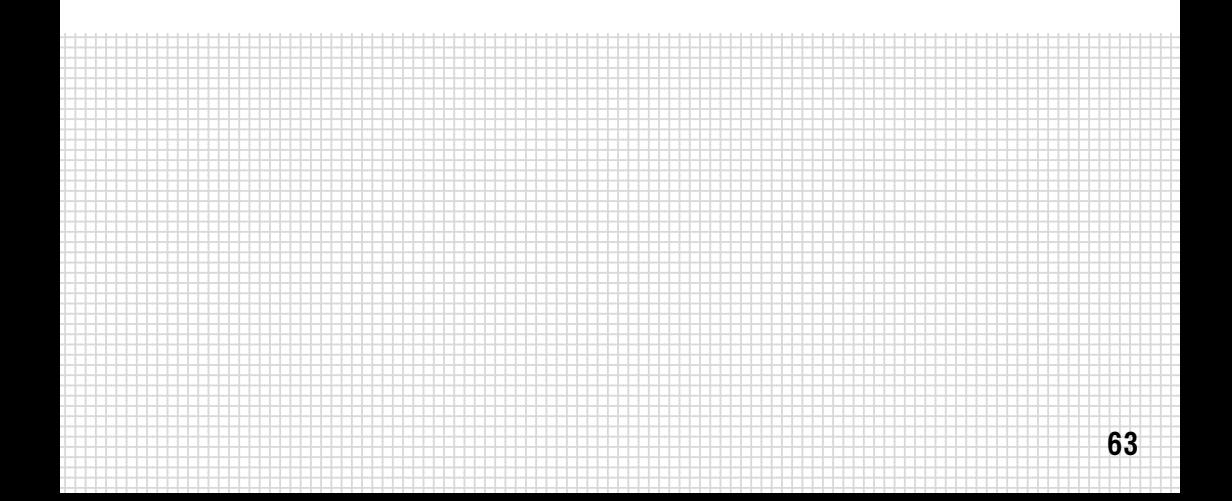

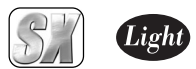

## 1. 起動と各部の機能

1234567890123456789012345678901212345678901234567890123456789012123456789012345678901234 ここでは、DV-MPEG File Converterの起動方法および各部の機能について説明します。

第 3 章

1234567890123456789012345678901212345678901234567890123456789012123456789012345678901234 DV-MPEG File Converterの機能 1234567890123456789012345678901212345678901234567890123456789012123456789012345678901234 1234567890123456789012345678901212345678901234567890123456789012123456789012345678901234

DV-MPEG File Converterは、DVファイルからMPEG1/2ファイルへのファイルコンバー ターで、MTV2200 SX Seriesボード上のハードウェアMPEGエンコーダを使用して高速 変換を行います。次の形式のAVIファイルをMPEG1/2ファイルに変換できます。

- Canopus DV(参照AVIも可。ただし参照AVIではない、2GBを超えるファイルは不可)。
- ・ Canopus Motion-JPEG(720×480画素、29.97フレーム/秒のファイルのみ。Canopus Motion-JPEG再生ドライバが必要です)。
- ・ Microsoft Type1 DV
- ・ Microsoft Type2 DV

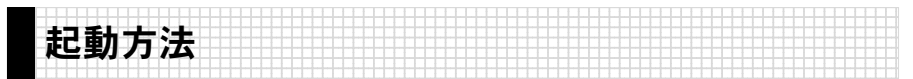

DV-MPEG File Converterの起動方法について説明します。

- [スタート]メニューから[すべてのプログラム]→[Canopus MTV Series]→ [DV-MPEG File Converter]と進んで『DV-MPEG File Converter』を起動して ください。
	- ※ Windows Me/Windows 2000 環境の場合、[すべてのプログラム]が[プログラ ム]と表示されます。

起 動 と 各 部 の 機 能

1

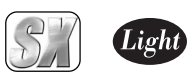

第 3 章

起 動 と 各 部 の 機 能

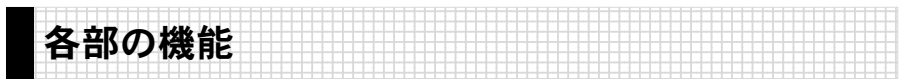

DV-MPEG File Converterを起動すると以下のウィンドウが表示されます。

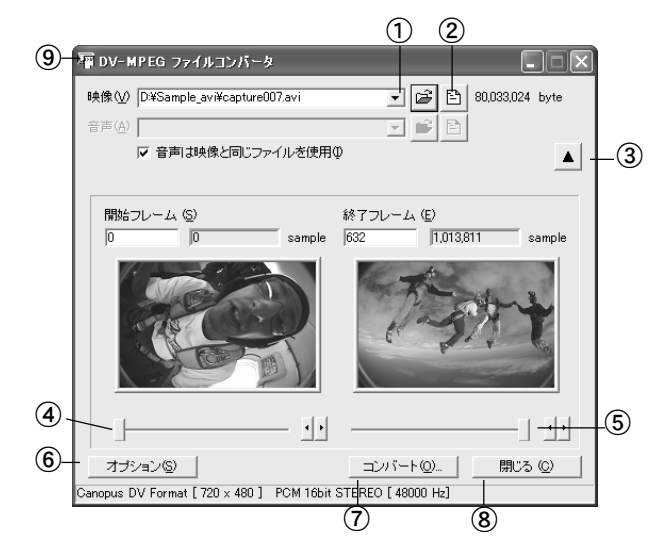

ウィンドウは▼ボタンをクリックした状態のものです。画面は説明用ですの で実際に表示されるウィンドウとは異なります。

① 変換元ファイルを指定します。

Important

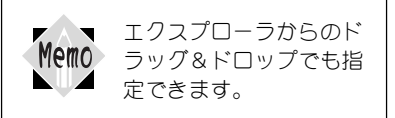

② 変換元ファイルのプレビューを行う ためのメニューを表示します。

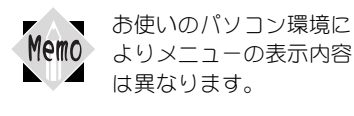

③ ▼ボタンをクリックすると開始フ レーム及び終了フレームを指定する ためのウィンドウが拡張表示されま す。▲ボタンをクリックすると元の ウィンドウに戻ります。

- ④ 数値を直接入力するか、スライダを使用 して開始フレームを指定します。
- ⑤ 数値を直接入力するか、スライダを使用 して終了フレームを指定します。
- ⑥ オプション設定ウィンドウを表示し ます。
- ⑦ ファイル変換を行うためのウィザー ドを開始します。
- ⑧ DV-MPEG File Converterを終了します。
- ⑨ 複数ファイルをコンバートする場合 メニューから[ファイルリストを使用 する]を選択します。

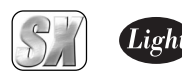

Memo

変換を行う複数のファイルを[変換ファイルリスト]にドラッグするなどして リストに加え、[CONV]をクリックすることでファイルの一括変換が行えます。

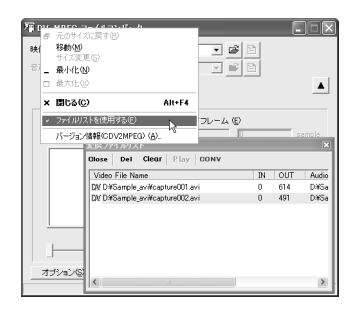

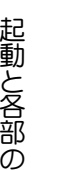

NUZ

第 3 章

1

機 能

開始フレーム及び終了フレームのプレビュー画面上でダブルクリックした場 Memo 合、フレームリストを表示します。◀▶ボタンをクリックすると表示するフレー ムを前後させることができます。また、リスト上にある画面を左クリックする ことで、フレームの指定を行うことができます。

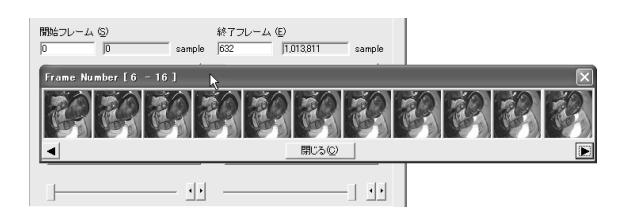

開始フレーム及び終了フレームのプレビュー画面上で右クリックした場合、該 当フレームのキャプチャを行えます。[ビットマップのコピー]を選択すると、 該当するフレームの画面キャプチャがクリップボードに転送されます。[ ビッ トマップの保存] を選択すると、該当するフレームの画面キャプチャをファイ ルとして保存することができます。また、プレビュー画面上で左ドラッグし、デ スクトップ上でドロップすることでも該当フレームの画面キャプチャをファ イルとして保存できます( ただしこの場合、ファイル名は自動的に割り当てら れます)。

[ビットマップの表示]を選択すると、BitmapView に静止画が表示されます。

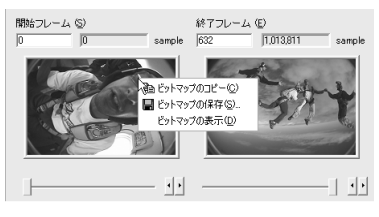
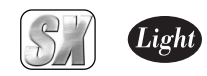

## 2. ファイルの変換

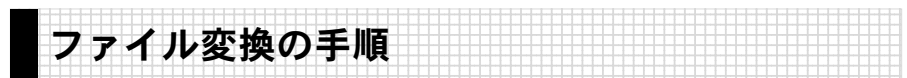

ファイル変換の手順について説明します。

[映像]もしくは[音声]フィール ドに変換元のファイル名を直接 入力するか、 国ポタンをクリッ クしファイルを指定する、また はエクスプローラから直接ファ イルをドラッグ&ドロップし ファイルを指定します。

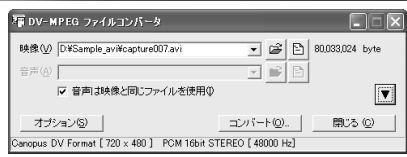

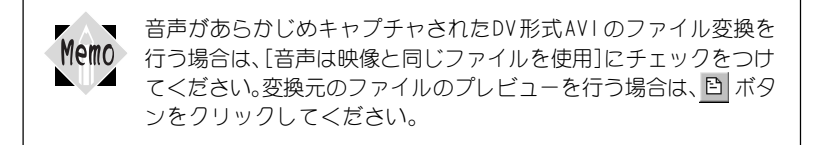

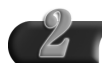

ファイルの一部分だけを変換す る場合は、▼ボタンをクリック し、拡張表示の状態にします。 スライダを使用し、開始フレー ム及び終了フレームを指定し、 [ コンバート] をクリックしま す。ファイル全体をコンバート する場合は、ファイル選択後、 [コンバート]をクリックし、手 順5に進んでください。

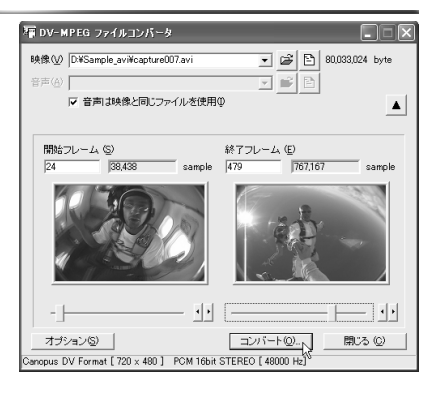

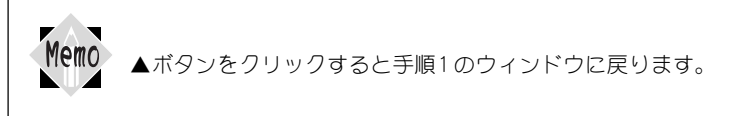

第 3

2

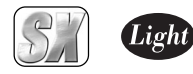

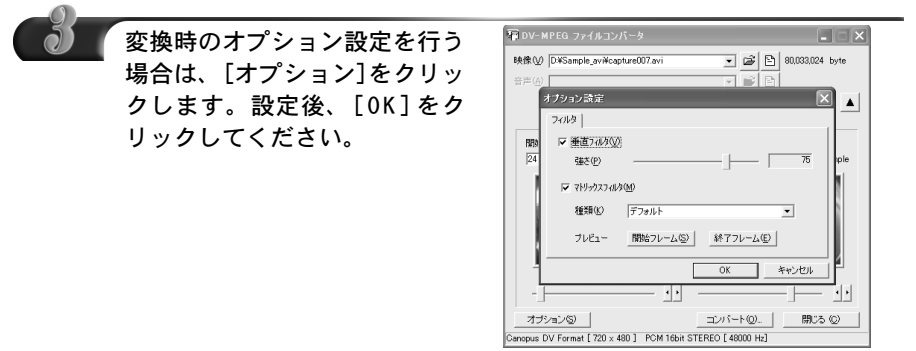

#### フィルタタブ

#### 垂直フィルタ

動きが少ない画像に対して、ちらつき を抑えるフィルタです。設定値が [100]の場合は、プログレッシブ表示 と同等の状態になります。 垂直フィルタを使用する場合は、

チェックを付けます。チェックを付け ると[強さ]がアクティブになり、設定 できるようになります。

#### 強さ

フィルタのかかり具合をスライダを 使用して調整します。

マトリックスフィルタ 動きが激しい画像に対して、ざわつき を抑えるフィルタです。 マトリックスフィルタを使用する場 合は、チェックを付けます。チェック を付けると[種類]がアクティブにな り、プルダウンメニューから選択でき るようになります。

#### 種類

▼ボタンをクリックし、プルダウンメ ニューからプリセットされている設 定を選択します。

プレビュー(開始フレーム/終了フレーム) 設定したフィルタのトライアルプレ ビューを行います。[開始フレーム]も しくは[終了フレーム]のどちらか効 果を確認したい方を選択すると、 [BitmapView]画面が表示されます。 フィルタ効果の参考にしてください (表示された静止画は実際に変換され たデータではなく、設定値を演算した ものです)。

## コーデックタブ

変換で使用するコーデックを選択します。このタブおよび一覧表は、DV-MPEG File Converter で使用可能なコーデックが複数存在しない場合には表示されません。

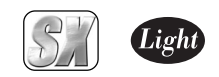

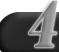

複数のファイルを連続してコン バートする場合は、システムメ ニューから[ファイルリストを使 用する]を指定し、[変換ファイ ルリスト]を起動します。 [変換ファイルリスト]へのファ イルの登録は、ファイルを指定 後、[追加]をクリックします。

→「変換ファイルリスト]を起動さ せると、[コンバート]ボタンが [追加]ボタンに変わります。

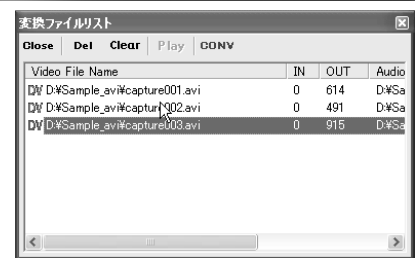

IN点、OUT点などの表示幅は、左ドラッグで調整でき、ダブルクリッ Memo クでデフォルトの幅に戻ります。

#### Close

ファイルリストを閉じます。終了時 には登録されている情報は破棄され ます。

#### Del

ファイルリスト上の選択されている アイテムを破棄します。

#### Clear

ファイルリストのアイテムをすべて 破棄します。

#### Play

変換後のファイルを再生して確認し ます。

#### Conv

ファイルリストのアイテムを順番に 変換します。変換が正常に終了した場 合、アイコンが OK になります。失敗し た場合にはNG になります。

アイテム上での右クリック 選択しているアイテムだけを変換し ます。

アイテム上でのダブルクリック 選択しているアイテムをメインの画 面上で表示します。メインの画面上で 開始フレーム、終了フレームを変更し た場合、[追加]ボタンで再度登録する 必要があります。

Memo

エクスプローラから複数のファイルをドラッグ&ドロップでリストに追 加することができます。メインの画面に複数のファイルをドラッグ&ド ロップした場合は、自動的に[変換ファイルリスト]が起動します。

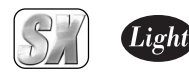

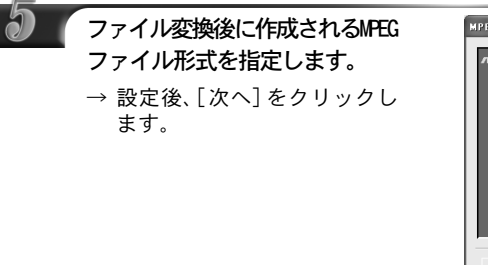

MPEG1 システム ストリーム ドデオとオーディオを多重化して1 つのファイルに記録します。

MPEG1 エレメンタリ ストリーム ビデオとオーディオをエンコードし てそれぞれ別個のファイルとして同 時に記録します。[映像]もしくは[音 声]を指定することで映像または音声 を単独でエンコードできます。[Wave ファイルとして保存]にチェックを入 れた場合は、映像をエンコードし、音 声は非圧縮のPCMデータとしてそれぞ れ別個のファイルに同時に記録でき ます。

MPEG2 プログラム ストリーム

ビデオとオーディオを多重化して1 つのファイルに記録します。

**MPEG** MPE01 8/7/67, 7 MI = 7/03 MPEG1 TIDROWL 2 NU-A (2) **un** ● MPEG2 プログラム ストリーム(3) Ë C MPEG2 エレメンタリ ストリーム(4) Eand 区 80倍 反 音声(A ファイルとして保存(W □ DVD-MovieAlbum インボート情報を作成する(D) × デフォルト(<u>D)</u> <戻る(B) | 次へ(M)> | キャンセル

MPEG2 エレメンタリ ストリーム ビデオとオーディオをエンコードし てそれぞれ別個のファイルとして同 時に記録します。[映像]もしくは[音 声]を指定することで映像または音声 を単独でエンコードできます。[Wave ファイルとして保存]にチェックを入 れた場合は、映像をエンコードし、音 声は非圧縮のPCMデータとしてそれぞ れ別個のファイルに同時に記録でき ます。

#### Video CD

Video CD 形式に準拠したMPEG1ファ イルを作成します。音声のサンプリン グレートが44100Hz で記録されてい ないデータの場合、この項目は選択で きません。

DVD-MovieAlbumインポート情

#### 報を作成する

DVD-MovieAlbumインポート情報を出 力します。音声のサンプリングレート が48000Hz の場合に選択できます。

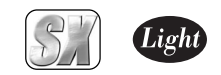

第 3 章

2

フ ァ イ ル の 変 換

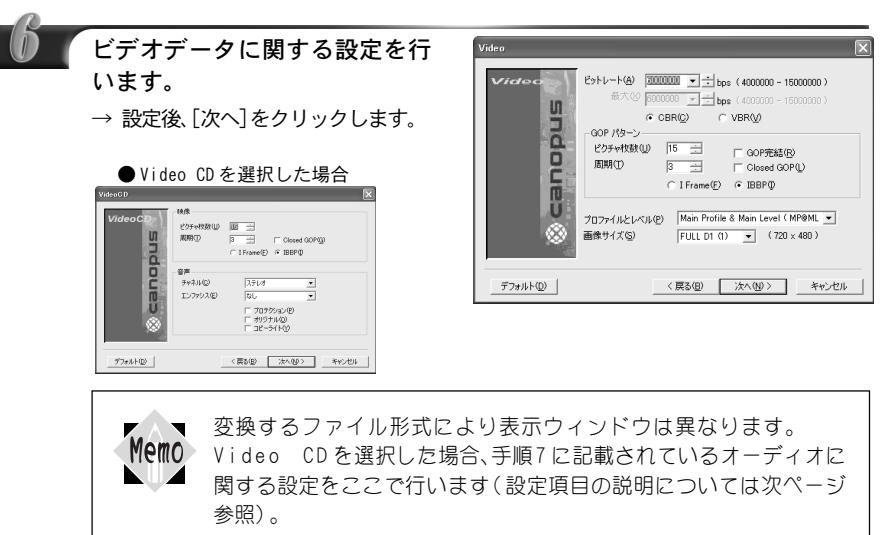

#### ビットレート

ビデオデータのビットレートと符号 化形式を設定します。ビデオビット レートは400bps 単位で設定します。 400bps 単位で指定しなかった場合は 自動的に400bps 単位の設定値に変更 されます。ビットレートを高くすると 画質は良くなりますが、ファイルサイ ズが大きくなります。ビデオデータの 符号化形式は CBR、VBR のいずれかに 設定します。VBR を選択した時のみ、最 大ビットレート (400bps 単位)も同時 に設定することができます。

### GOPパターン

GOPパターンをI Flame(Iピクチャの みで構成される GOP)、IBBP(I/B/Pの 3つのピクチャから構成されるGOP) のいずれかに設定し、以下のパラメー タを設定することができます。

#### ピクチャ枚数

GOP 内に含まれるピクチャ枚数を1~ 30の範囲で設定します。I Flame選択時 にはピクチャ枚数は1に固定されます。

#### 周期

IもしくはPピクチャが現れる周期 を1~ 3の範囲で設定します。I Flame 選択時には周期は1に固定されます。

#### GOP完結

この設定を行うと、1つの GOP分のビデ オデータとそれに付随するオーディオ データを格納するパックの集まりを1 つの単位とし、その中で1つのGOPが完 結します。作成するファイルの種類が MPEG1の場合は表示されません。

#### Closed GOP

GOP内の画像が他の GOP から独立して 再生可能なことを示すClosed GOPフ ラグを設定します。

#### プロファイルとレベル

プロファイルとレベルを設定します。 作成するファイルの種類がMPEG1の場 合は表示されません。

#### 画像サイズ

キャプチャファイルの画像サイズを 設定します。ファイル形式として MPEG1 を選択した場合は、コンボボッ クスは表示されません。

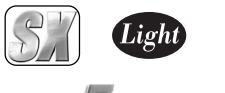

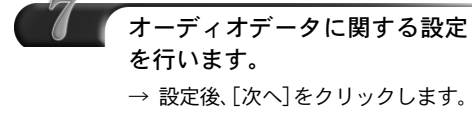

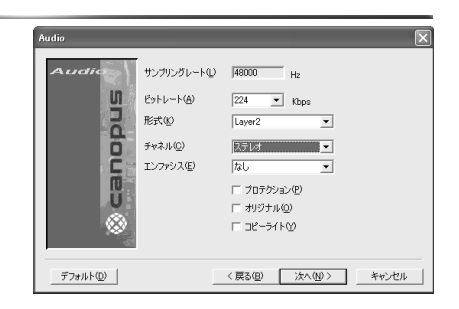

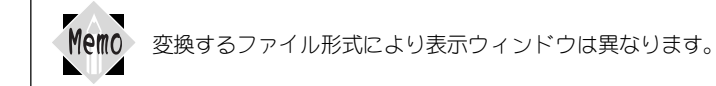

## サンプリングレート

オーディオ信号のサンプリングレー トが表示されます。

#### ビットレート

オーディオデータのビットレートを 設定します。ビットレートを高くする と音質は良くなりますが、ファイルの サイズが大きくなります。

#### 形式

オーディオデータの形式を設定しま す。「Layer2」以外の形式は選択できま せん。

#### チャネル

オーディオチャンネルの種類を設定 します。

### エンファシス

エンファシスエンコードを行う場合 に設定します。

#### プロテクション

CRCエラーの検出が行えるファイルを 作成する場合にチェックをつけます。

#### オリジナル

オリジナルビットをつけたファイルを 作成する場合にチェックをつけます。

#### コピーライト

著作権情報をつけたファイルを作成 する場合にチェックをつけます。

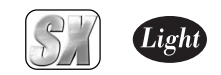

第 3 章

2

フ ァ イ ル の 変 換

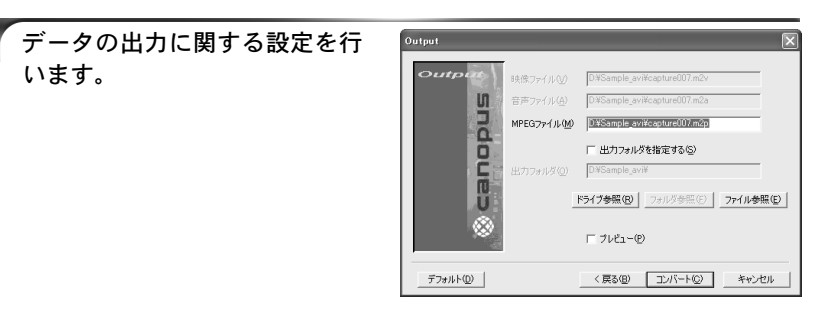

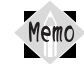

変換するファイル形式により表示ウィンドウは異なります。

#### 映像ファイル

変換するファイル形式がMPEG1 エレ メンタリストリームもしくはMPEG2エ レメンタリストリームの場合は、変換 後に作成される映像ファイル名(パス 名も含む)をフィールドにキー入力で きます。[ドライブ参照]及び[ファイ ル参照]のボタンが有効になります。

#### 音声ファイル

変換するファイル形式がMPEG1 エレ メンタリストリームもしくはMPEG2エ レメンタリストリームの場合は、変換 後に作成される音声ファイル名(パス 名も含む)をフィールドにキー入力で きます。[ドライブ参照]及び[ファイ ル参照]のボタンが有効になります。

#### MPEGファイル

変換するファイル形式がMPEG1 シス テムストリーム、MPEG2 プログラムス トリームもしくはVideo CDの場合は、 変換後に作成されるファイル名(パス 名も含む)をフィールドにキー入力で きます。[ ドライブ参照] 及び[フォル ダ参照] のボタンが有効になります。

### 出力フォルダ

[出力フォルダを指定する]にチェック をつけた場合、変換後のファイルを任意 のフォルダ内に作成することができま す。出力するフォルダを指定してくださ い。この場合、アクティブ状態のフィー ルドにはファイル名のみ(ファイル名 のキー入力も可能)が表示されます。[ド ライブ参照]及び[フォルダ参照]のボ タンが有効になります。

#### プレビュー

変換作業中にプレビュー画面の表示を行う 場合は、チェックをつけてください。

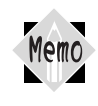

複数ファイル変換時には出力フォルダのみの指定となり、ファイル名の 設定は行えません。自動的にソースファイル名の拡張子だけ変更した ファイルが作成されます。また、同名のファイルが存在する場合は、無条 件に上書きを行います。

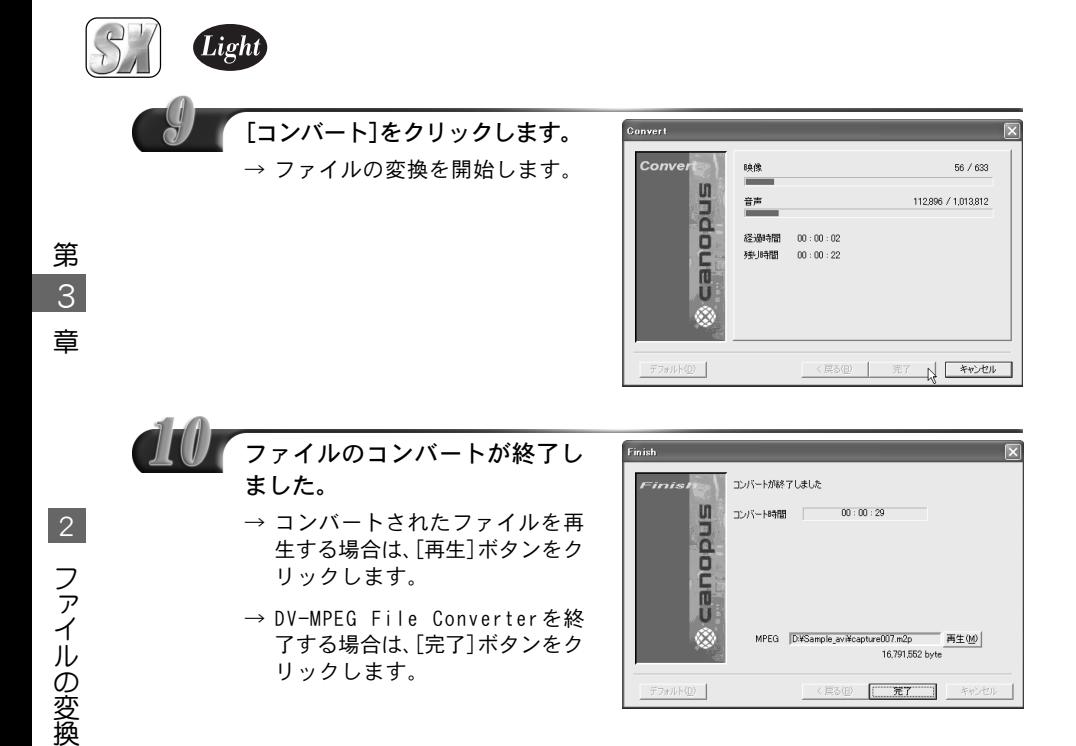

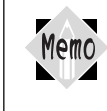

複数ファイル変換時には、変換後のファイル名およびファイルサイズ は表示されません。変換後のファイル再生は、この終了ウィンドウから ではなく、[変換ファイルリスト]から Playを選択してください。

以上でファイルの変換作業は完了です。

# MTV2200 SX Series

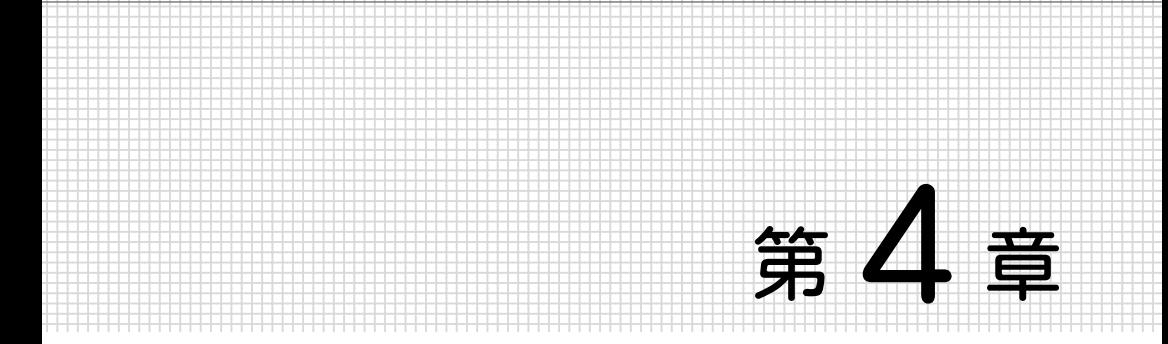

## MPEG Hardware Exporter

MTV2200 SX Series と当社製『DVStorm-RT』を組み 合わせることで、MTV2200 SX Series のハードウェ アエンコード機能を DVStorm-RT に付加した MPEG ファ イルへの変換が行えます。

- 1. MPEG Hardware Exporter について 76 ページ
- 2. MPEG ファイルへの変換 78 ページ

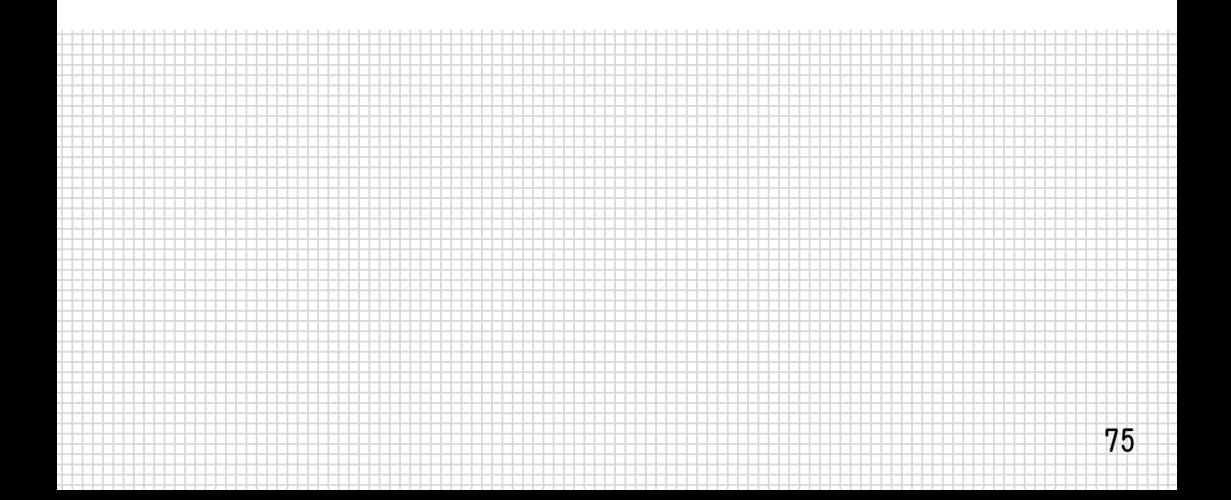

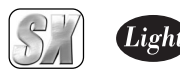

## 1. MPEG Hardware Exporterについて

1234567890123456789012345678901212345678901234567890123456789012123456789012345678901234 DVStorm-RTとの連携 1234567890123456789012345678901212345678901234567890123456789012123456789012345678901234

DVStorm-RTとMTV2200 SX Seriesを組み合わせることで、DVStorm-RTにMPEGファイル のハードウェアエンコード機能を付加できます。この機能を利用するためには、まず DVStorm-RTおよびMTV2200 SX Seriesのドライバおよび専用アプリケーションがあ らかじめインストールされており、かつ正常動作している必要があります (Adobe Premiere上で使用する場合は、Premiereがあらかじめインストールされている必要があ ります)。

各製品のインストール手順等は、製品に付属されているマニュアルをご覧ください。

1234567890123456789012345678901212345678901234567890123456789012123456789012345678901234 1234567890123456789012345678901212345678901234567890123456789012123456789012345678901234 MPEG Hardware Exporterのアンインストール 1234567890123456789012345678901212345678901234567890123456789012123456789012345678901234 1234567890123456789012345678901212345678901234567890123456789012123456789012345678901234

MTV2200 SX Seriesのハードウェアエンコード機能をDVStorm-RTで使用するためには、『MPEG Hardware Exporter』が必要です。MPEG Hardware ExporterはMTV2200 SX Series専用アプリ ケーションのインストール時に、インストールコンポーネント選択画面において『 MPEG Hardware Exporter for DVStorm/for Premiere』を選択するとインストールされます。 MPEGソフトエンコーダをインストールしている環境では、MTV2200 SX Seriesのハー ドウェアエンコーダが優先となるため、MPEGソフトエンコーダは使用できなくなりま す。MPEGソフトエンコーダを使用する場合は、以下の手順でMPEG Hardware Exporter をアンインストールしてください。ここではWindows XP環境でのアンインストールを 例に説明します。

- ※ アンインストール作業を開始する前に、現在起動しているすべてのアプリケーション や常駐ソフトウェアを終了してください(TV Recording Managerも、あらかじめ終 了させてください)。
- ※ Windows 2000/Windows XP環境へアンインストールする場合は、システム変更の 設定を行える資格を持つユーザーID(Administrator、コンピュータの管理者等)で ログオンしてください。

[スタート]メニューから[マイコンピュータ]へ進み、システムのタスクか ら[プログラムの追加と削除]をクリックしてください。

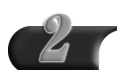

削除できるソフトウェアの一覧 が表示されますので[MTVSeries] を選択し、[変更と削除]をクリッ クしてください。

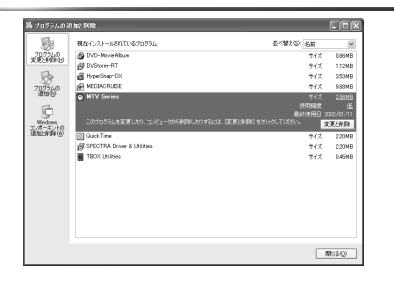

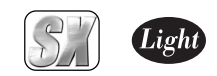

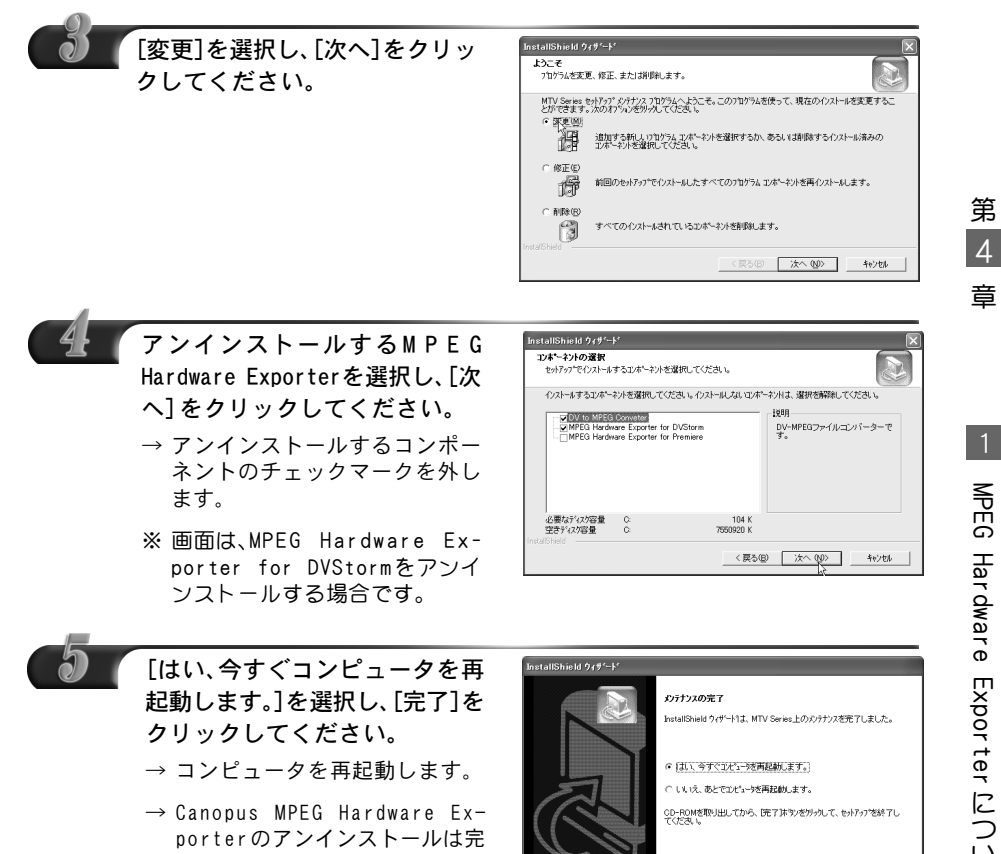

了です。

## ■ MTV2200 SX SeriesとDVStorm-RTの併用時の制限事項

MTV2200 SX SeriesとDVStorm-RTの併用時には、スタンバイモードが無効になります。 そのため、スタンバイモードからの予約録画は行えません。

<戻る(B) 電子 また

4

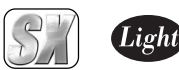

# 2. MPEGファイルへの変換

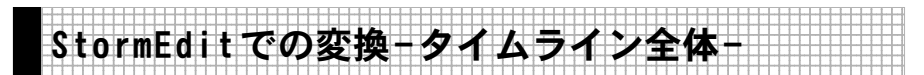

MTV2200 SX Seriesを使用することで、StormEditのタイムライン上にあるビデオデー タをMPEGファイル形式へ変換することが可能になります。ここではタイムライン全体 を変換する方法を説明します。30フレーム未満のクリップは変換できません。

## 4 章

第

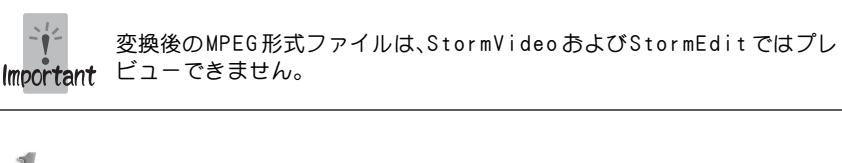

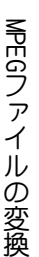

2

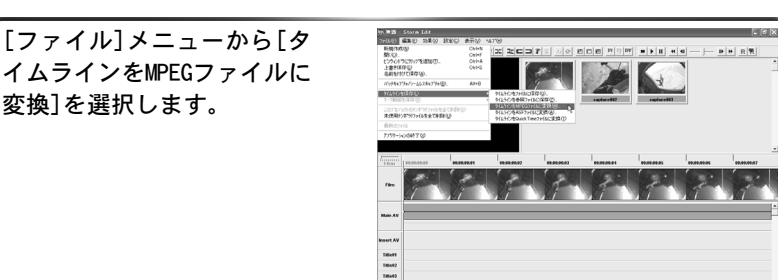

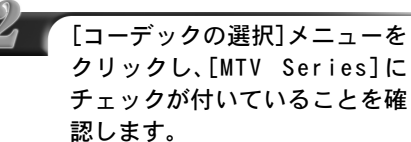

変換]を選択します。

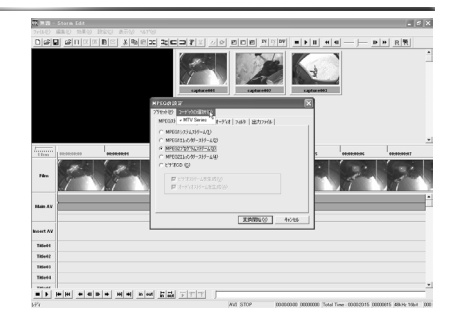

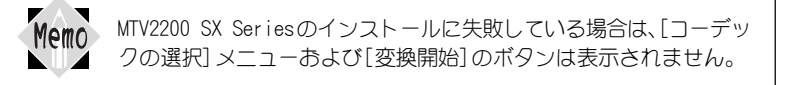

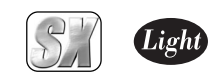

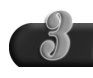

ファイル変換後に作成されるMPEG ストリーム形式を指定します。

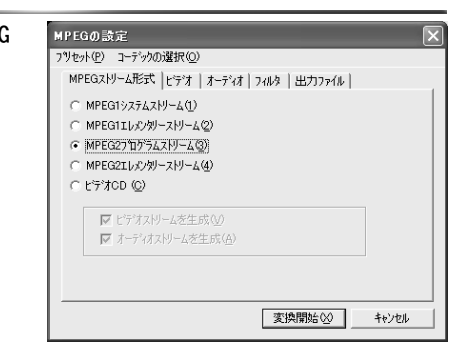

MPEG1 システムストリーム

ビデオとオーディオを多重化して1 つのファイルに記録します。

MPEG1 エレメンタリーストリーム ビデオとオーディオをエンコードし てそれぞれ別個のファイルとして同 時に記録します。[ビデオストリーム] もしくは[オーディオストリーム]を 指定することでビデオまたはオー ディオを単独でエンコードできます。

MPEG2 プログラムストリーム ビデオとオーディオを多重化して1 つのファイルに記録します。

MPEG2 エレメンタリーストリーム

ビデオとオーディオをエンコードし てそれぞれ別個のファイルとして同 時に記録します。[ビデオストリーム] もしくは[オーディオストリーム]を 指定することでビデオまたはオー ディオを単独でエンコードできます。

## ビデオ CD

Video CD形式に準拠したMPEG1ファ イルを作成します。元データのオー ディオサンプリングレートに関係な  $\lt$ 、サンプリングレートは 44.1kHz/ 16Bit に変換されます。

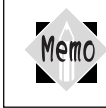

変換するMPEGストリーム形式により以降の手順で行うビデオ・オーディ オ等のタブで設定可能な項目は異なります。

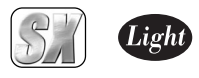

[ビデオ]タブをクリックし、ビデオ データに関する設定を行います。

MPEGの設定 フツセット(P) ユーデックの選択(O) MPEGストリーム形式 ビデオ オーディオ フィルタ | 出力ファイル | 7177/M&VAWE Main Profile & Main Level (MP@ML) -イォーシサイズ(S) FULL (720x480)  $\overline{\phantom{a}}$ ואי יארי יין<br>- עריין ישראליין<br>- יים אפס  $G$  VRR $\omega$  $\frac{1}{60000000} + \frac{1}{2} \text{bps} \cdot (4000000 - 15000000)$  $\overline{|\cdot|}$ FSND-KR)  $\overline{\phantom{a}}$  $\frac{60000000}{2}$  bps (4000000 - 15000000) 最大00 GOPパターン  $\subset I$  Frame $\Phi$  $G$  IBBP(B) ピクチャー枚数(1)  $15 -$ □ GOP完結(R) インター バル(T) 下  $\overline{3-1}$ □ 加ース下GOP(D) 変換開始図 キャンセル

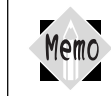

変換するMPEGストリーム形式により表示ウィンドウは異なります。

## プロファイルとレベル

プロファイルとレベルを設定します。 作成するストリーム形式がMPEG1の場 合は表示されません。

#### イメージサイズ

画像サイズを設定します。ストリーム 形式として MPEG1を選択した場合は、 コンボボックスは表示されません (MPEG1 形式のイメージサイズは、 352x240に固定されます)。

### ビットレートコントロール・

#### ビットレート

ビデオデータのビットレートと符号 化形式を設定します。ビデオビット レートは400bps 単位で設定します。 400bps 単位で指定しなかった場合は 自動的に400bps 単位の設定値に変更 されます。ビットレートを高くすると 画質は良くなりますが、ファイルサイ ズが大きくなります。ビデオデータの 符号化形式は CBR、VBR のいずれかに 設定します。VBR を選択した時のみ、最 大ビットレート (400bps 単位)も同時 に設定することができます。

#### GOPパターン

GOP パターンを1 フレーム(Iピク チャのみで構成されるGOP)、IBBP(I/ B/Pの3つのピクチャから構成される GOP)のいずれかに設定し、以下のパラ メータを設定することができます。

#### ピクチャ枚数

GOP内に含まれるピクチャ枚数を1~ 30の範囲で設定します。I フレーム選 択時にはピクチャ枚数は1に固定され ます。

#### GOP完結

この設定を行うと、1つの GOP 分のビ デオデータとそれに付随するオー ディオデータを格納するパックの集 まりを1つの単位とし、その中で1つ のGOP が完結します。ストリーム形式 がMPEG1の場合は表示されません。

#### インターバル

IもしくはPピクチャが現れる周期を 1~3の範囲で設定します。I フレーム 選択時にはインターバルは1に固定さ れます。

#### クローズド GOP

GOP内の画像が他のGOPから独立して 再生可能なことを示すClosed GOPフ ラグを設定します。

第  $\overline{A}$ 章

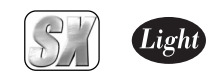

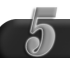

[オーディオ]タブをクリックし、 オーディオデータに関する設定 を行います。

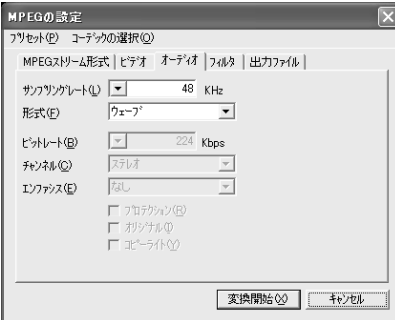

Memo 変換するMPEGストリーム形式により表示ウィンドウは異なります。

サンプリングレート オーディオ信号のサンプリングレー トが表示されます。

#### 形式

オーディオデータの形式を設定します。

ビットレート

オーディオデータのビットレートを 設定します。ビットレートを高くする と音質は良くなりますが、ファイルの サイズが大きくなります。

#### チャンネル

ステレオ

左右の位相が比較的似ている場合に 選択します。

ジョイント

左右の位相がほとんど同じ場合に選択します。 デュアル

左右の位相が大きく異なる場合に選択します。 MONO

モノラルにする場合に選択します。

## エンファシス

エンファシスエンコードを行う場合に 設定します。再生に使用するシステムと の互換性のための設定です。通常は チェックをつける必要はありません。

## プロテクション

CRCエラーの検出が行えるファイルを 作成する場合にチェックをつけます。 ビデオ C D を選択している場合は、 チェックをつけないでください。

## オリジナル

オリジナルビットをつけたオーディ オファイルを作成する場合にチェッ クをつけます。このデータがコピーで はなくオリジナルデータであること を示します。

## コピーライト

著作権保護情報をつけたファイルを 作成する場合にチェックをつけます。 オリジナルで創作したデータ以外に はチェックをつけないでください。

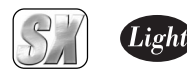

第 4 章

2

M<br>D<br>O フ ァ イ ル の 変 換 [フィルタ]タブをクリックし、プ リフィルタに関する設定を行い ます。

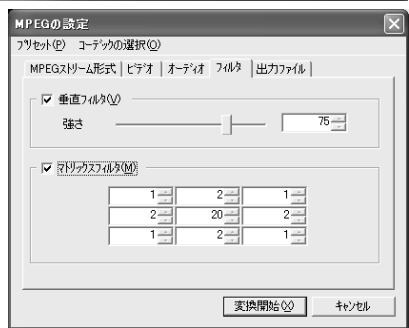

## 垂直フィルタ

動きが少ない画像に対して、ちらつき を抑えるフィルタです。フィルタを有 効にする場合は、チェックをつけ、ス ライダでフィルタのかかり具合を調 整してください。動きが激しい画像に 効果を大きくかけると、動きがカクカ クする場合があります。

## マトリックスフィルタ

動きが激しい画像に対して、ざわつき を抑えるためのフィルタです。フィル タを有効にする場合は、チェックをつ けフィールドに数値(-255 から 255) を直接入力し、設定してください。9つ のフィールドが中心(真ん中のフィー ルドに対応)を基準ピクセルとした画 像9ピクセル分の設定に該当します。 たとえばデフォルトの設定の場合、中 心にあるフィールドの数値を現在の 数値より小さくすると画像のぼけ具 合いが小さくなります。9 つのフィー ルドの数値をすべて足し算して0に なった場合は、フィルタ処理が行われ ない画像が表示されます。

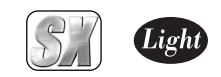

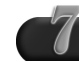

[出力ファイル]タブをクリック し、データの出力に関する設定を 行います。

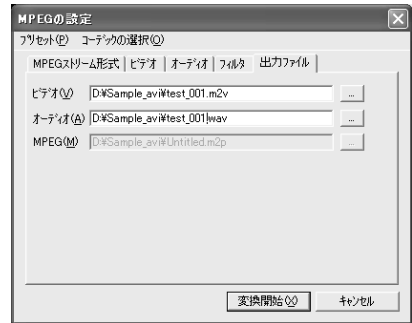

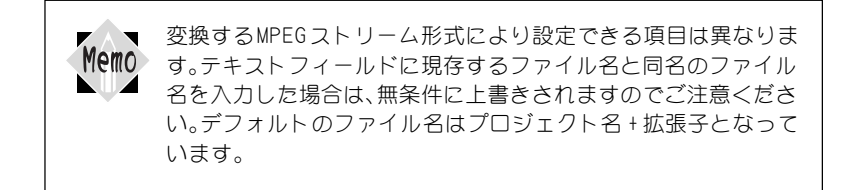

## ビデオ

変換するファイル形式がMPEG1 エレメ ンタリーストリームもしくはMPEG2エ レメンタリーストリームの場合は、変換 後に作成されるビデオファイル名(パ ス名も含む)をテキストフィールドに キー入力します。フォルダを参照する場 合は、[...]をクリックします。

#### オーディオ

変換するファイル形式がMPEG1 エレ メンタリーストリームもしくはMPEG2 エレメンタリーストリームの場合は、 変換後に作成されるオーディオファ イル名( パス名も含む) をテキスト フィールドにキー入力します。フォル ダを参照する場合は、[...]をクリッ クします。

#### MPEG

変換するストリーム形式がMPEG1 シ ステムストリーム、MPEG2 プログラム ストリームもしくはビデオ CD の場合 は、変換後に作成されるファイル名 (パス名も含む)をテキストフィール ドにキー入力します。フォルダを参照 する場合は、[...]をクリックします。

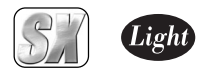

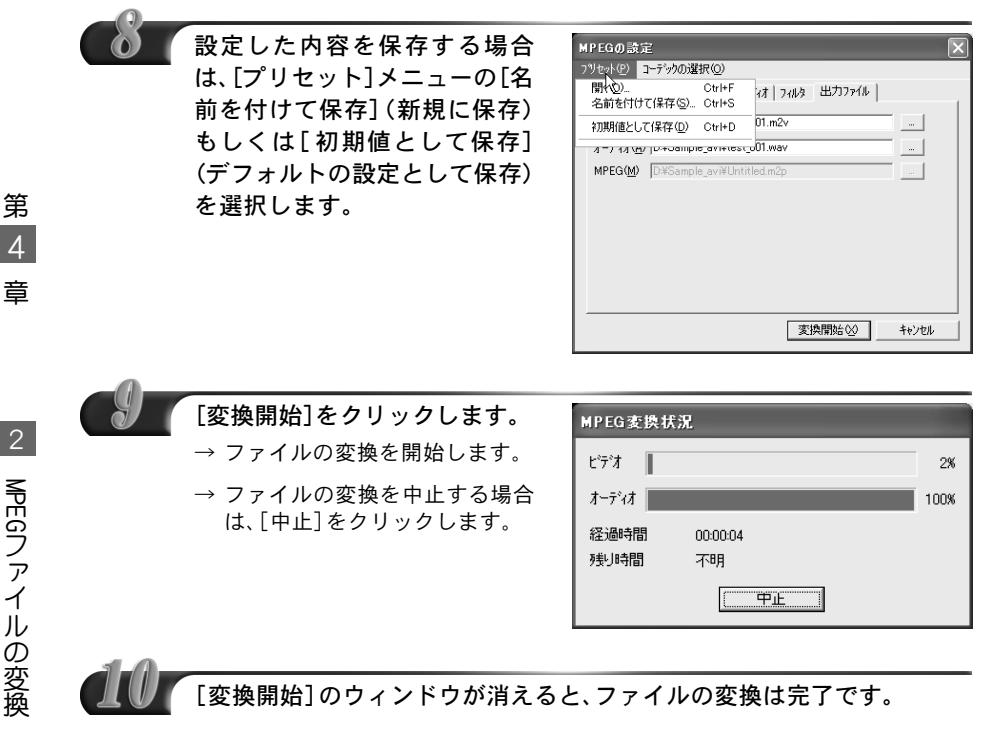

MPEG1/MPEG2のエレメンタリーストリームでオーディオファイル Memo を作成した場合、ビデオとオーディオはそれぞれ別のファイルに出 力されます。MPEG1システムストリーム、MPEG2プログラムストリー ムやビデオ CD の場合、ビデオとオーディオを 1つのMPEG ファイル にまとめて格納します。

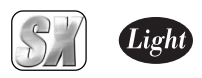

1234567890123456789012345678901212345678901234567890123456789012123456789012345678901234 ■StormEditでの変換-タイムラインの一部-1 4 1234567890123456789012345678901212345678901234567890123456789012123456789012345678901234

タイムラインの一部を選択し、変換結果の評価用にトライアルファイル変換ができま す。マークのIN点とOUT点の間は最低でも1秒以上あけて設定してください。

変換後のMPEG 形式ファイルは、StormVideo およびStormEdit ではプレ Important ビューできません。

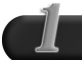

[編集]メニューの[マーク]から 選択するか、ファイルコントロー ラにあるマークの設定アイコン をクリックします。

→ マークのIN点およびOUT点を設 定し、トライアルプレビューを 行う範囲を設定してください。

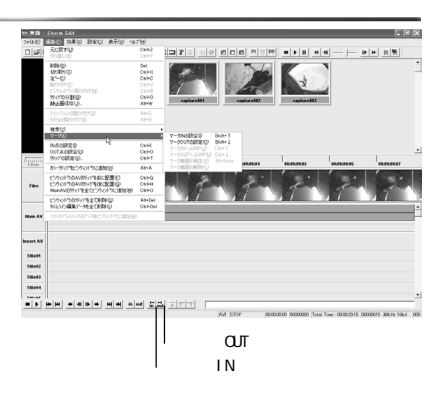

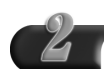

マーク範囲が設定されると、図の 楕円で囲まれた部分の色が変わ ります。

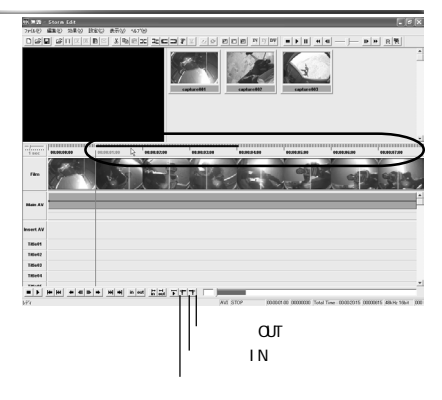

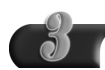

[ファイル]メニューから[マーク 範囲を保存]を選択し、[マーク範 囲を MPEGファイルに変換]を選 択します。

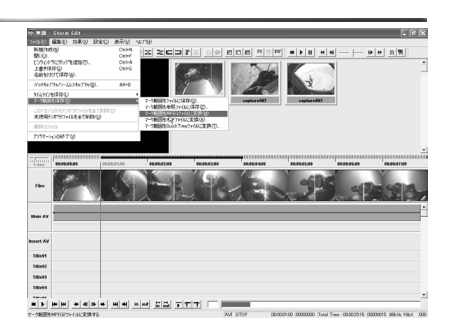

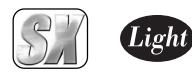

#### MPEGに関する設定ウィンドウが表示されます。

→ 78ページ『StormEditでの変換-タイムライン全体-』の手順2. 以降を参照し て設定を行ってください。

マーク IN/マークOUTのショートカットキー Memo キー操作だけで機能選択できるショートカットキーを活用するこ とで、操作をスピーディに行うことができます。  $\cdot$  Shift + 1  $\rightarrow$   $\sim$  - 2 IN  $\cdot$  Shift +  $\sqrt{ }$   $\sqrt{ }$   $\sqrt{ }$   $\sqrt{ }$   $\sqrt{ }$   $\sqrt{ }$  $\overline{Ctr1}$  +  $\overline{1}$   $\overline{2}$   $\overline{2}$   $\cdot$   $\boxed{\text{Ctrl}}$  +  $\boxed{\text{V}}$   $\Rightarrow$   $\Rightarrow$   $\frac{1}{2}$  OUT  $\land$  Jump

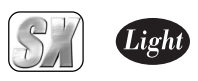

1234567890123456789012345678901212345678901234567890123456789012123456789012345678901234 1 4 Adobe Premiere 6.0での変換 1 4

1234567890123456789012345678901212345678901234567890123456789012123456789012345678901234 Adobe Premiere 6.0で編集したデータをMPEGファイル形式に変換します。ただし、変 換されたファイルはPremiere 6.0では再生できません。

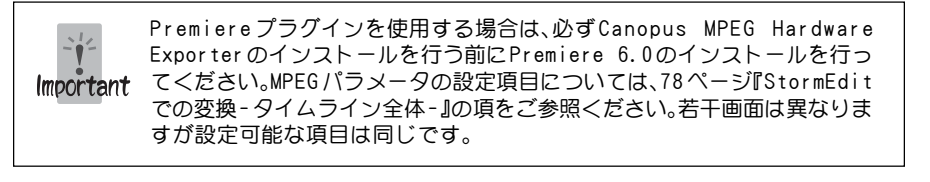

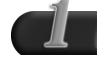

編集後、出力範囲を設定し、[ファ イル]メニューから[タイムライ ンを書き出し]→[ムービー](も しくはオーディオ) と進んで、 [ムービーを書き出し]ウィンド ウを表示します。

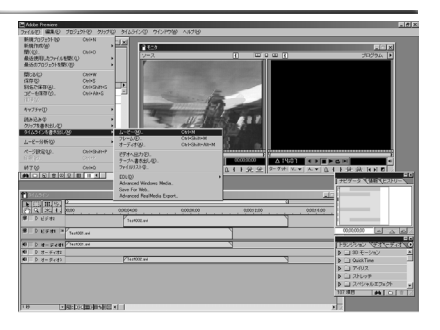

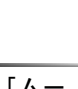

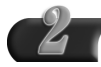

[設定 ...]をクリックし、[ムー ビー書き出し設定]ウィンドウを 表示します。

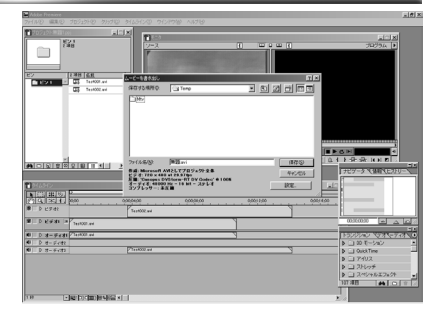

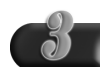

[全般設定]→[ファイルの種類] が [Canopus MPEG Encoder]に なっていることを確認し、[OK]を クリックします。

Memo

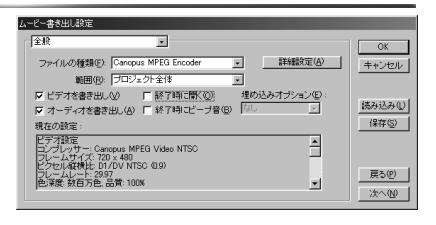

[終了時に開く]にはチェックをつけないでください。

・ 16:9(NTSC)形式の出力を行う場合は、[ビデオ設定]で圧縮 形式の設定を行ってください。

2

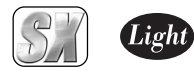

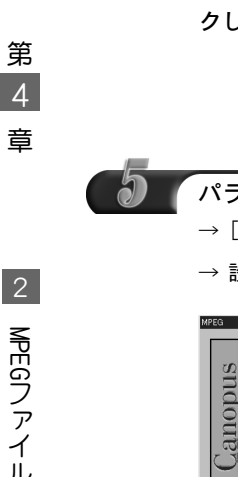

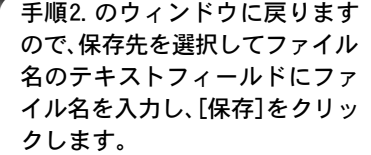

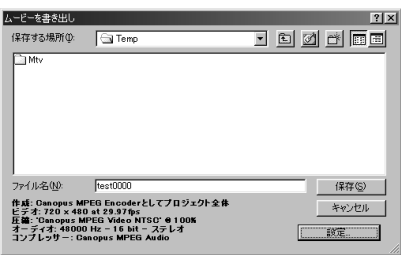

## パラメータを設定します。

→ [次へ]をクリックし、各ウィンドウのパラメータ設定を行います。

→ 設定完了後、[完了]をクリックします。

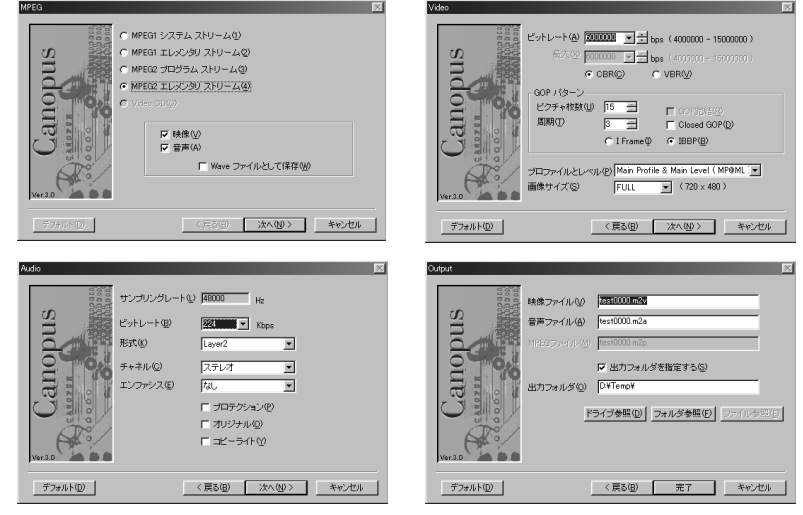

Premiereの[出力設定]ウィンドウの[オーディオ設定]→[サンプ Memo リングレート]で設定したサンプリングレートが有効になるため、 このパラメータ設定ウィンドウでは、サンプリングレートの変更を 行えません。サンプリングレートは、あらかじめ設定しておいてく ださい。

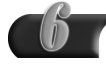

## 変換を開始します。

→ 左下にある[ ▶ ]をクリックす ると、詳細ウィンドウを表示し ます。[▼]をクリックすると元の ウィンドウに戻ります。

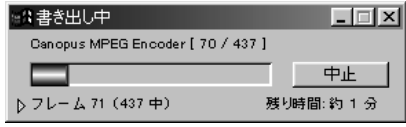

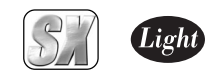

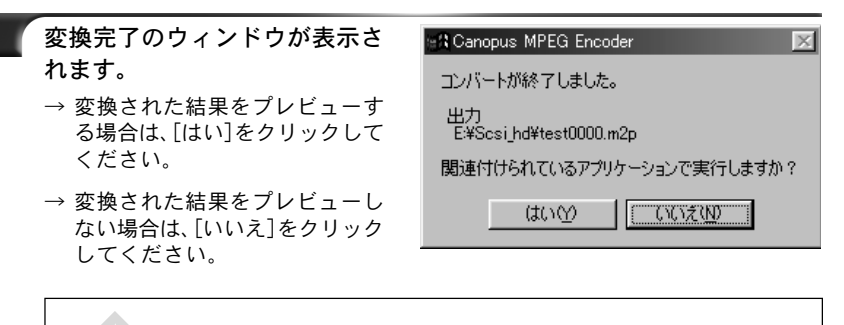

変換後のMPEG形式ファイルは、Premiereではプレビューできま Memo せん。

## ■ Premiere 6.0でのMPEGファイル出力時のご注意について

[ファイル]メニューから[タイムラインを書き出し]→[ムービー]と進んで、[ムービーを 書き出し]画面を表示します。[設定]をクリックし、[ムービー書き出し設定]ウィンドウを 表示して[キーフレームとレンダリング]を選択します。この設定ウィンドウで、出力元の 映像フォーマットに応じたフィールド(フレーム単位で見た場合の一番上のライン)設定 を正しく行ってください。この設定が正しく行なわれていない場合、出力した MPEG2ファイ ルを再生する際(特に TV でご覧いただく場合に顕著に現われます)にフィールドの表示順 序が入れ替わり、映像の横方向に動く部分が、ぎこちない動きとなります。

- 一番上のラインが ODD フィールドである場合は、[奇数フィールドから]を指定してく ださい。
- 一番上のラインがEVENフィールドである場合は、[偶数フィールドから]を指定してく ださい。

出力元の映像が Canopus DV 形式である場合には、一番上のラインは EVENフィールドと なりますので、[偶数フィールドから]を指定してください。

出力元の映像がフィールド構造を持たない場合(縦方向の解像度が 240 以下の AVI ファイ ルやMPEG1 ファイルの場合など)は、[奇数フィールドから]を指定してください。

[キーフレームとレンダリング]の設定ウィンドウは、プロジェクト設定の Memo 中にもあります。プロジェクト設定側の設定を変更しても、上記の動作に効 果は反映されませんのでご注意ください。[ファイル]メニュー→[タイムラ インを書き出し]→[ムービー]を選択し、[ムービーを書き出し]ウィンドウ にある[設定]をクリックした時に表示されるウィンドウで設定を必ず行っ てください。

Premiere プラグインを使用してVideo CD形式のファイルを出力する場合は、[プロジェ クト]メニューから[プロジェクト設定]→[オーディオ]と進んで、[プロジェクト設定] ウィンドウを表示し、[レート]を[44100Hz]に設定する必要があります。サンプリングレー トが、[48000Hz]や[32000Hz]に設定されている場合は、Video CD形式の選択はできませ んのでご注意ください。

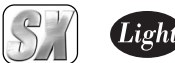

1234567890123456789012345678901212345678901234567890123456789012123456789012345678901234 ■MPEG2ファイル出力のビットレートについて 1 4 1234567890123456789012345678901212345678901234567890123456789012123456789012345678901234

## ■ 参考事例

MPEG2ファイル作成の事例を以下に紹介します。この設定を参考にして、出力する映像に適 した設定を見つけだしてください。

#### 動きの激しい映像;運動会の競争シーン

家庭用の場合、MPEG設定の[ビデオ]タブでは、ビットレートのタイプを[VBR]に、最大ビッ トレートを[8000000]bps、平均ビットレートを[6000000]bpsに設定します。

## ブライダル

家庭用の場合、MPEG設定の[ビデオ]タブでは、ビットレートのタイプを[VBR]に、最大ビッ トレートを[6000000]bps、平均ビットレートを[4000000]bpsに設定します。 式場側等からの配布目的の場合、MPEG 設定の[ビデオ]タブでは、ビットレートのタイプを [CBR]に、ビットレートを[8000000]bps に設定します。

#### 字幕が入っている映像

小さな字幕がビデオ素材に含まれている場合はMPEG設定の[ビデオ]タブでは、ビットレー トのタイプを[CBR]に、ビットレートを[6000000]bps(8000000bpsを推奨)に設定します。

#### 空/海

もやもやとした感じの空/海(=曇天時の海/空)がビデオ素材に含まれている場合は MPEG 設定の[ビデオ] タブでは、ビットレートのタイプを[CBR] に、ビットレートを [6000000]bps (8000000bpsを推奨)に設定します。

#### ゆっくりした映像/家庭向け映像

MPEG 設定の[ビデオ]タブでは、ビットレートのタイプを[VBR]に、最大ビットレートを [6000000]bps、平均ビットレートを[4000000]bpsに設定します。

# MTV2200 SX Series

第5章

# MTVファイルユーティリティー

この章では、MTV ファイルユーティリティーについて説 明します。

1 MTV ファイルユーティリティーについて 92 ページ

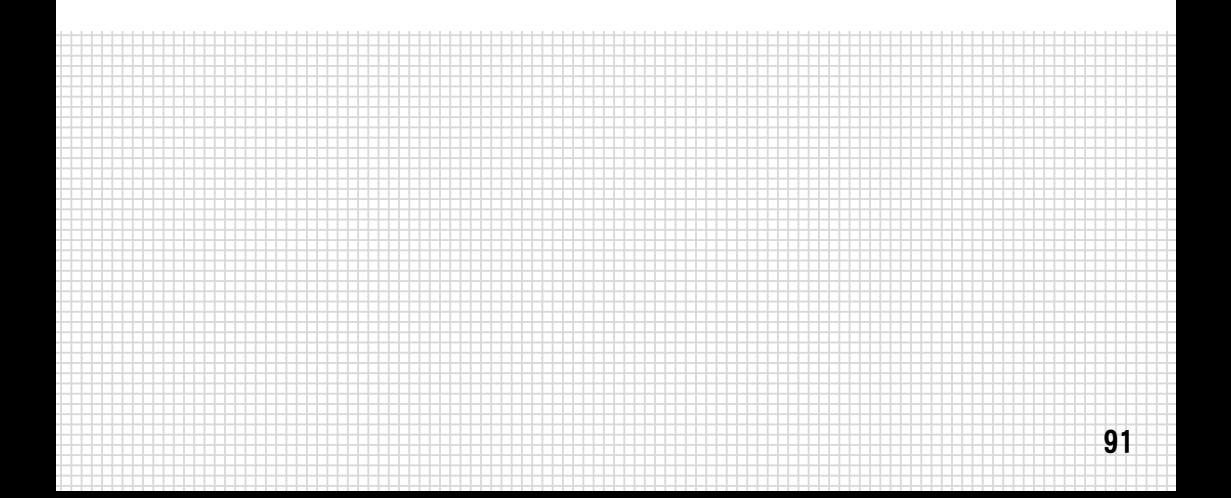

345678901234567890123456789012123456789012345678901234567890121234567890123456789012345678901212345678901234567 345678901234567890123456789012123456789012345678901234567890121234567890123456789012345678901212345678901234567 345678901234567890123456789012123456789012345678901234567890121234567890123456789012345678901212345678901234567 345678901234567890123456789012123456789012345678901234567890121234567890123456789012345678901212345678901234567 3 7 345678901234567890123456789012123456789012345678901234567890121234567890123456789012345678901212345678901234567 345678901234567890123456789012123456789012345678901234567890121234567890123456789012345678901212345678901234567 345678901234567890123456789012123456789012345678901234567890121234567890123456789012345678901212345678901234567 345678901234567890123456789012123456789012345678901234567890121234567890123456789012345678901212345678901234567 345678901234567890123456789012123456789012345678901234567890121234567890123456789012345678901212345678901234567 345678901234567890123456789012123456789012345678901234567890121234567890123456789012345678901212345678901234567 345678901234567890123456789012123456789012345678901234567890121234567890123456789012345678901212345678901234567

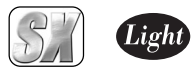

## 1. MTVファイルユーティリティーについて

DVD-Movie Albumインポート出力情報ファイル(MTVファイル)を付加したMPEGファイ ルは、後からDVD-Movie Albumへの高速インポートを行うことができます。MTVファイ ルとMPEGファイルは対になっていますので、対となるMPEGファイルを編集したり、リ ネームするとこの機能を使用できなくなります。

インポートできるファイルは 4GB 以内の容量のものに限りますので、本ユーティリ ティーを使用して、簡易的に調整することができます。 また、インポート情報を付加したままファイル名のリネームを行う場合も本ユーティ

リティーを使用します。

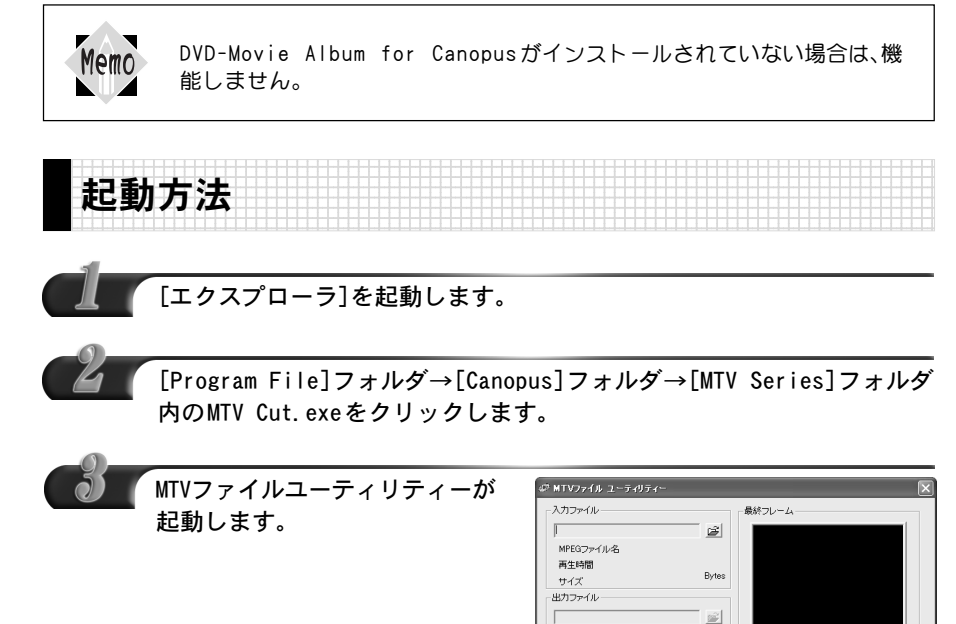

詳しい使用方法は、DVD-Movie Album for Canopus のマニュアル <u>||R</u>eference||をご覧ください。

MPEGファイル名 再生時間

サイズ

ノ<br>厂 リネームのみ行う(B)

最大00

 $\begin{tabular}{c} \bf - 13.33 & \bf - 13.33 & \bf - 13.33 & \bf - 13.33 & \bf - 13.33 & \bf - 13.33 & \bf - 13.33 & \bf - 13.33 & \bf - 13.33 & \bf - 13.33 & \bf - 13.33 & \bf - 13.33 & \bf - 13.33 & \bf - 13.33 & \bf - 13.33 & \bf - 13.33 & \bf - 13.33 & \bf - 13.33 & \bf - 13.33 & \bf - 13.33 & \bf - 13.33 & \bf$ 

**Butes** 

第 5 章

# MTV2200 SX Series

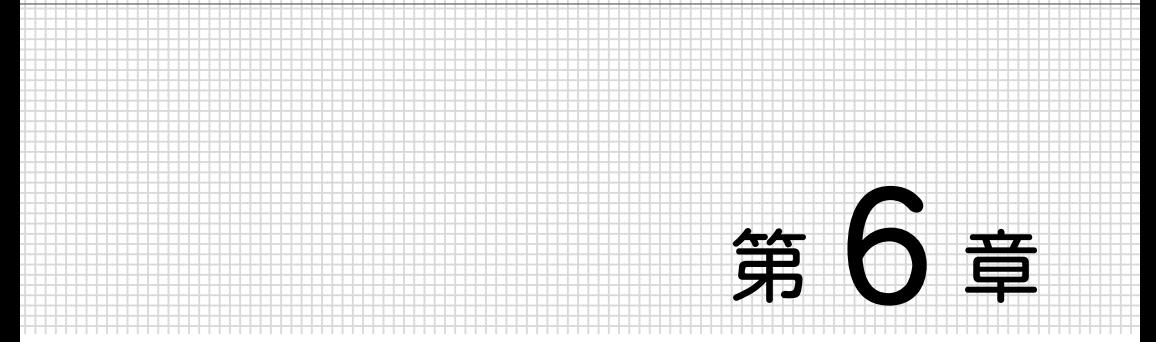

## APPENDIX

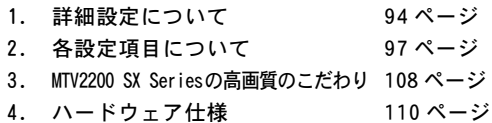

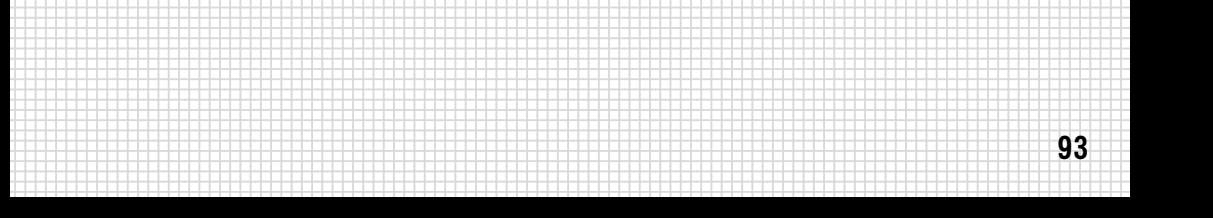

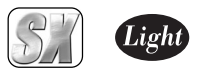

## 詳細設定について

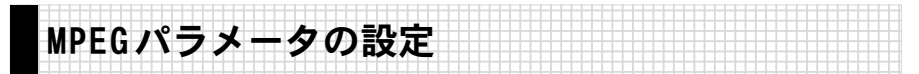

MPEGパラメータの設定は、「キャプチャパラメータの設定」ウィンドウのフォーマット タブ、および「マニュアル設定」ウィンドウのビデオタブ、オーディオタブで行います。 ここでは、フォーマットタブ、ビデオタブ、オーディオタブの各項目の詳細内容につい て、説明します。

## フォーマットタブ

録画時のデータファイル形式を設定するタブです。設定項目は次のとおりです。

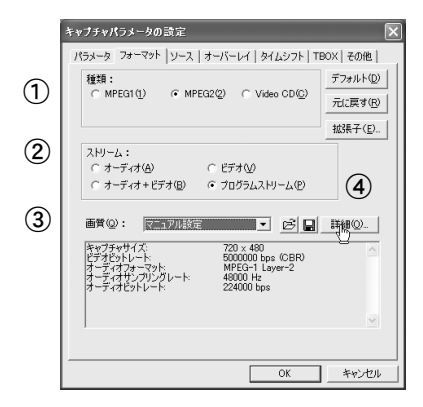

① 種類

録画データのデータファイル形式と して使用するものを選択します。

- ② ストリーム ストリームを選択します。
- ③ 画質

録画データの画質を選択します。高画 質、普通、1 / 2 解像度、1 / 4 解像度、マ ニュアル設定から選択できます。マ ニュアル設定を選択すると④の[詳 細]ボタンが選択可能になります。

④ 詳細

クリックすると、[マニュアル設定] ウィンドウが表示されます。[マニュ アル設定]ウィンドウのビデオタブと オーディオタブで、データファイルの 詳細内容について設定できます。

フォーマットタブ設定の詳細内容については、「各設定項目について」 Reference 2 イ マン・ニュニ<br>Reference 97 ページをご覧ください。

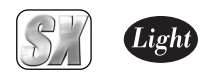

#### ビデオタブ

録画時のデータ保存内容の詳細設定をするタブです。ビデオタブは、フォーマットタブの 画質欄で「マニュアル設定」を選択し、[詳細]ボタンを押すと表示される[マニュアル設定] 画面で、ビデオタブをクリックすると表示されます。設定項目は次のとおりです。

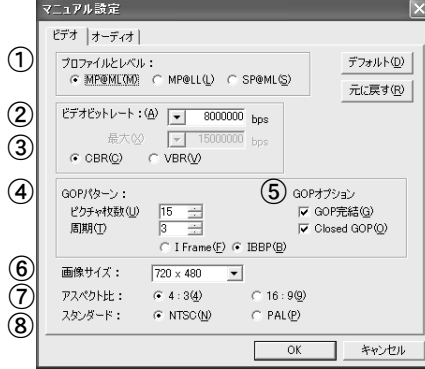

- ① プロファイルとレベル 録画データのプロファイル、レベルを 選択します。
- ② ビデオビットレート ビデオデータのビット量を指定します。
- ③ CBR,VBR ビデオデータ量をほぼ一定に保つ場 合は CBR を、ビデオデータ量の変動を 許容する場合はVBR を選択します。
- ④ GOPパターン

一般的なMPEG の機能で録画データを 記録する場合は IBBP を、全ての録画 データのフレームを I ピクチャとして 記録する場合は I Frame を選択しま す。通常は、IBBP を選択してください。

- ⑤ GOPオプション GOP完結で録画データを記録する場合 は、[GOP オプション]にチェックして ください。Closed GOPで録画データを 記録する場合は、[Closed GOP]チェッ クしてください。
- ⑥ 画像サイズ 録画データを記録するときの、1 画面 あたりのピクセル数を設定します。ピ クセル数が大きいほど解像度が高く なりますが、データサイズも大きくな ります。
- ⑦ アスペクト比 ウィンドウのアスペクト(縦と横の比 率)を選択します。録画データのアス ペクト比に合わせてください。
- ⑧ スタンダード テレビジョン方式の設定です。この項で は、[NTSC]のみ選択できます。

ビデオタブ設定の詳細内容については、「各設定項目について」9 8 ペー Reference ジをご覧ください。

1

第 6 章

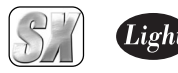

オーディオタブ

録画時の音声の詳細設定をするタブです。設定項目は次のとおりです。

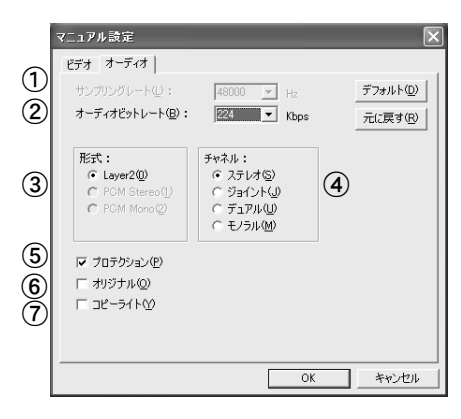

- ① サンプリングレート オーディオ信号のサンプリングレー ト(標本化周波数)を設定します。
- ② オーディオビットレート 録画データの音声の圧縮サイズを設 定します。
- ③ 形式 録画データの音声の圧縮形式を設定 します。
- ④ チャネル 録画データのチャネル形式を設定し ます。
- ⑤ プロテクション チェックすると、録画データにエラー チェックコードが付加されます。
- ⑥ オリジナル チェックすると、この録画データがオ リジナルデータであることが、録画 データのヘッダー部に記録されます。
- ⑦ コピーライト チェックすると、この録画データに著 作権があることを、緑画データのヘッ ダー部に記録します。

オーディオタブ設定の詳細内容については、「各設定項目について」の Reference [オーディオタブ]105 ページをご覧ください。

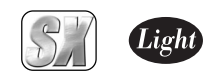

# 2. 各設定項目について

#### MPEG1、MPEG2、ストリームについて

MTV2200 SX Seriesは、ビデオ信号とオーディオ信号の両方をエンコードする機能があ ります。ビデオ信号のエンコードは、MPEG1(ISO/IEC 11172-2)または MPEG2(ISO/IEC 13818-2)のいずれかが選択できます。

オーディオ信号のエンコードはMPEG オーディオ(ISO/IEC 11172-3)規格に基づいてい ます。オーディオは圧縮せずに PCM データで記録することもできます。

ビデオやオーディオのそれぞれをエンコードしたデータをエレメンタリストリームと呼 びます。

MTV2200 SX Seriesは、ビデオまたはオーディオのいずれか、または両方をエンコードし、 エレメンタリストリームを記録したファイルを作成することができます。

ビデオ信号とオーディオ信号を同時に記録する場合は、それらが 1 つのデータにまとまっ ていることが理想です。そのために MTV2200 SX Series は、ビデオのエレメンタリスト リームとオーディオのエレメンタリストリームとを多重化して、1つのストリームにまと めることができます。多重化の方式は、ビデオが MPEG1の場合にはシステムストリーム (ISO/IEC 11172-1)を、ビデオが MPEG 2の場合にはプログラムストリーム(ISO/IEC 13818-3)を作成できます。

#### Video CDの作成について

Video CDは、ビデオとオーディオの両方を記録でき、システムストリームの形式で記録さ れています(Video CDには MPEG1ビデオが使用されています)。従って、MTV2200 SX Series でエンコードしたデータをVideo CD を作成するための映像素材として使用する場 合は、システムストリームとしてエンコードします。ただし、Video CDの規格は、一般的な システムストリームに比べてよりせまい範囲に条件を限定しているので、MTV2200 SX Seriesでは「Video CD」という選択ボタンを別に設けて、その条件に合ったシステムスト リームが出力できるようになっています。こうして出力したファイルを、市販の Video CD 作成ソフトウェアで読み込んでVideo CD を作成することができます。 MTV2200 SX Seriesで Video CDを選択した場合、次の形式のファイルが作成されます。

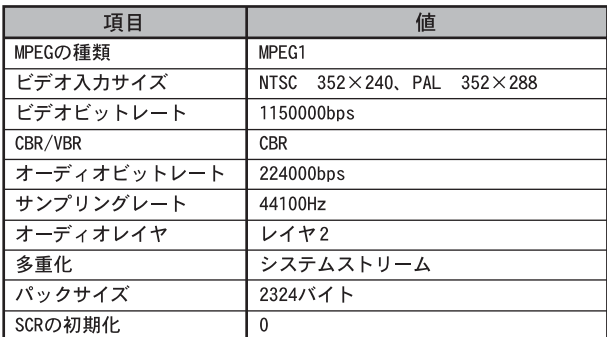

Video CD を作成するときは、上記のデータ形式を読み込むことができる Video CD作成 ソフトウェアをご使用ください。

第 6 章 2 各 設 定 項 目 に つ い

て

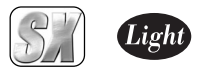

#### DVD-Videoの作成について

DVD-Videoは、プログラムストリームの形式で記録されています( DVD-VideoにはMPEG2ビ デオが使用されています)。DVD のオーサリングを行うソフトウェアがどのような形式の MPEG データを必要とするかは、オーサリングソフトウェアによって異なります。エレメン タリストリームを読みこんで、オーサリングソフトウェアの内部でプログラムストリーム に多重化する場合が一般的です。その場合、オーディオデータは、MPEGオーディオのエレメ ンタリストリーム、または非圧縮の PCMデータとして、ビデオとは別のファイルとして読み 込まれます。

MTV2200 SX Seriesは、エンコードしたデータを DVD-Videoを作成するための映像素材 として使用できるように、ビデオとオーディオのエレメンタリストリームやオーディオの PCM 形式での記録をサポートしています。

## ■ ビデオタブ

「マニュアル設定」画面のビデオタブの各項目の詳細内容について説明します。

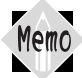

ビデオタブは、「キャプチャパラメータの設定」ウィンドウのフォーマット タブの画質欄で[マニュアル設定]を選択した場合にのみ設定できます。

## プロファイルとレベル

プロファイルとレベル: C MPOMION) C MPOLL(L) C SPOML(S)

MPEG2の規格はパラメータの許容範囲が非常に広いため、個々の製品がサポートする範囲 がまちまちになってしまうと混乱が生じます。そのために、いくつかの段階に分けて目安 を設けたものが、プロファイルとレベルです。

MTV2200 SX Seriesで使用できるのは MP@ML、MP@LL、SP@ MLの3種類で、最も段階が高 いのがMP@MLです。スタンダード TV(HDTVではない通常の TVという意味)向けでは、MP@ML が標準です。現在市販されている MPEG2デコーダは、ほとんどが MP@MLに対応していますの で、特別な理由がない限り、MPEG2ではMP@MLを使用してください。

MPEG1の場合は、プロファイルやレベルの規定がないため、選択できません。

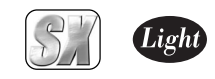

#### ビデオビットレート

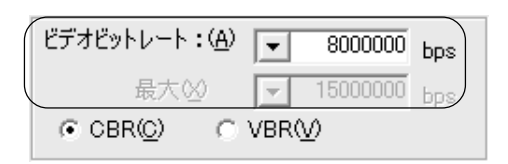

ビデオデータのビット量を指定します。ビットレートを上げると画質は向上しますが、ファ イルサイズは大きくなります。数値は、1秒間の録画に必要なデータサイズ(ビット単位)で す。バイト数に換算するには、8で割ってください。例えば 8,000,000bps(=8 Mbps)と指 定すると、1 秒あたり8 Mビット、すなわち1 Mバイトですから、1分間の録画には1 Mバイ ト×60秒=60Mバイト以上の空きディスク容量が必要になります(オーディオも同時に記 録する場合は、そのデータ量も加算する必要があります)。

データ量と画質のバランスから、適切であろうと考えられるおおよその目安は、以下の通り です。

## **●画像サイズが720×480もしく**

#### は704×480の場合

6~ 12Mbpsが適切です。4 Mbpsでは 少し画質が悪いと感じられ、8 Mbps以 上にしても、画質にそれほど大きな変 化はありません。15Mbps がMPEG 2 (MP@ML)の規格上の上限値です。

**●画像サイズが352×240の場合** MPEG1の場合は、1.5~ 1.8Mbpsが適切 です。1.8MbpsがMPEG1の規格上の上 限値です。VideoCD の規格では 1.15Mbpsが規格上の上限値となって いますので、VideoCD を選択した場合 はこの値に固定になります。 MPEG2をこの画像サイズで使用する場 合は、2~ 3Mbpsくらいが適切です。さ らにビットレートを上げる(画質を上

## げたい)場合は、352× 480を使用して ください。

#### **●サイズが352×480の場合**

3~4Mbps が適切です。

さらにビットレートを上げる(画質を上 げたい)場合は、720×480もしくは704 ×480を使用してください。

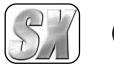

#### CBR、VBR

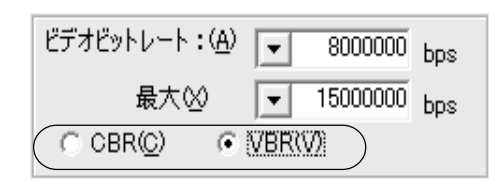

CBRはビデオのデータ量をほぼ一定に保ちます( CBR:Constant Bit Rate)。 VBRはビデオのデータ量が変動します( VBR:Variable Bit Rate)。 MPEGは、急にシーンが変わったり、細かいパターンが多く含まれる映像などは圧縮しにく い、という性質があります。CBRでは、そのような場面でも一定のデータ量まで圧縮しよう とするので、そのような場面の画質が他の場面に比べて低下します。VBRはそれを緩和する ため、そのような場面では圧縮結果のデータ量が平均より多くなるようにし、その代わり に他の場面でのデータ量を平均より少なくすることで、トータルのデータ量を増やさずに、 各場面の画質をできるだけ均一に保つように考えられた方式です。

そのためにVBR の場合は、ビットレート(目標とする平均のビットレート)と、最大ビット レート(データ量が多くなった部分でも、これを越えない上限値)の2つを設定できるよう になっています。

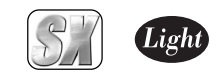

#### GOPパターン(IBBP、I Frame)

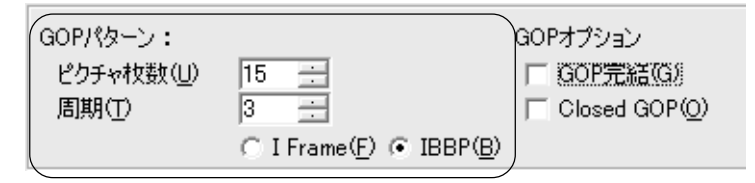

ビデオ映像は、多くの場合、時間の経過と共に画像が少しずつ変化していきます。 MPEGではそのことを利用し、前後の画像内によく似た部分があれば、その情報を使用する ことで、全てのデータをそのまま記録しないで済むように考えられています。従って、それ までの画像がなければ、次の画像を構成することができません。

ただ、何フレームかに1 枚の割合で、前後の画像の情報がなくても、独立して画像が再現で きる画像が含まれています。これを I ピクチャと呼びます。

これに対し、時間的に前の画像の情報を利用して少ないデータから再現できるように記録 されている画像をP ピクチャと呼びます。

また、時間的に前の画像と、時間的に後の画像の両方の情報を利用して、さらに少ないデー タから再現できるように記録された画像もあり、これを B ピクチャと呼びます。

IBBPを選択すると、上記のしくみを利用して、データ量を少なくしつつ、画質を保つように します。通常MPEGは、この方式で記録されてます。

通常は、IBBP を選択してください。

ただし、IBBPは、前後の画像の情報を使用するため、圧縮データの途中で切り離して他の部 分のデータに接続することができないので、記録した画像の編集には向きません。

I frameは、全てのフレームを Iピクチャとして記録します(I frame only)ので、編集が 容易にできます。I frame only のMPEG ファイルを編集できるソフトウェアをご使用に なる場合は、I frame を選択してください。

ただし、I frameは、同程度の画質を維持するためには IBBPに比べてデータ量を大きくす ることが必要になります。

最大ビットレートはMP@MLの規定上、15Mbpsが上限ですので、データ量を大きくして高い 画質を得ようとしても、できないことがあります。

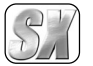

GOPオプション

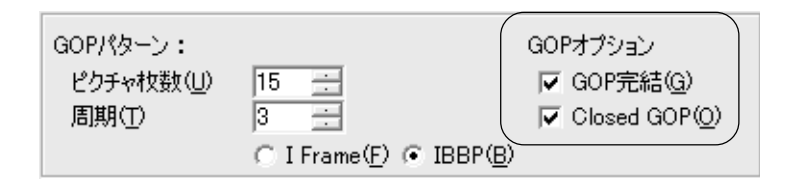

#### GOP完結

これは MPEGの規格として定められた用語ではありませんが、DVDのVOBUと呼ばれる構 造に似た考え方を当社で取り入れたものです。

プログラムストリームでは、ビデオやオーディオのデータはパケット化されています。 それをパックと呼びます(一般的には複数のパケットの集まりにヘッダを付けたもの がパックですが、MTV2200 SX Seriesの出力データでは、1パックには 1パケットだけ が入ります)。MTV2200 SX Seriesの場合、1パックの長さは、Video CDを指定した場 合を除いて 2048byte固定です。一方、ビデオのデータ量はフレームごとに変動します。 従って、無作為にビデオデータをパケットに分割すると、GOPの境界と、パックの境界が 必ずしも整合するわけではありません。そこで、GOPの境界と、パックの境界を意識的に 整合させることにより、データの処理を行いやすくする必要があります。それが、GOP完 結モードです。ただし、効率の点では非完結モードの方が若干効率が良くなります。 通常の使用の場合には、GOP 完結のチェックマークは付けないで使用してください。 エンコードしたMPEG ファイルを使用し、何らかの処理を行う場合には、完結モードに チェックを付けて使用すると処理を行い易くなります。

この選択によって、プログラムストリームのデータの構造が次のように変わります。

(1) GOP 完結モード(チェックマーク付き)

1つの GOP分のビデオデータおよびそれに付随するオーディオデータを格納するパッ クの集まりを、1完結単位と呼ぶ。

1完結単位の中では、1つの GOPが完結しており、他の GOPのデ-タは入らない。パックの 途中でその単位に入るべきデータが完了した場合は、パックの残りの部分にはパディ ングデータ(データサイズを調整する目的で入れられる情報を持たないデータ)が入れ られる。

各完結単位の最初のパックには、システムヘッダが付けられる。 (2) 非完結モード(チェックマークなし)

完結単位のような区切りは意識せず、パックの途中で GOPが終了した場合でも、次の GOP のデータがそのパックの残りの部分に続けて入る。

システムヘッダは、全体のなかで最初のパックにのみ付けられる。
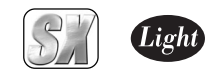

Closed GOP

Iピクチャ以外の各ピクチャは、時間的に前後のピクチャの内容も利用して圧縮を行いま す(101ページ GOPパターンの項参照)。従って、編集のために、圧縮データを途中で切り離 して他の部分のデータに接続することができません。この事は、GOPの境界部分について も同じです。GOPの先頭はIピクチャですが、その後のPピクチャとの間にあるBピクチャ は、通常はそのGOPの一つ前の最終のPピクチャを参照します。

Closed GOPにチェックすると、そのような場合、B ピクチャは前方に対する参照を行わ ないようになります。すなわち、GOP内で情報が完結することになり、GOPの境界でデータ を切り離しても、原理上、映像の再現は可能になります。ただし、圧縮効率は低下します。 通常は、チェックマークを外してご使用してください。

Closed GOP構造のMPEGファイルをGOP単位で編集ができるようなソフトウェアをご使 用になる場合に使用してください。

#### 画像サイズ

画像サイズ:  $\sqrt{720 \times 480}$  $\overline{\phantom{0}}$ 

ビデオをエンコードする際の1画面を構成するピクセル数です。大きいほど解像度が高く なりますが、データ量は大きくなります。

720× 480 は、フルサイズです。

704× 480は、民生用プレイヤーで使用されているサイズです。

352× 480 は、一般に Half-D1と呼ばれているピクセルサイズです。

352×240は、一般に SIFと呼ばれているピクセルサイズです。MPEG1を選択した場合には、 このサイズ以外は選択できません。

#### スタンダード(NTSC、PAL)

スタンダード: G NTSC(N)  $C$  PAL $(P)$ 

NTSC :日本、北米などで使用されているテレビジョン方式です。 PAL :ヨーロッパ・中国などで使用されているテレビジョン方式です。 ※ MTV2200 SX Seriesの動作保証は、NTSCのみです。

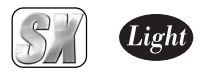

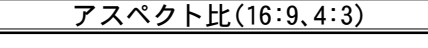

アスペクト比:  $(4:3(4)$  $(16:90)$ 

現在ビデオ画像のアスペクト比には、4:3または 16:9が使用されています。 どちらのビデオを入力するかを設定してください。 ここでの 16:9のビデオとは、TVに表示した時に、下図のように表示されるビデオ信号のこ

とを指します(2つの円は、真円を撮影したものを表しています)。

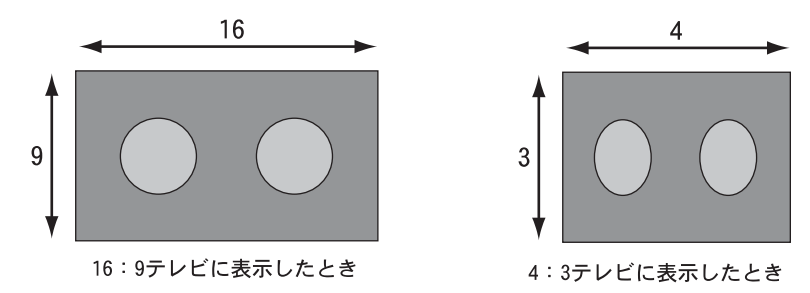

4:3の TVに次のように表示されるビデオは、16:9の映像を4:3 TV用に変換したもので すので、このようなビデオはビデオ全体としてはあくまで4:3です。

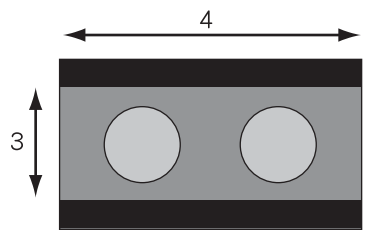

16:9の映像の上下に黒い帯状の部分 を入れて、4:3テレビ用にしたもの

アスペクト比の設定にかかわらず、エンコードされる1ラインあたりのピクセル数は変わ りません。あくまで 720ドットです。エンコード時の動作の違いは、作られる MPEGストリー ム内のヘッダーに、16:9の情報が入るか、4:3の情報が入るかだけです。

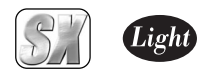

## ■ オーディオタブ

「マニュアル設定」画面のオーディオタブの各項目の詳細内容について説明します。

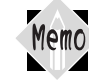

オーディオタブは、「キャプチャパラメータの設定」画面のフォーマットタ ブの画質欄でマニュアル設定を選択した場合にのみ設定できます。

## サンプリングレート

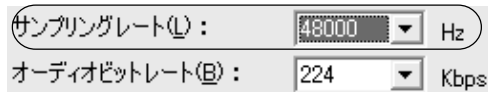

オーディオ信号の標本化周波数を指定します。32KHz(32000Hz)、44.1kHz(44100Hz)、48kHz (48000Hz)から選択できます。44.1kHzはオーディオCDやVideo CDで採用されている値、 48kHzはDVDで採用されている値です。

ビデオがMPEG1の場合には44.1kHz、ビデオがMPEG2の場合には48kHzのオーディオと組 み合わせるのが適切です。

32kHzは、特にデータ量を少なくしたい場合に選択してください。

## オーディオビットレート

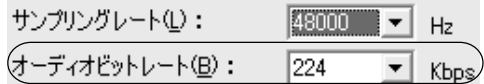

オーディオをMPEGオーディオ規格で圧縮する場合(次項参照)の、圧縮後のデータ量を 1秒 あたりのビット量で指定します。

音質とデータ量の兼ね合いから、通常 192、224、256のいずれかを選択してください。

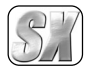

### 形式

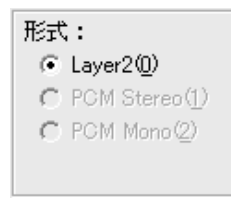

#### Layer 2

MPEG オーディオのレイヤ2規格に基 づいて、オーディオ信号を圧縮しま す。チャネル構成については、次項の 「チャネル」で指定します。

#### PCM Stereo

非圧縮のリニアPCMデータを2チャネ ル記録します。ビデオをエレメンタリ ストリームとして記録する場合にの み選択できます。ビデオデータとは別 にWAVE ファイルを作成します。

#### PCM Mono

非圧縮のリニアPCMデータを1チャネ ル記録します。ビデオをエレメンタリ ストリームとして記録する場合にの み選択できます。ビデオデータとは別 にWAVE ファイルを作成します。Lチャ ネルの入力端子に入力された信号だ けが記録されます。

#### チャネル

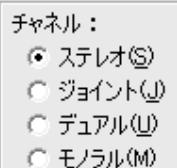

## ステレオ

L チャネルとR チャネルの信号にある 程度の相関がある場合に、効率のよい オーディオエンコードを行います。音 楽などのステレオ信号をエンコード する場合にご使用ください。 通常の音楽などの信号は、L チャネル と R チャネルの信号が、かなり似てい ます。その場合には、各チャネルを独 立してエンコードするのではなく、似

通った部分があるという性質を活用 してエンコードした方が、より高品質 の圧縮が可能です。この設定では、その ような圧縮を行います。

## ジョイントステレオ

L チャネルとR チャネルの信号の相関 がより強い場合に使用します。

#### デュアル

L チャネルとR チャネルの信号に相関 がほとんどない場合に使用します。各 チャネルに全く別の音を記録する場 合などにご使用ください。

## モノラル

1チャネルだけのオーディオ信号を記 録します。L チャネルの入力端子に入 力された信号だけが記録されます。

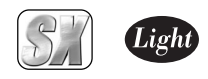

## プロテクション

プロテクション(P) 1オリジナル(O) コピーライト(Y)

チェックマークを付けると、オーディオデータにエラーチェックコードが付加されます。

## オリジナル、コピーライト

「プロテクション(P) オリジナル(O) コピーライト(Y)

チェックマークを付けると、作成されるオーディオデータのヘッダー部にその情報が、記 録されます。

オリジナル

このデータがコピーされたものでな く、オリジナルデータであることを示 します。

コピーライト このデータに、著作権があることを示 します。

これらの設定は、データ内に上記の情報が記録されるだけで、エンコード動作に影響は与 えません。創作されたオーディオ信号をエンコードする場合以外は、オリジナルにチェッ クマークを付けないでください。

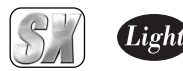

# 3. MTV2200 SX Seriesの高画質へのこだわり

1234567890123456789012345678901212345678901234567890123456789012123456789012345678901234 **Triple 3D Video processor 搭載** 1234567890123456789012345678901212345678901234567890123456789012123456789012345678901234

## ■3つの3D処理で更なる高画質の世界へ

ビデオの世界における第3の軸、それは時間軸です。ビデオ画像は高さと幅の情報をもっ た2次元の静止画像が時間とともに変化します。

今まで多くの画像処理においては左右方向の1次元や、上下左右の情報を使用した2次元 で行われてきましたがMTV2200 SX Seriesでは、第3の軸である時間方向の変化をデジ タル処理することによって、更なる高画質を提供します。

### デジタル3次元YC分離

TVチューナーから出力される信号はコンポジット信号と言って、ひとつの信号に明るさ の信号(Y)と色の信号(C)が混合された状態になっています。

コンポジット信号をパソコンで扱う RGBのデータに変換するためには、まずこのYとCの データを分離する必要があります。この分離方法には3つの方式があります。

### 1次元YC分離

ドットの左右方向(=周波数特性)の関連を利用して YC を分離する方法です。 アナログ回路での再現が簡単のため旧式のTV で多く使用されていました。 (最近ではデジタル化したものもあります)

若干解像度が低いことがデメリットとなりますが、色ノイズが出ることはありません。

#### 2次元YC分離

ドットの上下の関連を利用してYCを分離する方法です。一般的にはくし型フィルタと呼 ばれています。1ラインのメモリが必要になります。かつてTVセットではガラス遅延素 子を使用してアナログ的に処理を行ってきましたが、現在はデジタルの1ラインメモリ が使用されます。ドットの上下の関連性が低い場合(黒バックに白の斜め線等)に色ノイ ズが発生しますが、解像度を高くできるため、最近では多く採用されている方式です。

#### 3次元YC分離

同じ位置に表示されているドットの時間関係からYCを分離する方法で、現在考えられる 手法ではもっとも高画質の処理です。時間軸の相関関係の強い静止部分は時間軸で、時間 軸の相関関係の低い動画部分は上下の関係(2次元)を利用して処理を行います。デジタ ルのフレームバッファと動きの検出機構が必須となります。

※MTV2200 SX Seriesでは、2次元と3次元のYC分離をご使用いただけます。

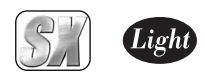

## デジタル3次元デジタルノイズリダクション

従来のノイズリダクションは1次元または2次元の方向で、画像全体の周波数特性を落と す(ぼやっとさせる)方向でノイズの除去を行っていたため、ノイズのない部分にも影響が 出てしまうという問題がありました。MTV2200 SX Series で採用した3Dデジタルノイ ズリダクションでは、ノイズの特性(時間軸の関連性が低い)からノイズを検出してノイズ 除去を行うため、画像への影響は最小限に抑えられています。またMPFG圧縮には大敵 であるノイズを低減することにより、圧縮率の向上にも貢献します。

※構造上すべてのノイズに対応できるわけではありません。

## デジタル3Dフレームシンクロナイザ

MPEG エンコードチップは、その特性上、ノイズなどによって乱れた同期信号が入力される と、場合によっては継続した処理ができなくなってしまうという問題があります。 これを解決するために 1画面分のメモリをバッファとして使用することで、入力信号の同 期信号が乱れても、MPEG エンコードチップには常に安定した同期信号を供給し、処理の中 断の可能性を低く抑えています。

 ※外部信号への同期機能(外部同期入力)はありません。 ※デジタル3Dフレームシンクロナイザは、常にONの状態になっています。

## ■更なる高画質デジタル処理

デジタルラインタイムベースコレクタ

横方向の揺らぎ(ジッター)の強い画像を検出し強力に補正。古いビデオライブラリのキャ プチャーにも威力を発揮します。

※信号の品質によっては補正できない場合もあります。

※デジタルラインタイムベースコレクタは常にONの状態になっています。

### デジタルAGC(Auto Gain Control)

設定が非常に難しかった入力ビデオレベルの調整をデジタルで完全自動化。 同期信号を基準にするために、画像内容の影響は全く受けません。 アナログのビデオ信号を余すところ無くデジタルに変換します。 ※デジタルAGCは、常にONの状態になっています。

## 10Tapデジタルゴーストリデューサー

TV信号に含まれるゴースト検出信号の遅延と減衰を検出し10個の回路に設定をするこ とで、ゴーストを軽減し、見やすい画面を提供します。

 ※ゴースト除去用の信号が正常に受信できないような地域では効果が無い場合があります。 ※10個以上のゴーストに関しては原理的に軽減できません。 ※最初にゴースト軽減機能が働くまで1~2秒、収束までには1分程度かかります。

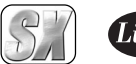

## Light

## 1234567890123456789012345678901212345678901234567890123456789012123456789012345678901234 4. ハードウェア仕様

MTV2200 SXハードウェア仕様 1234567890123456789012345678901212345678901234567890123456789012123456789012345678901234

## ■ MTV2200 SXボード

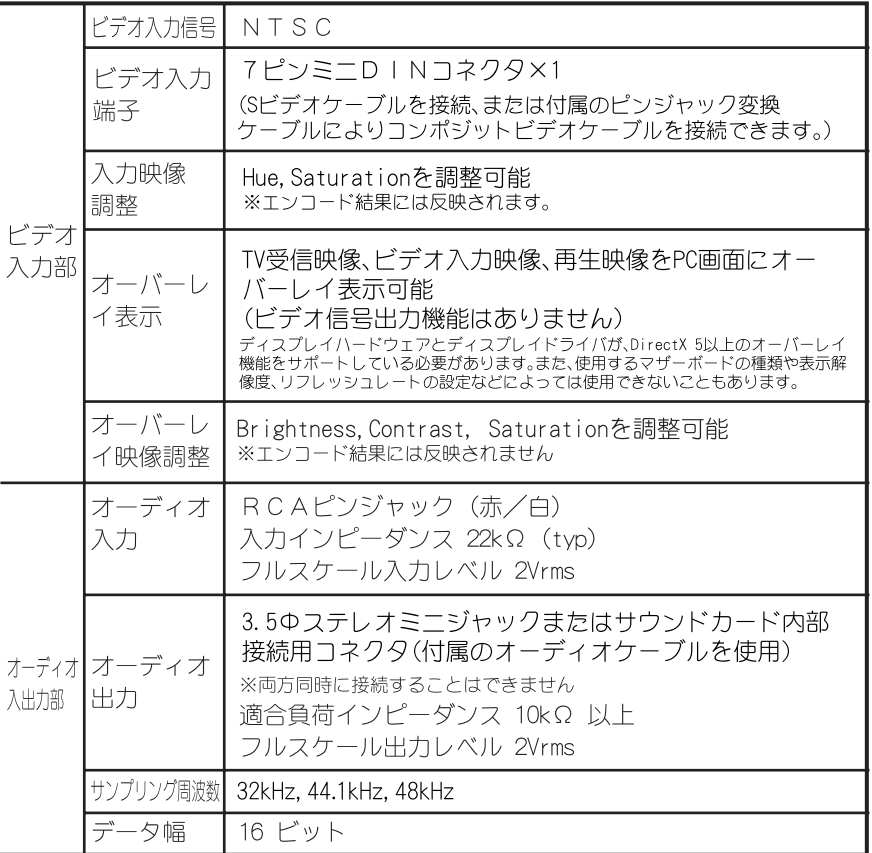

仕 様

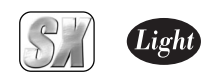

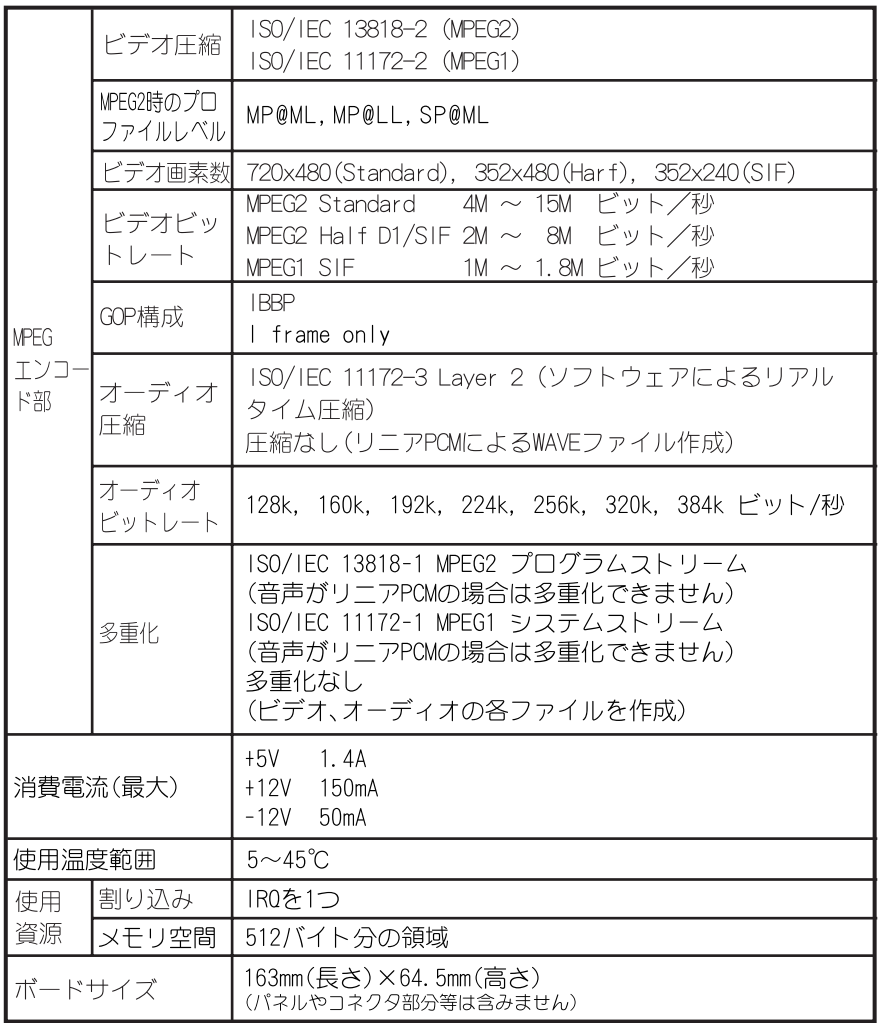

第<br>6 章 4 ハードウェア仕様

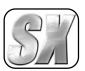

# ■MTV2200 SXテレビチューナーユニット

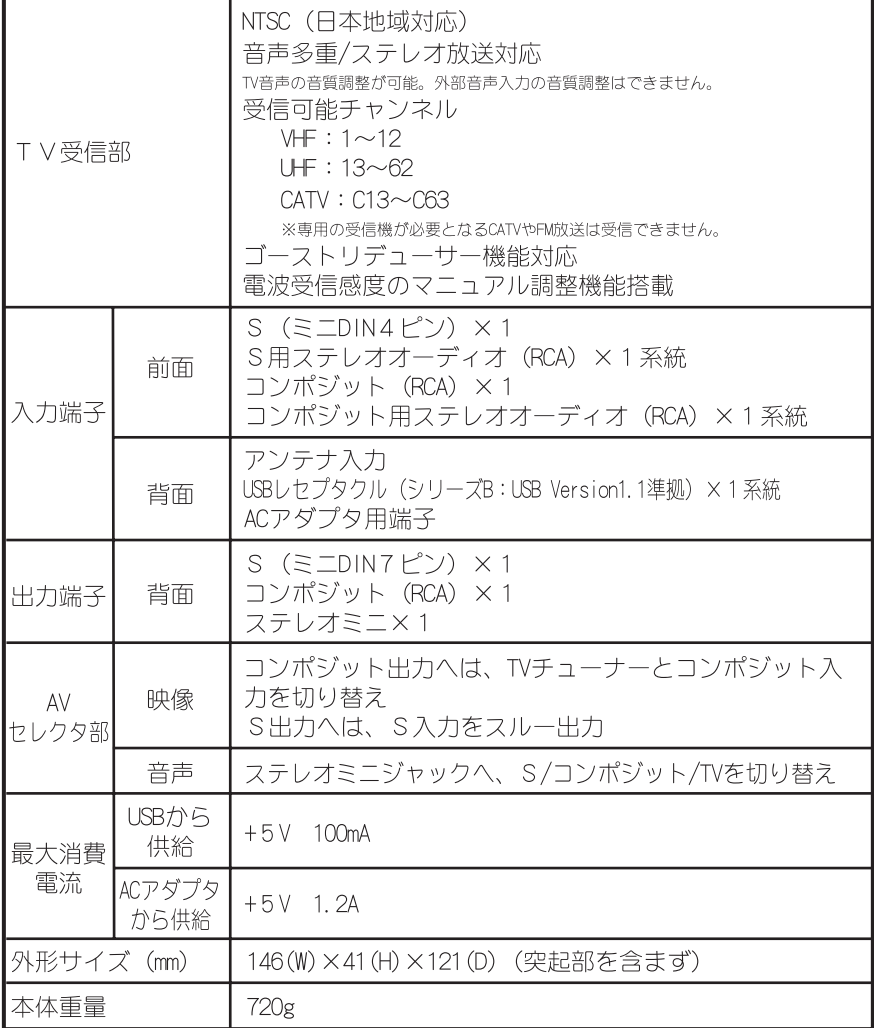

112

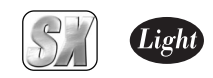

第  $6\overline{6}$ 章

 $\overline{4}$ 

ハードウェア仕様

■エラーコード一覧表

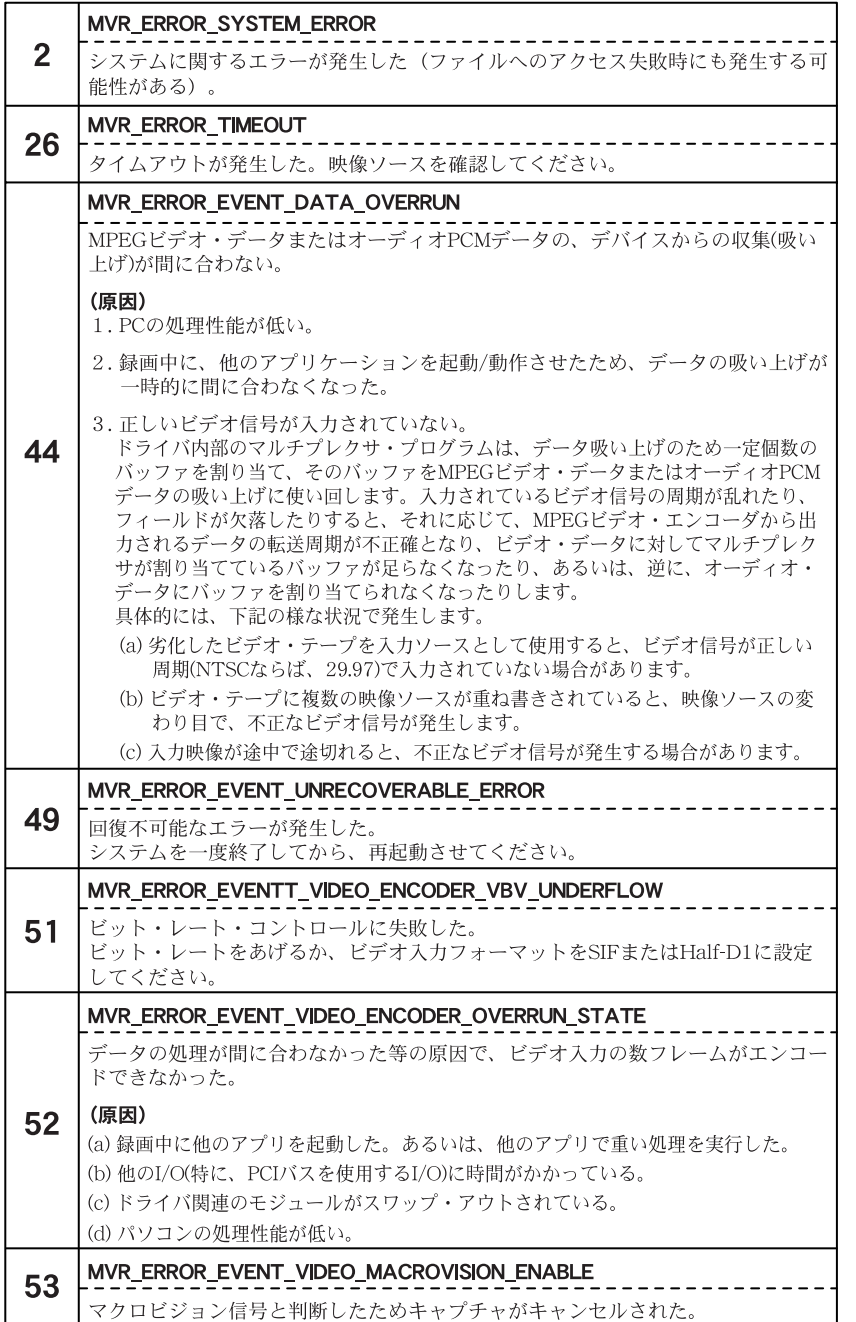

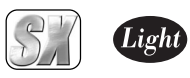

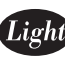

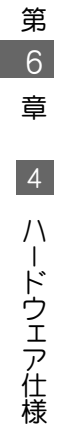